**SONY** 

4-273-939-**12**(1)

# Digital HD Video Camera Recorder

# Operating Guide

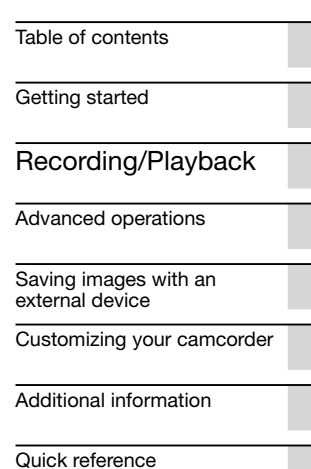

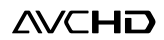

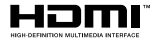

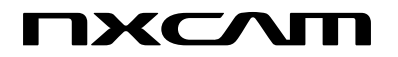

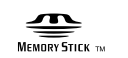

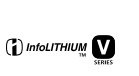

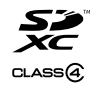

# <span id="page-1-0"></span>Read this first

#### Supplied items

The numbers in ( ) are the supplied quantity.

- □ AC Adaptor (1)
- Power cord (Mains lead) (1)
- $\Box$  Component A/V cable (1)  $\overline{A}$
- $\Box$  A/V connecting cable (1) **B**
- $\Box$  USB cable (1)  $\boxed{\text{C}}$
- $\square$  USB Adaptor Cable (1)  $\boxed{\square}$
- $\Box$  Lens hood with lens cover (1)  $\Box$ To attach the lens hood with lens cover, see page [14](#page-13-0).
- Wind Screen (1), Microphone (ECM- $XM1)$  (1)  $F$
- $\Box$  XLR Adaptor (1)  $\boxed{\text{G}}$
- $\Box$  Large eyecup (1)  $\boxed{H}$
- Wireless Remote Commander (1) A button-type lithium battery is already installed. Remove the insulation sheet before using the Wireless Remote Commander.
- □ Rechargeable battery pack NP-FV70 (1)
- CD-ROM "Content Management Utility" (1)
- CD-ROM "Manuals for Digital HD
- Video Camera Recorder" (1)
- "Operating Guide" (2)

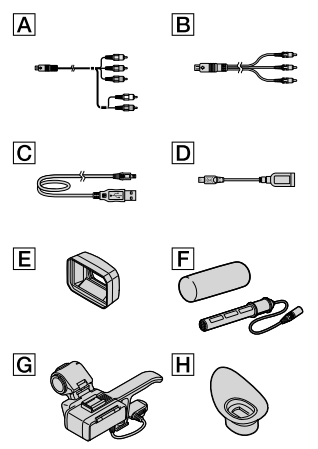

• See page [27](#page-26-0) for the memory card you can use with this camcorder.

#### Using the camcorder

Do not hold the camcorder by the following parts, and also do not hold the camcorder by the jack covers.

Viewfinder Lens hood with lens cover

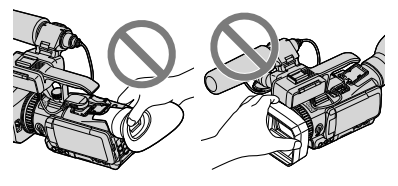

LCD Screen Microphone

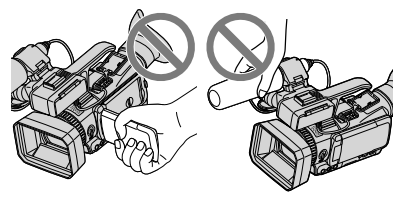

The camcorder is dust & rain proof. See ["About dust & rain proof performance of the](#page-5-0)  [camcorder"](#page-5-0) (p. [6](#page-5-0)).

#### Menu items, LCD panel, viewfinder and lens

- A menu item that is grayed out is not available under the current recording or playback conditions.
- The LCD screen and viewfinder are manufactured using extremely high-precision technology, so over 99.99% of the pixels are operational for effective use. However, there may be some tiny black points and/or bright points (white, red, blue, or green in color) that appear constantly on the LCD screen. These points are normal results of the manufacturing process and do not affect the recording in any way.

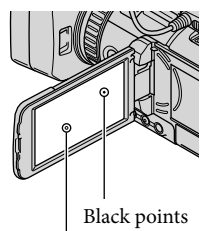

White, red, blue or green points

- Exposing the LCD screen, the viewfinder or the lens to direct sunlight for long periods of time may cause malfunctions.
- Do not aim at the sun. Doing so might cause your camcorder to malfunction. Take images of the sun only in low light conditions, such as at dusk.

#### About language setting

The on-screen displays in each local language are used for illustrating the operating procedures. Change the screen language before using the camcorder if necessary (p. [22](#page-21-0)).

### On recording

To ensure stable operation of the memory card, it is recommended to format the memory card with your camcorder before the first use (p. [58\)](#page-57-0). Formatting the memory card will erase all the data stored on it and the data will be irrecoverable. Save your important data on your PC etc.

- Before starting to record, test the recording function to make sure the image and sound are recorded without any problems.
- Compensation for the contents of recordings cannot be provided, even if recording or playback is not possible due to a malfunction of the camcorder, recording media, etc.
- TV color systems differ depending on the country/region. To view your recordings on a TV, you need a NTSC system-based TV.
- Television programs, films, video tapes, and other materials may be copyrighted. Unauthorized recording of such materials may be contrary to the copyright laws.
- Use the camcorder in accordance with local regulations.
- Because of the way that the image device (CMOS sensor) reads out image signals, the following phenomena may occur.
	- The subjects passing by the frame rapidly might appear crooked depending on the recording conditions. (This phenomenon may be notable in displays having high motion resolution.)
	- Horizontal lines appear on the screen during recording under fluorescent lights. The phenomena can be reduced by adjusting the shutter speed (p. [50\)](#page-49-0).
	- Images on the screen look horizontally divided when a subject is lighted with a flash. The phenomena can be reduced by using a slower shutter speed.

#### Notes on playing back

- You may not be able to play back normally images recorded on your camcorder with other devices. Also, you may not be able to play back images recorded on other devices with your camcorder.
- Standard (STD) image quality movies recorded on SD memory cards cannot be played on AV equipment of other manufacturers.

#### DVD media recorded with HD image quality (high definition)

DVD media recorded with high definition image quality (HD) can be played back with devices that are compatible with the AVCHD standard. You cannot play discs recorded with high definition image quality (HD) with DVD players/recorders as they are not compatible with the AVCHD format. If you insert a disc recorded with the AVCHD format (high definition image quality (HD)) into a DVD player/recorder, you may not be able to eject the disc.

#### Save all your recorded image data

- To prevent your image data from being lost, save all your recorded images on external media periodically. To save images on your computer, see page [71](#page-70-0), and to save images on external devices, see page [64](#page-63-1).
- The type of discs or media on which the images can be saved depend on the [ELREC Mode] selected when the images were recorded. Movies recorded with [60p Quality  $\overline{PS}$ ] can be saved using external media (p. [66](#page-65-0)). Movies recorded with [Highest Quality  $\overline{FX}$ ] can be saved on external media or on Blu-ray discs (p. [57,](#page-56-0) [66\)](#page-65-0).

#### Notes on battery pack/AC Adaptor

- Be sure to turn off the camcorder before moving the battery pack or AC Adaptor.
- Disconnect the AC Adaptor from the camcorder, holding both the camcorder and the DC plug.

#### Note on the camcorder/battery pack temperature

When the temperature of the camcorder or battery pack becomes extremely high or extremely low, you may not be able to record or play back on the camcorder, due to the protection features of the camcorder being activated in such situations. In this case, an indicator appears on the LCD screen (p. [105](#page-104-0)) or on the viewfinder.

#### When the camcorder is connected to a computer or accessories

- Do not try to format the recording media of the camcorder using a computer. If you do so, your camcorder may not operate correctly.
- When connecting the camcorder to another device with communication cables, be sure to insert the connector plug in the correct way. Pushing the plug forcibly into the terminal will damage the terminal and may result in a malfunction of the camcorder.
- When the camcorder is connected to other devices through a USB connection and the power of the camcorder is turned on, do not turn off the power. The image data that has been recorded may be lost.

#### If you cannot record/play back images, perform [Format]

If you repeat recording/deleting images for a long time, fragmentation of data occurs on the recording media. Images cannot be saved or recorded. In such a case, save your images on some type of external media first, and then perform [Format] by touching **MENU** (MENU)  $\rightarrow$  [Setup]  $\rightarrow$  [Rec/Media SET]  $\rightarrow$  [Format]  $\rightarrow$  the desired medium  $\rightarrow$  OK  $\rightarrow$  OK

#### Notes on optional accessories

- We recommend using genuine Sony accessories.
- Genuine Sony accessories may not be available in some countries/regions.

#### About this manual, illustrations and on-screen displays

- The example images used in this manual for illustration purposes are captured using a digital still camera, and therefore may appear different from images and screen indicators that actually appear on your camcorder. And, the illustrations of your camcorder and its screen indication are exaggerated or simplified for understandability.
- In this manual, the internal memory and the memory card are called "recording media."
- <span id="page-4-0"></span>• In this manual, the DVD disc recorded with high definition image quality (HD) is called AVCHD recording disc.
- Design and specifications of your camcorder and accessories are subject to change without notice.

### Notes on use

- Do not do any of the following. Otherwise, the recording media may be damaged, recorded images may be impossible to play back or may be lost, or other malfunctions could occur. – ejecting the memory card when the ACCESS
	- lamp (p. [28\)](#page-27-0) is lit or flashing
	- removing the battery pack or AC Adaptor from the camcorder, or applying mechanical shock or vibration to the camcorder when the  $\Box$  (Movie)/ $\Box$  (Photo) lamps (p. [31\)](#page-30-0) or the ACCESS lamp (p. [28](#page-27-0)) are lit or flashing
- When using a shoulder belt (sold separately), do not crash the camcorder against an object.

# <span id="page-5-1"></span><span id="page-5-0"></span>About dust & rain proof performance of the camcorder

The main unit of the camcorder has been proven (by our performance test) to reach dust & rain proof performance requirements equivalent to IEC60529 IP54. Sudden rain or fugitive dust will not affect operation of the camcorder.

- Dustproof performance (IP5x): enclosure does not allow such ingress of dust as to cause harmful effects. The enclosure is not completely dust-tight, however, and is not guaranteed to protect against extreme dust exposure.
- Rainproof performance (IPx4): enclosure that does not allow splashing of water from any directions to cause harmful effects. The camcorder is not protected against pressurized water, such as from a shower or tap, etc.  $\bullet$
- When the XLR Adaptor or other accessory is attached, or cables are connected, the dust & rain proof performance of the camcorder may be compromised. Be careful not to allow dust or water to enter the camcorder.
- Make sure to use the camcorder properly, observing the following points, as damage caused by misuse, abuse or failure to properly maintain the camcorder is not covered by warranty.

#### Do not use the camcorder underwater.

The camcorder is not waterproof, and should not be used underwater. Never immerse the camcorder in water.

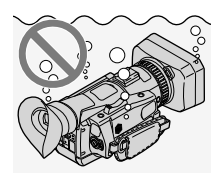

### Securely close the battery or jack cover.

Water is more likely to enter the camcorder if the jack cover is open.

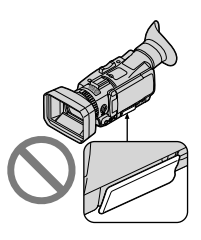

Do not use the camcorder in places where it may be subjected to rain or dust with accessories attached.

The supplied XLR Adaptor and AC Adaptor are not dust & rain proof.

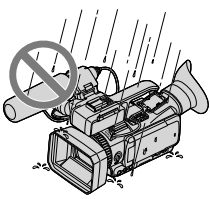

#### On use and care

- Sand, hair, or dirt, etc., trapped in the sealing gasket of the battery or jack cover may lead to water entering the camcorder. Wipe the area clean with a soft cloth.
- Scratches or deformation of the sealing gasket may lead to water entering the camcorder. If the sealing gasket becomes scratched or deformed, consult your Sony dealer or local authorized Sony service facility.

The drain on the lower side is designed to expel any water or sand entering via the clearance of the zoom lever.

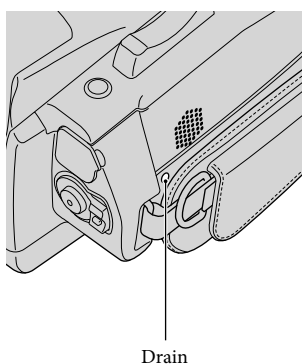

• If sand caught in the parts of the camcorder impairs their movement, remove the sand with a blower, etc., and then operate them repeatedly.

# <span id="page-7-0"></span>Table of contents

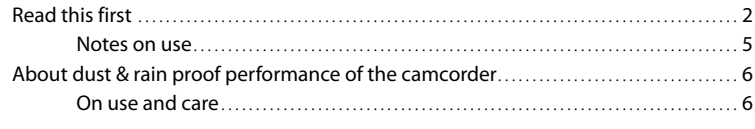

# [Getting started](#page-11-1)

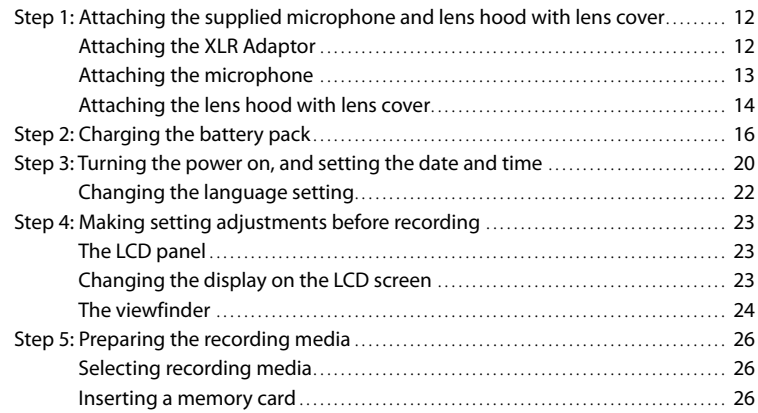

# [Recording/Playback](#page-29-1)

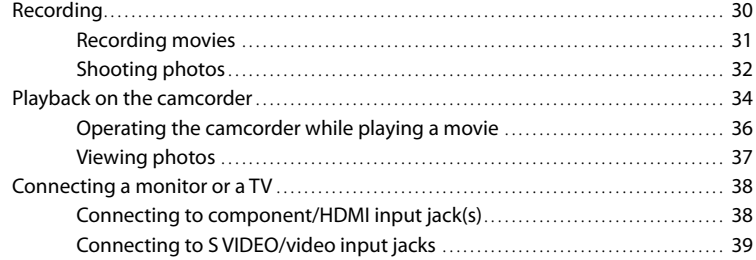

# [Advanced operations](#page-41-1)

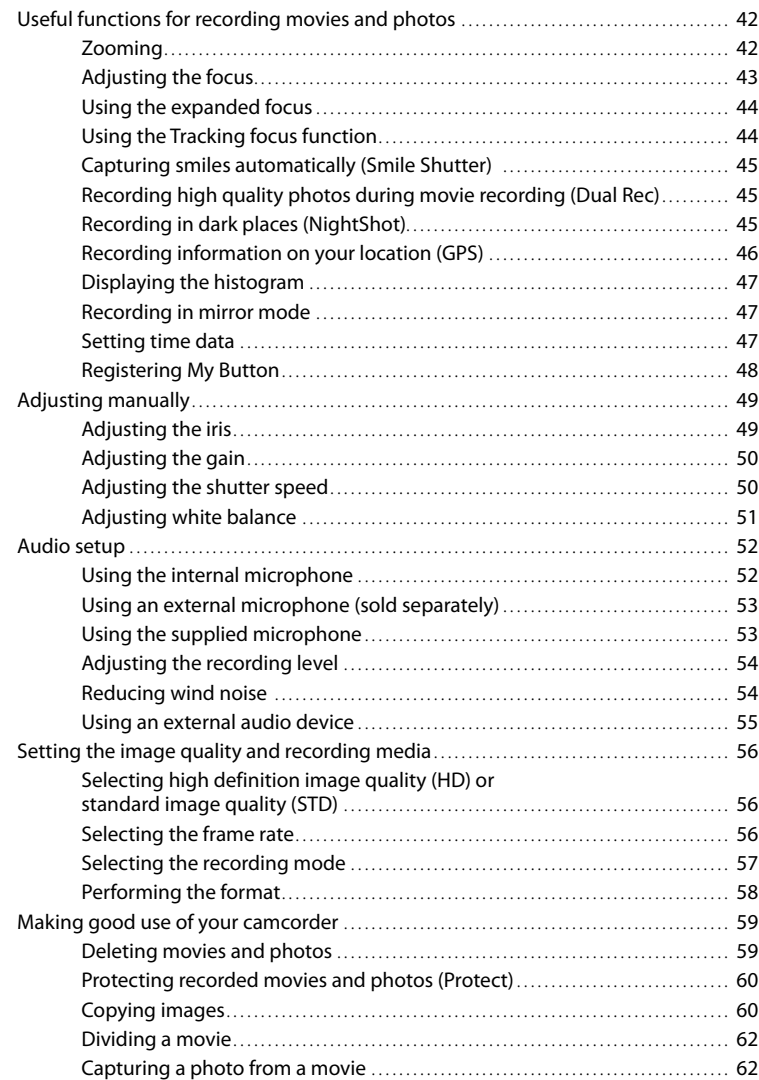

# [Saving images with an external device](#page-63-2)

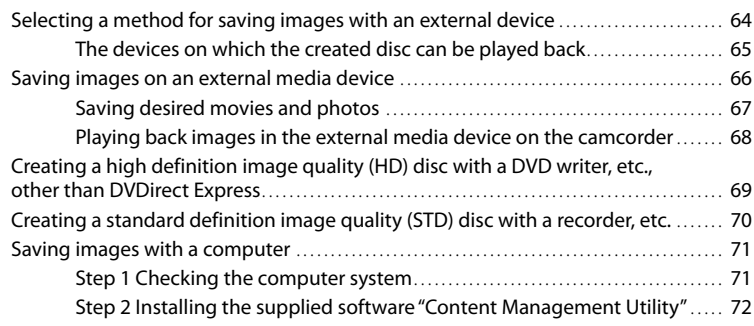

# [Customizing your camcorder](#page-73-1)

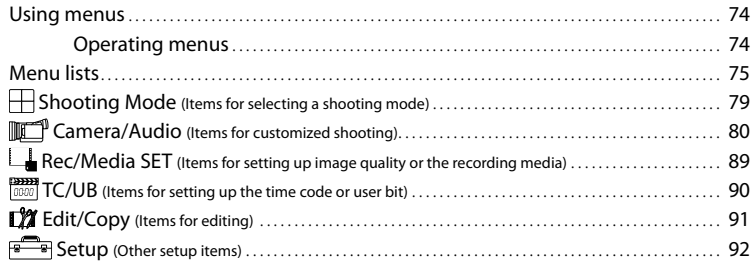

# [Additional information](#page-97-1)

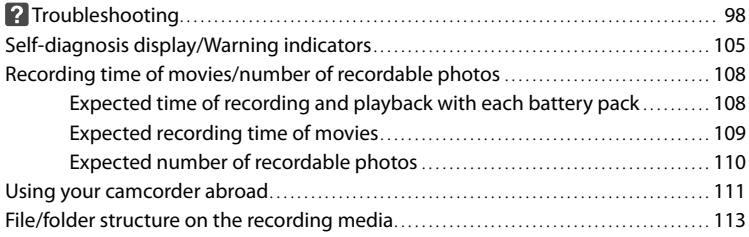

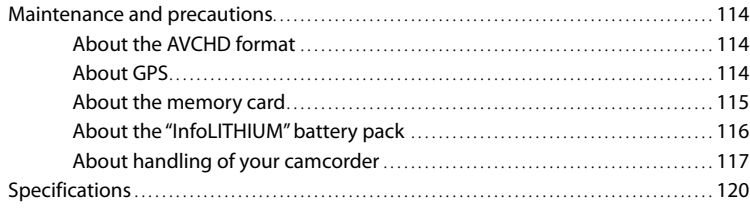

# Quick reference

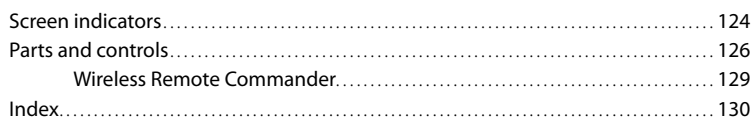

# <span id="page-11-1"></span>Getting started

# <span id="page-11-0"></span>Step 1: Attaching the supplied microphone and lens hood with lens cover

You do not need to attach the XLR Adaptor or microphone when you use the internal microphone.

# Attaching the XLR Adaptor

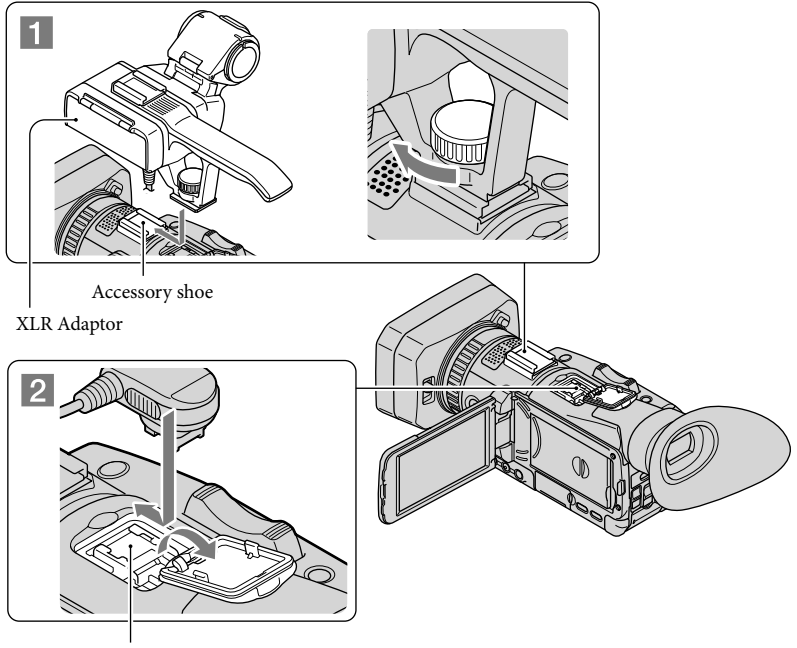

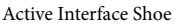

**1** Attach the XLR Adaptor to the accessory shoe on the camcorder and tighten the screw of the XLR Adaptor.

2 Connect the plug of the XLR Adaptor to the Active Interface Shoe of the camcorder.

j

j

#### <span id="page-12-0"></span>When detaching the XLR Adaptor

Unplug the connector plug of the XLR Adaptor from the Active Interface Shoe beforehand. Detach the XLR Adaptor after having loosened the screw of the XLR Adaptor.

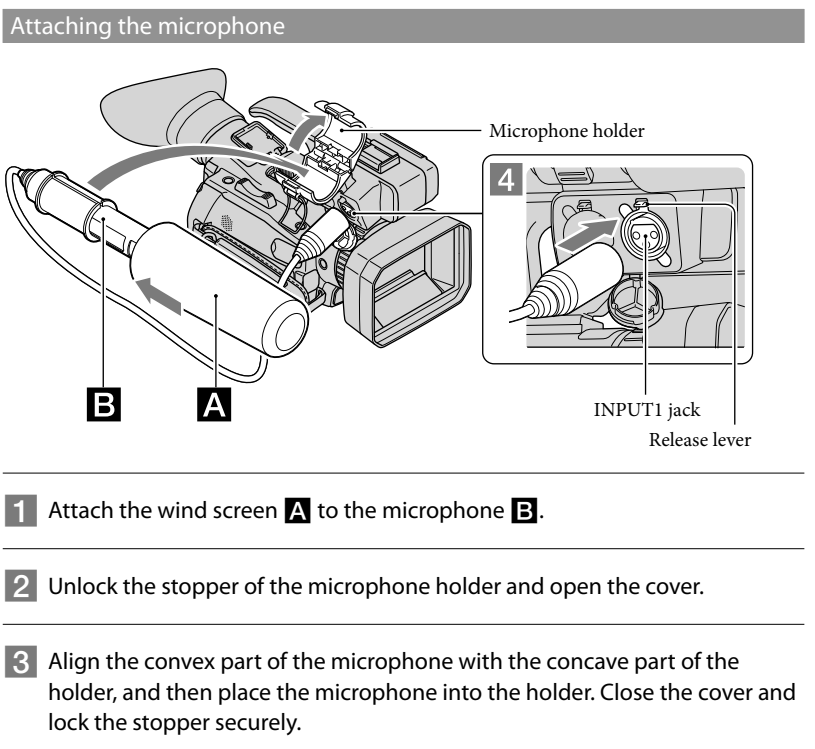

Be sure to place the microphone with the model name (ECM-XM1) facing upward.

4 Connect the plug of the microphone to the INPUT1 jack.

֖֚֚֚֬

# **5** Put the microphone cable into the cable holder.

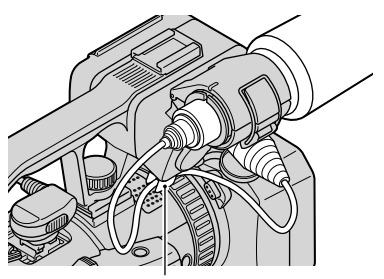

Hook the cable in the outer cable holder.

See page [52](#page-51-1) on the settings for the audio recording.

### When detaching the microphone cable

<span id="page-13-1"></span>

- Detach the microphone from the microphone holder.
- Unplug the microphone plug while pressing the release lever down.

# <span id="page-13-0"></span>Attaching the lens hood with lens cover

Align the marks on the lens hood to those on the camcorder  $(\bigcirc)$ , and turn the lens hood in the direction of the arrow  $\bigcirc$  until it is locked.

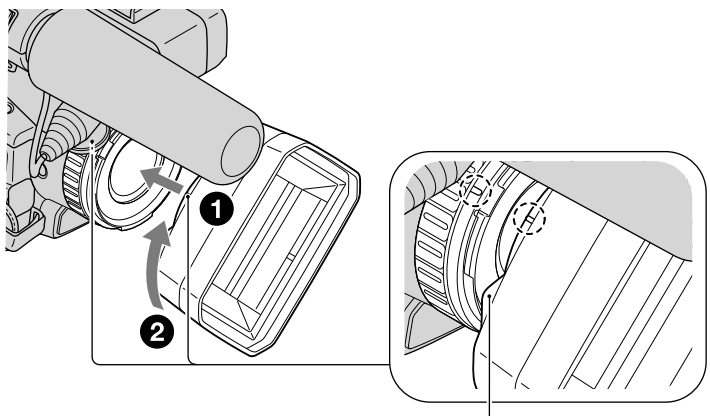

PUSH (lens hood release) button

### To remove the lens hood with lens cover

Turn the lens hood in the opposite direction to the arrow  $\circled{2}$  in the illustration while pressing the PUSH (lens hood release) button.

# <mark>ල</mark>ී Tips

If you attach or remove a 37mm (1 1/2 in.) PL filter or MC protector, remove the lens hood with lens cover.

### To open or close the shutter of the lens hood with lens cover

Move the lens cover lever to OPEN to open the lens cover, and move the lever to CLOSE to close the lens cover.

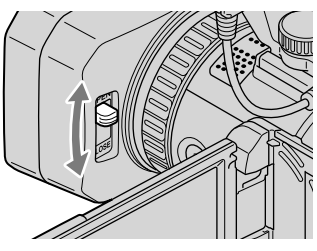

# <span id="page-15-2"></span><span id="page-15-0"></span>Step 2: Charging the battery pack

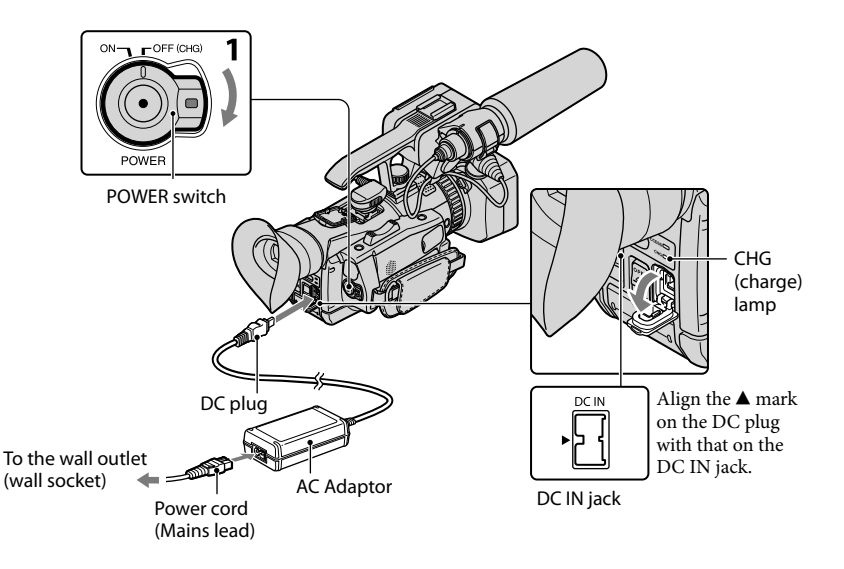

You can charge the "InfoLITHIUM" battery pack (V series) after attaching it to your camcorder.

#### Notes

You cannot attach the "InfoLITHIUM" battery pack NP-FV30/FV50.

<span id="page-15-1"></span>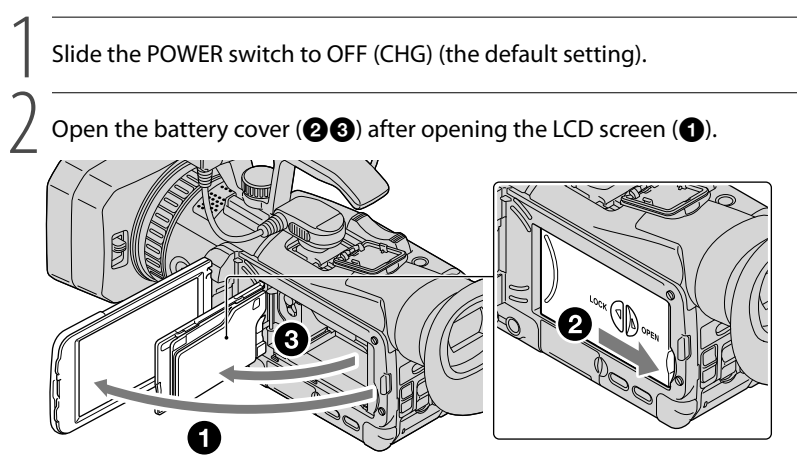

3

5

Attach the battery pack by sliding it in the direction of the arrow until it clicks.

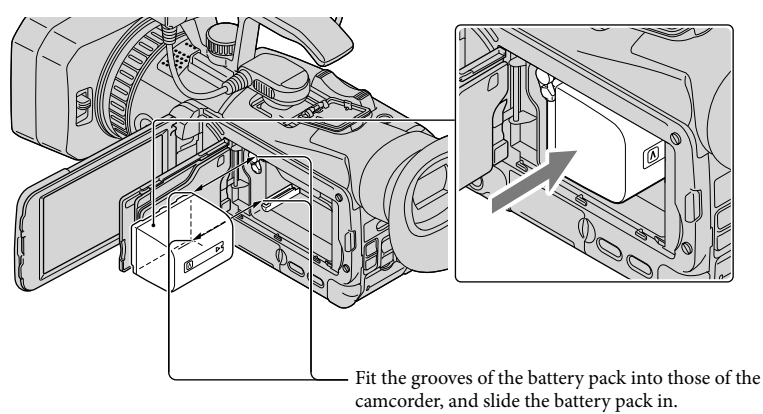

<span id="page-16-0"></span>4 Close the LCD screen of the camcorder  $\circledast$  after closing the battery cover  $\mathbf{Q}$ .

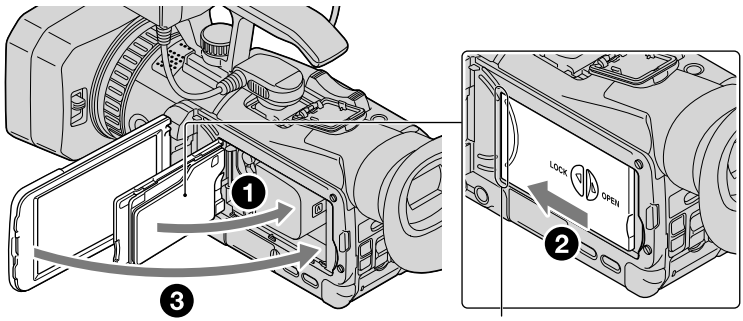

Close the cover until the gap is cleared.

Connect the AC Adaptor and the power cord (mains lead) to your camcorder and the wall outlet (wall socket).

The CHG (charge) lamp lights up and charging starts. The CHG (charge) lamp turns off when the battery pack is fully charged.

# When the battery is charged, disconnect the AC Adaptor from the DC IN jack of your camcorder.

#### Charging time

6

Approximate time (min.) required when you fully charge a fully discharged battery pack.

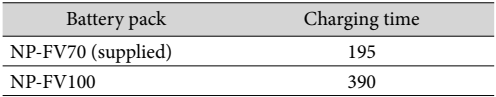

The charging times shown in the table above are measured when charging the camcorder at a temperature of 25 °C (77 °F). It is recommended that you charge the battery in a temperature range of 10  $\rm{^{\circ}C}$  to 30  $\rm{^{\circ}C}$  (50  $\rm{^{\circ}F}$  to 86  $\rm{^{\circ}F}$ ).

# <mark>ទ្រី)</mark> Tips

- See page [108](#page-107-1) for the recording/playback time.
- When your camcorder is on, you can check the approximate amount of remaining battery power with the remaining battery indicator at the upper right on the LCD screen.

### To remove the battery pack

- Slide the POWER switch to OFF (CHG).
- Open the battery cover after opening the LCD screen (p. [16\)](#page-15-1).
- Slide the battery release lever in the direction of the arrow, and then remove the battery pack.

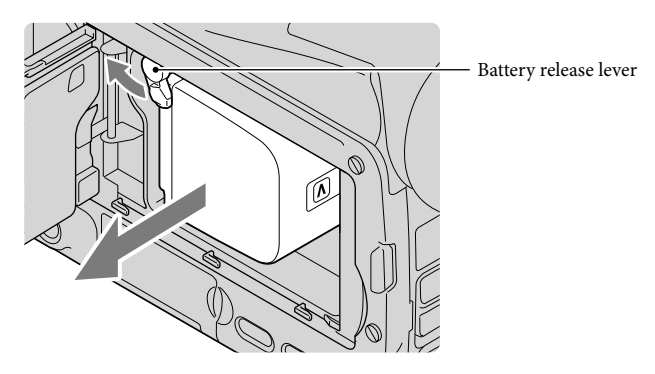

Close the LCD screen after closing the battery cover (p. [17\)](#page-16-0).

#### To use a wall outlet (wall socket) as a power source

Make the same connections as "[Step 2: Charging the battery pack](#page-15-2)" (p. [16](#page-15-2)). Even if the battery pack is attached, the battery pack is not discharged.

#### Charging the battery pack abroad

You can charge the battery pack in any countries/regions using the AC Adaptor supplied with your camcorder within the AC 100 V - 240 V, 50 Hz/60 Hz range.

#### Notes

Do not use an electronic voltage transformer.

#### Notes on the battery pack

- When you remove the battery pack or disconnect the AC Adaptor, turn the camcorder off and make sure that the  $\Box$  (Movie)/ $\Box$  (Photo) lamps (p. [31](#page-30-0)), the ACCESS lamp (p. [28](#page-27-0)) are turned off.
- The CHG (charge) lamp flashes during charging under the following conditions:
	- The battery pack is not attached correctly.
	- The battery pack is damaged.
	- The temperature of the battery pack is low. Remove the battery pack from your camcorder and put it in a warm place.
	- The temperature of the battery pack is high. Remove the battery pack from your camcorder and put it in a cool place.

#### Notes on the AC Adaptor

- Use the nearby wall outlet (wall socket) when using the AC Adaptor. Disconnect the AC Adaptor from the wall outlet (wall socket) immediately if any malfunction occurs while using your camcorder.
- Do not use the AC Adaptor placed in a narrow space, such as between a wall and furniture.
- Do not short-circuit the DC plug of the AC Adaptor or battery terminal with any metallic objects. This may cause a malfunction.

# <span id="page-19-0"></span>Step 3: Turning the power on, and setting the date and time

Slide the POWER switch to ON while pressing the green button.

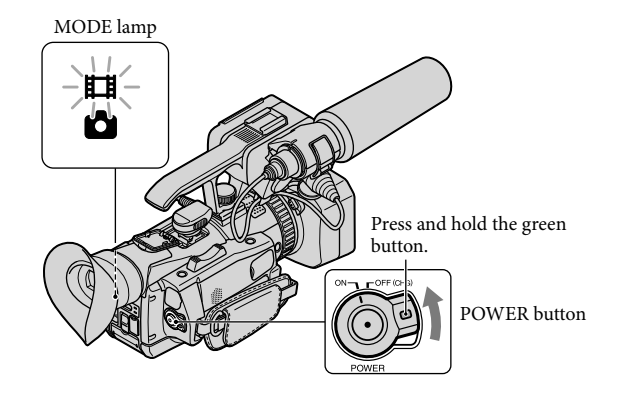

2 Select the desired language, then touch [Next].

> Touch the button on the LCD screen

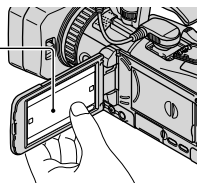

Select the desired geographical area with  $\blacktriangleright$  / $\blacktriangleright$ , then touch [Next].

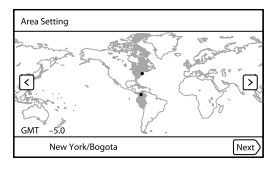

• To set the date and time again, touch  $\boxed{\text{MEM}}$  (MENU)  $\rightarrow$  [Setup]  $\rightarrow$  [ $\bigoplus$  (Clock Settings)]  $\rightarrow$  [Date & Time Setting  $\rightarrow$  [Date & Time]. When an item is not on the screen, touch  $\rightarrow$   $\rightarrow$   $\rightarrow$  until the item appears.

3

1

4

5

6

Set [Daylight Savings] or [Summer Time], then touch [Next].

If you set [Daylight Savings] or [Summer Time] to [On], the clock advances 1 hour.

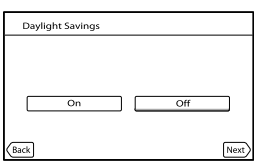

Select the date format, then touch [Next].

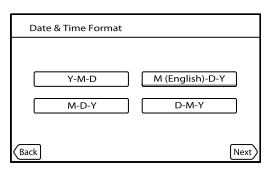

Select the date and time, touch  $\blacksquare$  to set the value, then touch  $[Next] \rightarrow \Box$ 

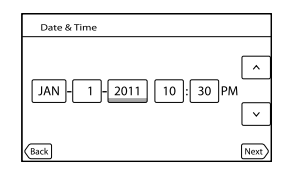

The clock starts.

**4** Notes

- The date and time does not appear during recording, but they are automatically recorded on the recording media, and can be displayed during playback. To display the date and time, touch MENU  $(MENU) \rightarrow [Setup] \rightarrow [E]$  (Playback Settings)]  $\rightarrow [Data Code] \rightarrow [Date/Time] \rightarrow [OK]$ .
- If the button you touch does not react correctly, calibrate the touch panel (p. [119](#page-118-0)).
- Once the clock is set, the clock time is automatically adjusted with [Auto Clock ADJ] (p. [96](#page-95-0)) and [Auto Area ADJ] (p. [97\)](#page-96-0) set to [On]. The clock may not be adjusted to the correct time automatically, depending on the country/region selected for your camcorder. In this case, set [Auto Clock ADJ] and [Auto Area ADJ] to [Off].

# <mark>ල</mark>ී) Tips

You can embed date and time in the recording data (p. [84](#page-83-0)).

# <span id="page-21-1"></span>To turn off the power Slide the POWER switch to OFF (CHG).

# <span id="page-21-0"></span>Changing the language setting

You can change the on-screen displays to show messages in a specified language. Touch  $\text{MENU}$  (MENU)  $\rightarrow$  [Setup]  $\rightarrow$  [ $\rightarrow$  (General Settings)]  $\rightarrow$  [Language Setting]  $\rightarrow$  a desired language  $\rightarrow \bullet \rightarrow \bullet \rightarrow \bullet$ .

# <span id="page-22-0"></span>Step 4: Making setting adjustments before recording

### The LCD panel

Open the LCD panel 90 degrees to the camcorder  $($ ( $)$ ), and then adjust the angle  $($  $)$ ).

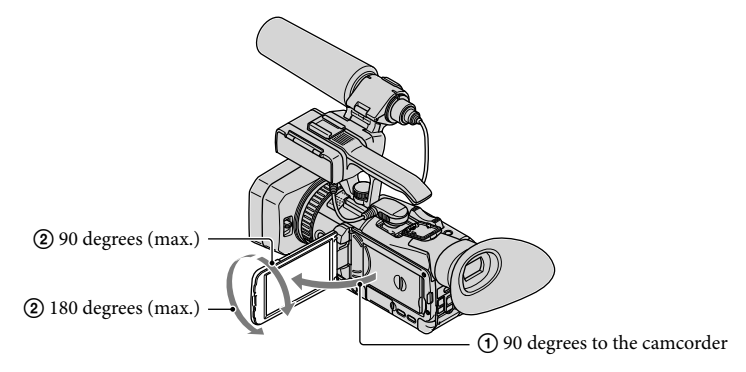

### <mark>ල</mark>ී Tips

You can adjust the brightness of the LCD screen with [LCD Brightness ] (p. [94\)](#page-93-0).

### Changing the display on the LCD screen

Press the DISPLAY button to cycle the screen display in the following order: detailed display  $\rightarrow$  simple display  $\rightarrow$  nondisplay.

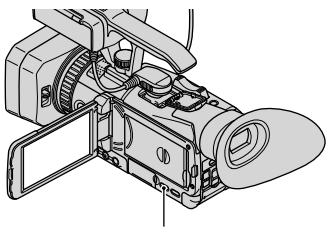

DISPLAY button

# <mark>ទ្រ</mark>ី) Tips

In the default setting, the screen display changes to the simple display after about 4 seconds ([Display Setting], p. [94](#page-93-1)). The display changes to the detailed display when you touch anywhere on the screen except the buttons on the LCD screen so that you can use items.

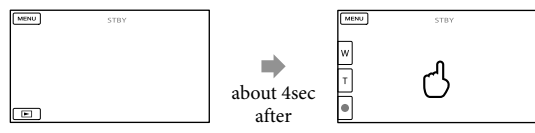

### <span id="page-23-0"></span>The viewfinder

When you make recording with the viewfinder, close the LCD panel. If the indications in the viewfinder appear blurred, adjust the viewfinder lens adjustment lever located beneath the viewfinder.

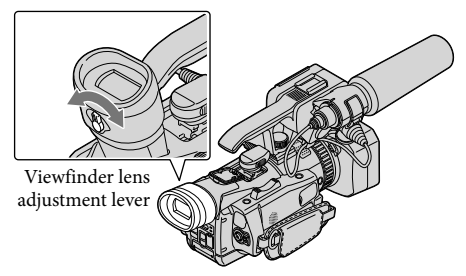

#### Notes

You may see primary colors shimmering in the viewfinder when you move your line of sight. This is not a malfunction. The shimmering colors will not be recorded on the recording media.

#### <mark>ල</mark>ී) Tips

You can adjust the brightness of the viewfinder backlight from [VF Back Light] (p. [94\)](#page-93-2).

#### If the image is not clear in the viewfinder

If you cannot see the picture in the viewfinder clearly under bright circumstances, use the supplied large eyecup. To attach the large eyecup, stretch it slightly and align it with the eyecup groove in the viewfinder. You can attach the large eyecup facing either the right or left side.

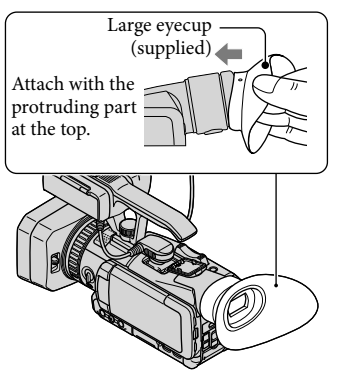

### Notes

Do not remove the pre-attached eyecup.

# <span id="page-25-1"></span><span id="page-25-0"></span>Step 5: Preparing the recording media

The recording media that can be used are displayed on the screen of your camcorder as following icons.

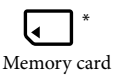

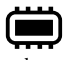

Memory card Internal memory

\* In the default setting, both movies and photos are recorded on this recording media. You can perform recording, playback and editing operations on the selected medium.

### <mark>ල</mark>ී) Tips

- See page [109](#page-108-1) for the recordable time of movies.
- See page [110](#page-109-1) for the number of recordable photos.

Selecting recording media

Touch  $\text{MENU}$  (MENU)  $\rightarrow$  [Rec/Media SET]  $\rightarrow$  [Media Select].

The [Media Select] screen appears.

2 Touch the desired recording medium, then touch  $\overline{R}$  or  $\rightarrow$   $\overline{R}$ İ

Both movies and photos are recorded on the selected medium.

### To check the recording media settings

In either movie recording mode or photo recording mode, the media icon of the selected recording media is displayed at the top right corner of the screen.

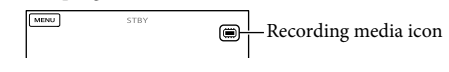

### Inserting a memory card

### Notes

Set the recording medium to [Memory Card] to record movies and/or photos on a memory card.

#### <span id="page-26-0"></span>Types of memory card you can use with your camcorder

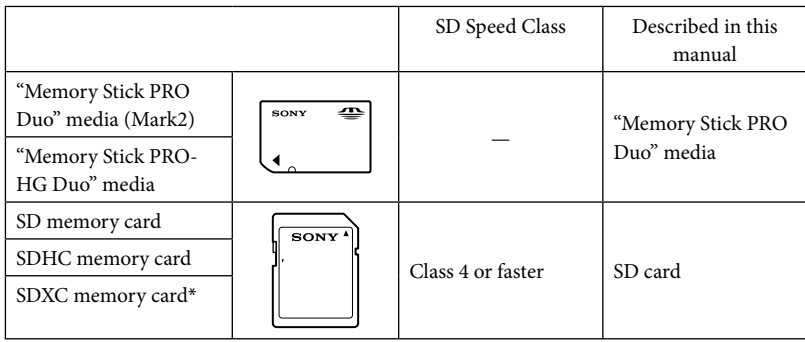

- \* Movies recorded on SDXC memory cards cannot be imported to or played back on computers or AV devices not supporting the exFAT file system that is used for SDXC memory cards by connecting the camcorder to these devices with the USB cable. Confirm in advance that the connecting equipment is supporting the exFAT system. If you connect an equipment not supporting the exFAT system and the format screen appears, do not perform the format. All the data recorded will be lost.
- Operation with all memory cards is not assured.
- "Memory Stick PRO Duo" media, half the size of "Memory Stick", or standard size SD cards can be used for this camcorder.
- Do not attach a label or the like on memory card or memory card adaptor. Doing so may cause a malfunction.
- "Memory Stick PRO Duo" media of up to 32 GB and SD cards of up to 64 GB have been verified to operate with your camcorder.

#### Notes

֖֖֖֖֖֚֚֚֚֚֚֬

A MultiMediaCard cannot be used with this camcorder.

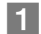

Slide the OPEN/LOCK knob to OPEN, and then open the cover.

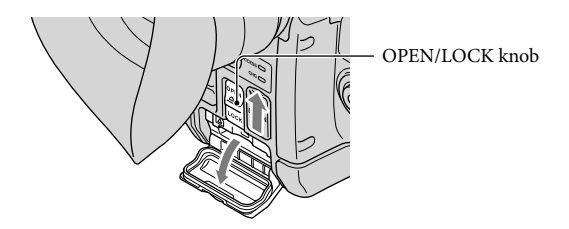

### **2** Insert the memory card with the notched edge in the direction as illustrated until it clicks.

<span id="page-27-0"></span>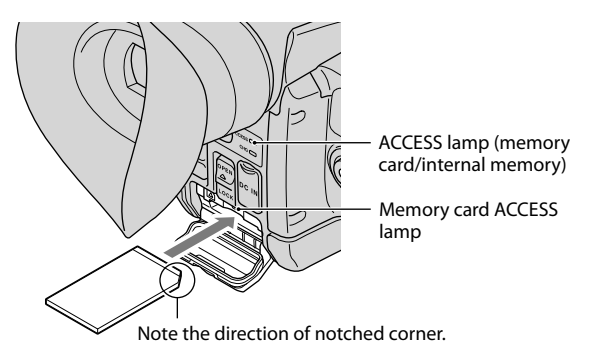

The [Preparing image database file. Please wait.] screen appears if you insert a new memory card. Wait until the screen disappears.

**3** Close the cover, and then slide the OPEN/LOCK knob to LOCK.

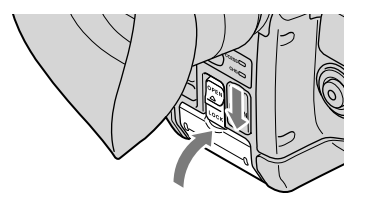

#### Notes

j

- If [Failed to create a new Image Database File. It may be possible that there is not enough free space.] is displayed, format the memory card (p. [58](#page-57-0)).
- Confirm the direction of the memory card. If you forcibly insert the memory card in the wrong direction, the memory card, memory card slot, or image data may be damaged.
- Do not open the cover during recording.
- When inserting or ejecting the memory card, be careful so that the memory card does not pop out and drop.

To eject the memory card

Open the cover and lightly push the memory card in once.

# <span id="page-29-1"></span>Recording/Playback

# <span id="page-29-0"></span>Recording

In the default setting, movies and photos are recorded on a memory card. Movies are recorded with high definition image quality (HD).

### <mark>ទ្រ</mark>ី) Tips

1

To change the recording media, see page [26](#page-25-1).

Fasten the grip belt.

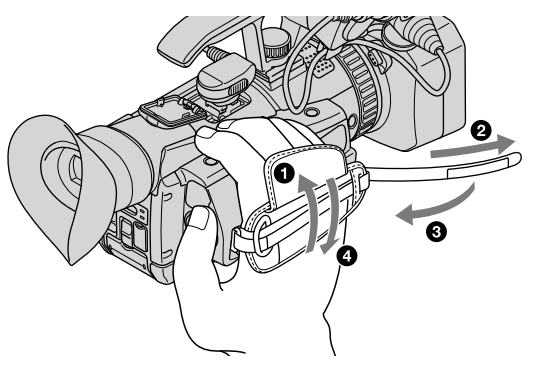

2 Open the shutter of the lens hood with lens cover by sliding the lens cover lever to OPEN.

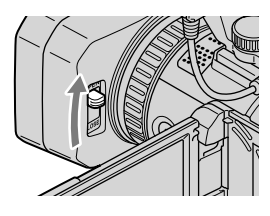

Slide the POWER switch to ON while pressing the green button.

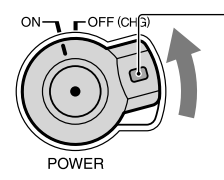

- Press and hold the green button.

3

### <span id="page-30-1"></span>Recording movies

<span id="page-30-0"></span>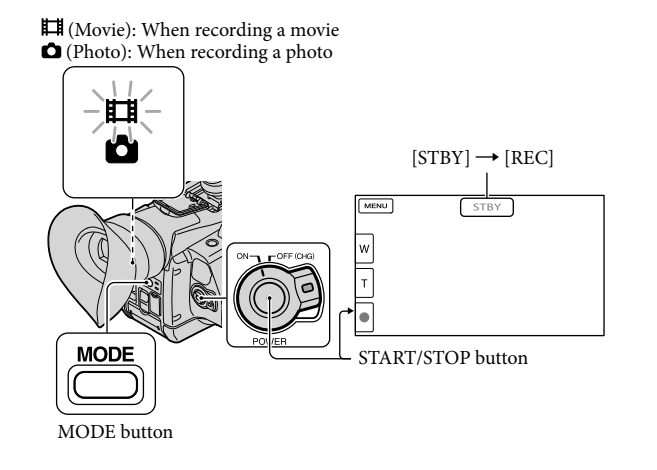

# 1 Press MODE to turn on the  $\Box$  (Movie) lamp.

# **2** Press START/STOP to start recording.

The recording lamp lights up during recording (p. [127\)](#page-126-0). To stop recording, press START/STOP again.

#### To capture smiles

j

j

In the default setting, a photo is automatically recorded when the camcorder detects the smile of a person during movie recording (Smile Shutter, p. [85](#page-84-0)). When the camcorder detects faces during movie recording, image quality is automatically adjusted ([Face Detection], p. [85\)](#page-84-1).

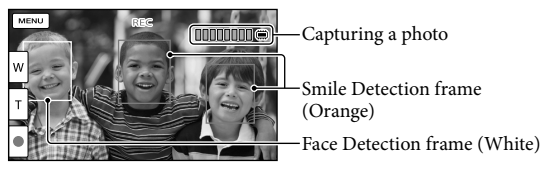

# <span id="page-31-0"></span>Notes

- The maximum continuous recordable time of movies is about 13 hours.
- When a movie file exceeds 2 GB, the next movie file is created automatically.
- It will take several seconds until you can start recording after you turn on the camcorder. You cannot operate your camcorder during this time.
- The following states will be indicated if data is still being written onto the recording media after recording has finished. During this time, do not apply shock or vibration to the camcorder, or remove the battery or AC Adaptor.
	- ACCESS lamp (p. [28](#page-27-0)) is lit or flashing
	- The media icon in the upper right of the LCD screen is flashing

# <mark>ទ្រា</mark> Tips

- See page [109](#page-108-1) on the recordable time of movies.
- You can record photos during movie recording by pressing PHOTO fully (Dual Rec, p. [45\)](#page-44-1).
- [ SteadyShot] is set to [Standard] in the default setting.
- You can adjust the focus, etc. automatically by specifying the priority subject. (Tracking focus function, p. [44](#page-43-1)).
- You can set the recording lamp not to turn on (p. [95\)](#page-94-0).
- You can capture photos from recorded movies (p. [62\)](#page-61-1).
- You can check the recordable time, estimated remaining capacity, etc., by touching  $\overline{\text{MEM}}$  (MENU) →  $[Rec/Media SET] \rightarrow [Media Info].$
- The LCD screen of your camcorder can display recording images across the entire screen (full pixel display). However, this may cause slight trimming of the top, bottom, right and left edges of images when played back on a TV which is not compatible with full pixel display. In this case, set [Safety Zone] (p. [88\)](#page-87-0), and record images using the outer frame displayed on the screen as a guide.

#### Data code during recording

- The recording date, time and condition, and coordinates are recorded automatically on the recording media. They are not displayed during recording. However, you can check them as [Data Code] during playback. To display them, touch  $\overline{\text{MENU}}$  (MENU)  $\rightarrow$  [Setup]  $\rightarrow$  [ $\Box$  (Playback Settings)]  $\rightarrow$  [Data  $Code$   $\rightarrow$  a desired setting  $\rightarrow$   $\bullet$   $\rightarrow$   $\bullet$   $\rightarrow$   $\bullet$
- You can embed date and time in the recording data (p. [84\)](#page-83-0).

### Shooting photos

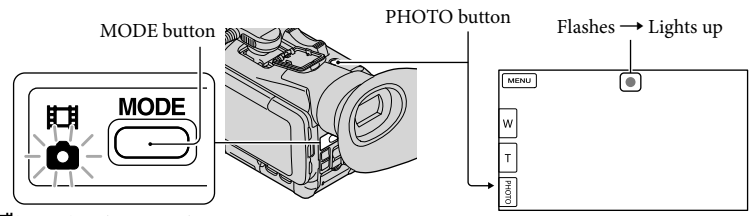

(Movie): When recording a movie (Photo): When recording a photo

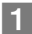

# **1** Press MODE to turn on the **O** (Photo) lamp.

The LCD screen display switches for photo recording mode.

**2** Press PHOTO lightly to adjust the focus, then press it fully.

### <mark>ල</mark>ී Tips

- See page [110](#page-109-1) on the recordable number of photos.
- $\bullet$  To change the image size, touch  $\overline{\text{MEMU}}$  (MENU)  $\rightarrow$  [Rec/Media SET]  $\rightarrow$  [  $\bullet$  Image Size]  $\rightarrow$  a desired setting  $\rightarrow \blacksquare$  OK
- You cannot record photos while  $\bullet$  is displayed.

#### Using MY Button

On the recording screen of movies or photos, thee My Buttons are assigned as a shortcut to MENU items.

You can register MENU items that you use frequently on My Buttons (p. [48](#page-47-1)).

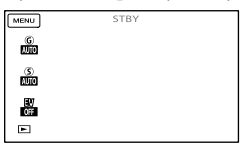

# <mark>ල</mark>ී Tips

In the default setting, [Gain] (p. [50\)](#page-49-2), [Shutter Speed] (p. [81\)](#page-80-0), [AE Shift] (p. [81](#page-80-1)) are registered.

# <span id="page-33-0"></span>Playback on the camcorder

In the default setting, movies and photos that are recorded on a memory card are played.

### <mark>ទ្រ</mark>ី) Tips

- To change the recording media, see page [26.](#page-25-1)
- The camcorder displays recorded images in an event automatically, based on the date and time.

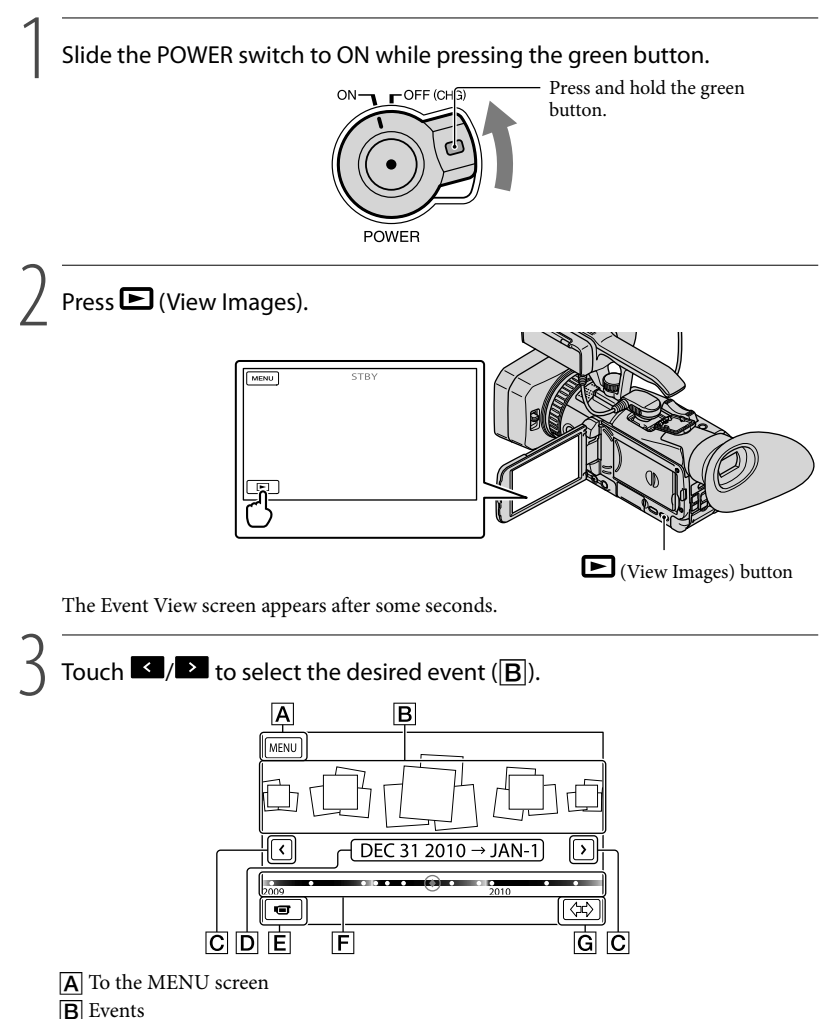

- $\boxed{\text{C}}$   $\boxed{\text{S}}$  /  $\boxed{\text{C}}$  : To the previous/next event
- D Event name
- $\boxed{\mathsf{E}}$  Change to the movie/photo recording mode
- $\boxed{\mathsf{F}}$  Time-line bar
- G Change Event Scale button

The Event Index screen appears when you touch the event that is displayed on the center.

- You can also choose an event by touching  $\blacklozenge$  on the time-line bar.
- Touch  $\langle \mathcal{P} \rangle$  (Change Event Scale button  $\boxed{G}$ ) on the bottom right of the screen so that you can change the time range of the time-line bar from one and a half years to three months, which changes the number of the events that can be displayed on the time-line bar.

# 4 Touch an image you want to view.

Touch  $E$  to select the image type to be displayed in the index from  $[E]$  MOVIE] (movies only),  $[\triangleright \triangleright]$  PHOTO] (photos only), or  $[\triangleright \square]$  MOVIE/PHOTO] (movies and photos mixed).

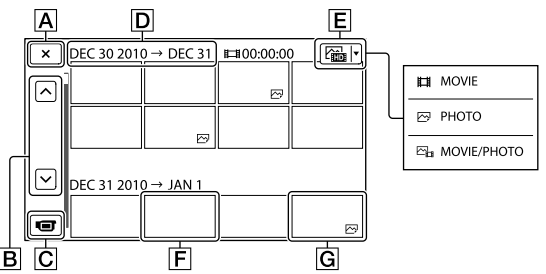

- $\overline{A}$  To go back to the Event View screen
- $\boxed{B}$   $\rightarrow$  /  $\rightarrow$  : Displays the previous/next page (Touching and holding the button scrolls the index screen.)
- $|\overline{C}|$  Change to the movie/photo recording mode
- **D** Event title
- $E$  Switch Image Type button
- **F** Movie
- $|G|$  Photo  $(\overline{\mathbb{C}^p})$
- I let appears with the movie or photo that was most recently played or recorded. If you touch the movie or photo with  $\blacksquare$ , you can continue playback from the previous time.

# <span id="page-35-0"></span>Operating the camcorder while playing a movie

You can use the functions shown in the figure below while the camcorder is playing a movie. The figure below will be displayed when you select  $\left[\frac{\sum_{i=1}^{n} \text{MOVIE/PHOTO}\right]$  (the default setting) or  $\left[\frac{1}{2} \text{MOVIE}\right]$  by touching the Switch Image Type button on the Event Index screen.

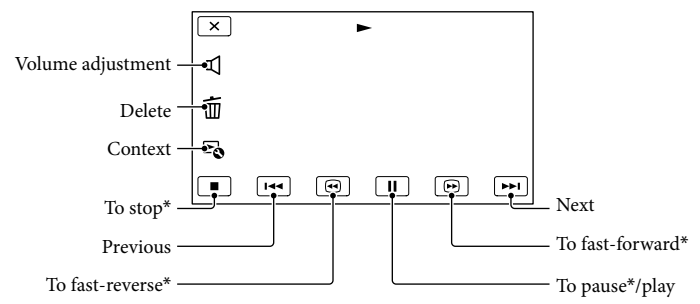

\* These buttons can be used only when the camcorder is playing a movie.

#### Notes

You may not be able to play back the images with other devices than camcorder.

#### <mark>ල</mark>ී Tips

- Touching the  $\mathbb F$  button on the playback screen displays functions you can currently use, and allows you to use those functions easily.
- When playback from the selected image reaches the last image, the screen returns to the INDEX screen.
- Touch  $\Box / \Box$  during pause to play back movies slowly.
- As you repeat touching  $\Box$  /  $\Box$  during playback, movies are played as fast as about 5 times  $\rightarrow$ about 10 times  $\rightarrow$  about 30 times  $\rightarrow$  about 60 times.
- The recording date, time, and shooting conditions, and coordinates are recorded automatically during recording. This information is not displayed during recording, but you can display it during playback by touching  $\text{MENU}$  (MENU)  $\rightarrow$  [Setup]  $\rightarrow$  [ $\Box$  (Playback Settings)]  $\rightarrow$  [Data Code]  $\rightarrow$  a desired setting  $\rightarrow$  OK  $\rightarrow$  OK

#### To adjust the sound volume of movies

While playing back movies, touch  $\blacksquare \rightarrow$  adjust with  $\blacksquare \rightarrow \blacksquare$
# Viewing photos

You can use the functions shown in the figure below while you are viewing photos. The figure below will be displayed when you select [ $\boxed{\sim}$ PHOTO] by touching the Switch Image Type button on the Event Index screen.

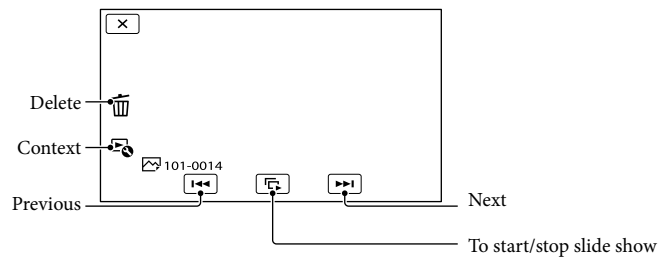

## <mark>ទ្រ</mark>ី) Tips

To repeat Slideshow, touch  $\Rightarrow$  [Slideshow Set].

# <span id="page-37-0"></span>Connecting a monitor or a TV

Connection methods and the image quality (high definition (HD) or standard definition (STD)) viewed on the TV screen differ depending on what type of monitor or TV is connected, and the connectors used.

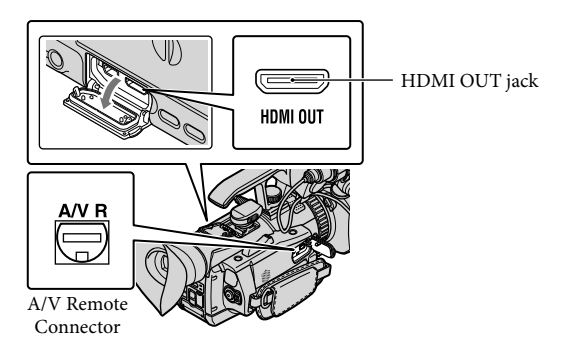

# Connecting to component/HDMI input jack(s)

When the recording quality is high definition image quality (HD), the movies are played back in high definition image quality (HD). When the recording quality is standard image quality (STD), the movies are played back in standard definition image quality (STD).

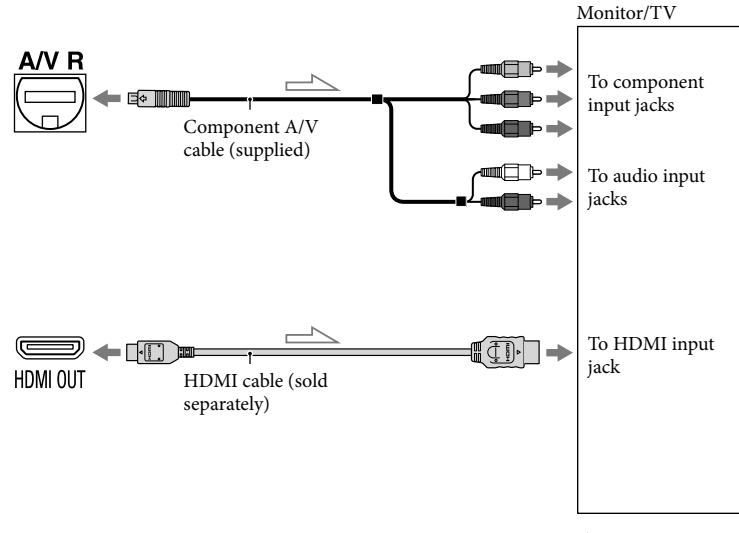

# Connecting to S VIDEO/video input jacks

When movies are recorded with high definition image quality (HD), they are played back in standard definition image quality (STD). When movies are recorded with standard image quality (STD), they are played back in standard definition image quality (STD).

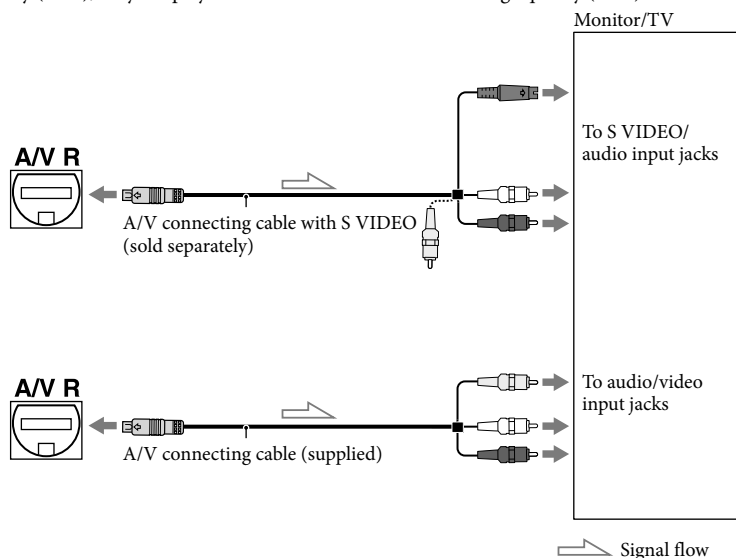

#### List of the output resolution

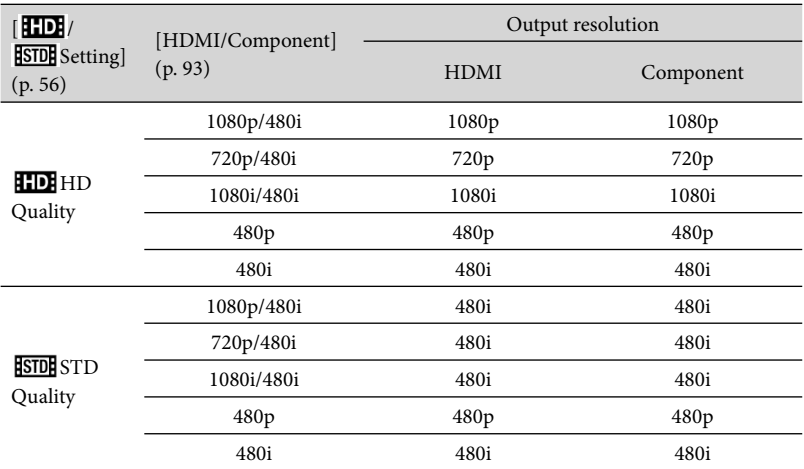

#### Notes

When the [ Frame Rate] is set to [60p], 720p and 480p are not output during recording. [HDMI/ Component] is set to [720p/480i] or [480p], the screen is blank during recording.

#### When you connect with component A/V cable

If you connect only component video plugs, audio signals are not output. Connect the white and red plugs to output audio signals.

#### When you connect with HDMI cable

- Use an HDMI cable with the HDMI logo.
- Use an HDMI mini connector on one end (for the camcorder), and a plug suitable for connecting your TV on the other end.
- Copyright-protected images are not output from the HDMI OUT jack of your camcorder.
- Some TVs may not function correctly (e.g., no sound or image) with this connection.
- Do not connect the camcorder HDMI OUT jack to an external device HDMI OUT jack, as malfunction may result.

#### To set the aspect ratio according to the connected TV (16:9/4:3)

Set [Down Convert Type] to [Squeeze], [Letter Box] or [Edge Crop] according to your TV (p. [93\)](#page-92-1).

#### When you connect with A/V connecting cable with S-Video

- When the S VIDEO plug (S VIDEO channel) is connected, audio signals are not output. To output audio signals, connect the white and red plugs to the audio input jack of your TV.
- This connection produces higher resolution images compared with the A/V connecting cable.

#### When your TV is monaural (When your TV has only one audio input jack)

Connect the yellow plug of the A/V connecting cable to the video input jack and connect the white (left channel) or red (right channel) plug to the audio input jack of your TV or VCR.

#### When connecting to your TV via a VCR

Connect your camcorder to the LINE IN input on the VCR using the A/V connecting cable. Set the input selector on the VCR to LINE (VIDEO 1, VIDEO 2, etc.).

#### **D** Notes

- When you play back standard definition image quality (STD) movies on a 4:3 TV that is not compatible with the 16:9 signal, record movies with 4:3 aspect ratio. Touch  $\overline{\text{MENU}}$  (MENU)  $\rightarrow$  [Rec/Media SET]  $\rightarrow$  $[$ **STDE** Wide Rec]  $\rightarrow$  [4:3]  $\rightarrow$  **OK** (p. [89\)](#page-88-0).
- When the A/V connecting cable is used to output movies, movies are output with standard definition image quality (STD).
- This camcorder is not compatible with "BRAVIA" sync.

# <mark>ទី)</mark> Tips

If you connect your camcorder to the TV using more than one type of cable to output images, the order of priority of the TV input jacks is as follows:

 $HDMI/component \rightarrow S VIDEO \rightarrow video$ 

HDMI (High Definition Multimedia Interface) is an interface to send both video/audio signals. The HDMI OUT jack outputs high quality images and digital audio.

# Advanced operations Useful functions for recording movies and photos

#### Zooming

You can magnify images up to 10 times the original size with the power zoom lever. You can magnify images also with  $\mathbb{W}/\mathbb{T}$  on the LCD screen.

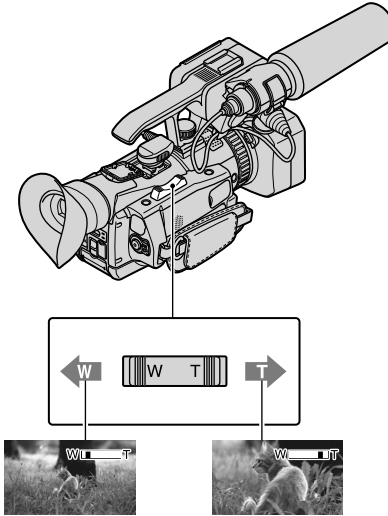

Wider range of view (Wide angle)

Close view (Telephoto)

Move the power zoom lever slightly for a slower zoom. Move it further for a faster zoom.

# Notes

- Be sure to keep your finger on the power zoom lever. If you move your finger off the power zoom lever, the operation sound of the power zoom lever may also be recorded.
- You cannot change the zoom speed with the السي button on the LCD screen.
- The minimum possible distance between camcorder and subject while maintaining sharp focus is about 1 cm (about 13/32 in.) for wide

angle and about 80 cm (about 31 1/2 in.) for telephoto.

You can magnify images up to 14 times zooming, when [ SteadyShot] is set to [Active].

#### <mark>ទ្</mark>រី) Tips

You can set [Digital Zoom] if you want to zoom to a greater level.

### Adjusting the zoom using manual ring

Set the ZOOM/FOCUS/IRIS switch to ZOOM.

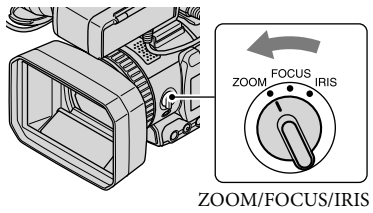

switch

Rotate the manual ring.

You can zoom at the desired speed. Fine adjustment is also possible.

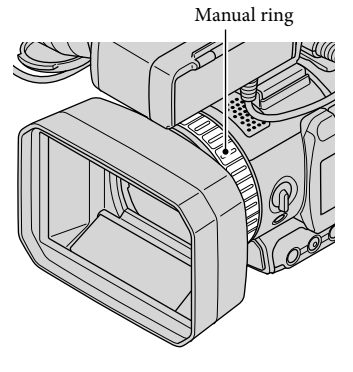

#### Notes

Turn the manual ring at a moderate speed. If you turn it too fast, the zoom speed may lag behind the manual ring rotation speed, or zoom operation sound may also be recorded.

# Adjusting the focus

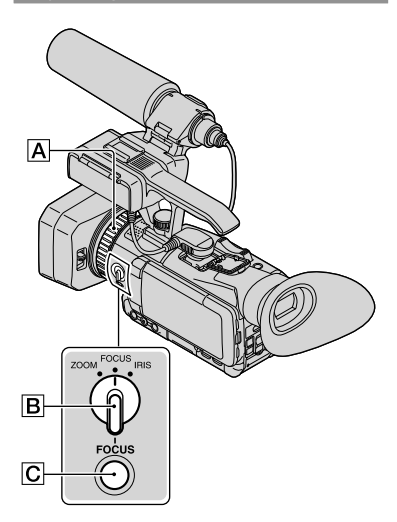

You can adjust the focus manually for different recording conditions.

Use this function in the following cases.

- To record a subject behind a window covered with raindrops.
- To record horizontal stripes.
- To record a subject with little contrast between the subject and its background.
- When you want to focus on a subject in the background.

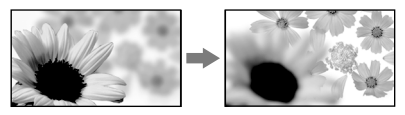

To record a stationary subject using a tripod.

# **1** During recording or standby, push the FOCUS button  $\boxed{\text{C}}$ .

appears.

İ

### 2 Set the ZOOM/FOCUS/IRIS switch **B** to FOCUS.

FOCUS is assigned to the manual ring A.

# **3** Rotate the manual ring  $\overline{A}$  and adjust the focus.

 $\mathbb{C}^*$  changes to  $\blacktriangle$  when the focus cannot be adjusted any farther. changes to  $\triangle$  when the focus cannot be adjusted any closer.

#### For focusing manually

j

- The minimum possible distance between camcorder and subject while maintaining sharp focus is about 1 cm (about 13/32 in.) for wide angle and about 80 cm (about 31 1/2 in.) for telephoto.
- It is easier to focus on the subject when you use the zoom function. Move the power zoom lever towards T (telephoto) to adjust the focus, and then, towards W (wide angle) to adjust the zoom for recording.
- When you want to record a close-up image of a subject, move the power zoom lever towards W (wide angle) to fully magnify the image, then adjust the focus.

# To restore automatic adjustment

Push the FOCUS button  $\boxed{\text{C}}$  again. disappears and the automatic focus adjustment is restored.

#### **៊ូ**) Tips

- The focal distance information (for when it is dark and hard to adjust the focus) appears for about 3 seconds in the following cases. (It will not be displayed correctly if you are using a conversion lens (sold separately)).
	- When you change the focus setting from automatically to manually

When you adjust focus manually

You can also adjust focus by touching  $(MENU) \rightarrow [Camera/Audio] \rightarrow [$  Manual  $\text{Setting}$ ]  $\rightarrow$  [Focus].

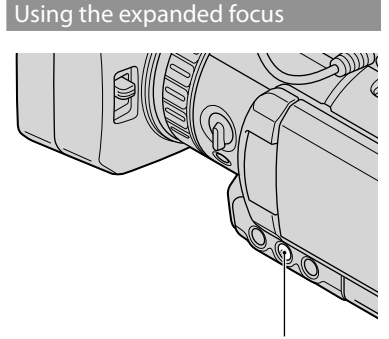

EXPANDED FOCUS button

Push the EXPANDED FOCUS button to magnify the center of the screen by about 2.0 times. It will be easier to confirm the focus setting during manual focusing. The screen returns to the original size when you press the button again.

#### Notes

Even though the image appears expanded on the screen, the recorded image is not expanded.

### Using the Tracking focus function

If you touch the subject you want to track on the LCD screen, the camcorder tracks that subject and adjust the focus, etc.

#### **When you touch a face**

A double-lined frame appears around the face and the camcorder adjusts the focus, color and exposure automatically.

#### **When you touch a point other than a face**

A double-lined frame appears at the point you touch and the camcorder adjusts the focus automatically.

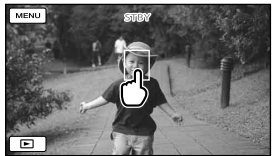

Touch the face or a point you want to track.

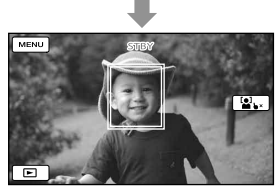

The double-lined frame is displayed.

To stop tracking, touch  $\blacktriangleright \!\!\!\triangleleft / \mathbf{2} \blacktriangleright \!\!\!\triangleleft$  that appears on the right of the LCD screen.

#### Notes

- The subject you touched may not be detected, depending on the surrounding brightness or hairstyle of the subject. In this case, touch the subject again when you record.
- If you want to track a face, set the [Face Detection] setting to other than [Off] ([Auto] is the default setting).

#### **ប៊ូ**) Tips

- The double-lined frame around a face targeted for possible smile detection shot turns orange.
- If the face you touched disappears from the LCD screen, the subject selected in [Face Detection] (p. [85\)](#page-84-0) has priority. If the face you touched returns to the screen, that face has priority.

# Capturing smiles automatically (Smile Shutter)

A photo is recorded automatically when the camcorder detects the smile of a person during movie recording ([Dual Capture] is the default setting) (page [85\)](#page-84-1). An orange frame appears around a face targeted for possible smile detection shot.

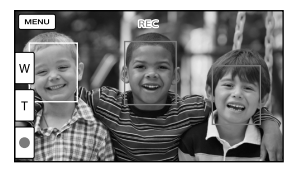

## **D** Notes

- When the frame rate and the recording mode are set to [60i]/[Highest Quality  $\overline{FX}$ ] or  $[60p]/[60p$  Quality  $\overline{PS}$ ], you cannot use the Smile Shutter function while recording movies. Furthermore, when the frame rate is set to [24p], you cannot use the Smile Shutter function, either.
- Smiles may not be detected depending on recording conditions, subject conditions, and the setting of your camcorder.

### <mark>ල</mark>ී Tips

- You can select the subject that has priority for face detection and smile detection with [Face Detection] (p. [85\)](#page-84-0). When you specify the priority subject by touching the detection frame on the LCD screen, the face with a double-lined frame has priority.
- If a smile is not detected, set [Smile Sensitivity] (p. [86](#page-85-0)).

# Recording high quality photos during movie recording (Dual Rec)

You can record photos during movie recording by pressing PHOTO.

### Notes

- $\bullet$  may appear when the capacity of the recording media is not enough or when you record photos continuously. You cannot record photos while  $\bullet$  is displayed.
- Depending on the [ REC Mode] or **[** $\Box$ ] Frame Rate] selected,  $\Box$  appears on the LCD screen and you may not be able to use the Dual Rec function.

#### <mark>ල</mark>ී Tips

- When the MODE lamp is set to  $\Box$  (Movie), the size of photos becomes [12.3M] (16:9) or [9.2M] (4:3).
- You can record photos during recording standby in the same way as when the  $\bullet$  (Photo) lamp is turned on. However, when the frame rate is set to [24p], you cannot record photos while the camcorder is in movie recording mode.

# Recording in dark places (NightShot)

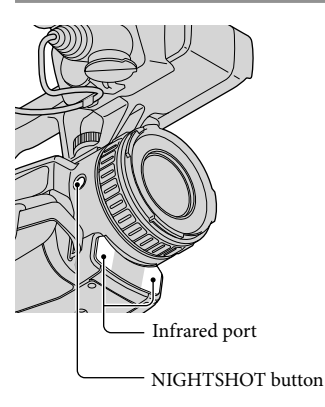

When you press NIGHTSHOT,  $\bullet$  appears, and you can record images even in total darkness.

Press NIGHTSHOT again to cancel the NightShot function.

# Notes

- The NightShot function uses infrared light. Therefore, do not cover the infrared port with your fingers or other objects.
- Make sure to remove the lens hood with lens cover (supplied) as it may prevent the proper operation of the infrared function.
- Remove the conversion lens (sold separately).
- Adjust the focus manually ([Focus], p. [81\)](#page-80-0) when it is hard to focus automatically.
- Do not use the NightShot function in bright places. This may cause a malfunction.
- Set [Low Lux] (p. [81\)](#page-80-1) when you record photos with color images in dim light.

# Recording information on your location (GPS)

The camcorder records information on the location when movies or photos are recorded (the default setting).

### GPS triangulating status

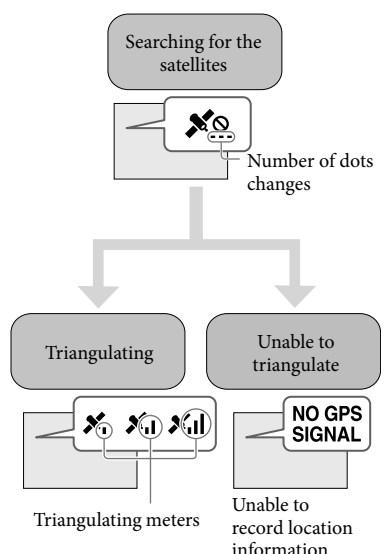

#### Notes

- It may take a while before the camcorder starts triangulating.
- If the camcorder cannot triangulate, the following operations may resolve the issue.
	- Move to a place where radio signals are easier to receive.
	- Make sure the GPS antenna is not obstructed by a hand, etc. (p. [128](#page-127-0)).

#### <mark>ල</mark>ී Tips

- In the following situations, the current location of the camcorder shown on the map may be different from the actual location. The margin of error can be as wide as several hundred meters.
	- When the camcorder receives GPS signals that have been reflected off surrounding buildings.
	- When the GPS signal is too weak.
- To display recorded location information,  $perform$  MENU (MENU)  $\rightarrow$  [Setup]  $\rightarrow$  $[\blacksquare]$  (Playback Settings)]  $\rightarrow$  [Data Code]  $\rightarrow$ [Coordinates].

# Establishing priorities for location information

See page [95](#page-94-0).

#### If you do not want to record location information

Perform  $MENU$  (MENU)  $\rightarrow$  [Setup]  $\rightarrow$  $[\triangle$  (General Settings)]  $\rightarrow$  [GPS Setting]  $\rightarrow$  [Off].

# Displaying the histogram

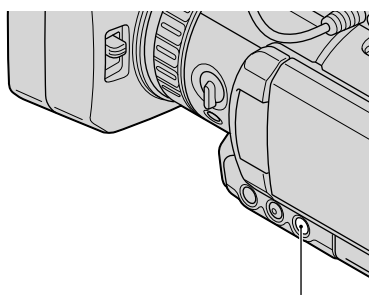

HISTOGRAM button

When you press the HISTOGRAM button, the [Histogram] window appears on the screen. The histogram graphically displays the distribution of tones within an image, and is useful for adjusting exposure. The histogram will not be recorded.

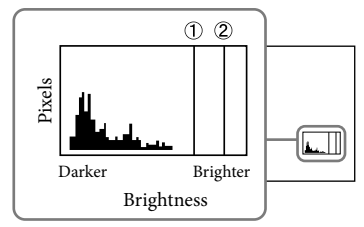

Lines of brightness level set with [Zebra]  $($ (1)) and brightness level 100  $($ 2 $)$ ) are displayed. Press the HISTOGRAM button to cycle the display of lines of brightness level in the following order: nondisplay  $\rightarrow$ only  $\textcircled{2} \rightarrow \textcircled{1}$  and  $\textcircled{2}$ .

### Notes

The histogram is not displayed when using digital zoom.

# <mark>ල</mark>ී Tips

The left area on the graph shows the darker

areas of the picture while the right area shows the brighter areas.

You can also display the histogram by touching  $MENU$  (MENU)  $\rightarrow$  [Camera/Audio]  $\rightarrow$  $[\mathbf{\mathbb{R}}^{\mathcal{O}}$  (Shooting Assist)]  $\rightarrow$  [Histogram]

# Recording in mirror mode

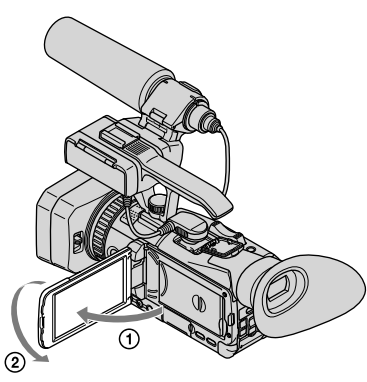

Open the LCD panel 90 degrees to the camcorder  $($  $($  $)$  $)$ , then rotate it 180 degrees to the lens side  $(Q)$ ).

#### <mark>ទ្</mark>រី) Tips

- A mirror-image of the subject appears on the LCD screen, but the image will be normal when recorded.
- The picture is not displayed in the viewfinder .

# Setting time data

The camcorder records movies accompanied by time data, such as time code and user bit.

To change the time code and user bit Select the item to be displayed by touching  $MENU$  (MENU)  $\rightarrow$  [TC/UB]  $\rightarrow$  [TC/UB] Disp].

#### To preset the time code

- $\bigcap$  Touch  $\mathbb{M}$  (MENU)  $\rightarrow$  [TC/UB]  $\rightarrow$ [TC Preset].
- Select the 2 digits you want to set, then set the value with  $\blacktriangle/\blacktriangledown$ . You can set the time code between 00:00:00:00 and 23:59:59:29.
- In the case of 24p setting, you can set the last 2 digits to a frame number in multiples of 4 between 0 and 23.
- (3) Set other digits by repeating step (2) and touch [OK].

#### To reset the time code

You can reset the time code (00:00:00:00) by touching  $MENU$  (MENU)  $\rightarrow$  [TC/UB]  $\rightarrow$  [TC Preset]  $\rightarrow$  [Reset].

#### To reset the time code using the Wireless Remote Commander

You can reset the time code (00:00:00:00) also by pressing the TC RESET button on the Wireless Remote Commander.

#### To preset the user bit

- $\bigcap$  Touch  $M$ ENU  $(MENU) \rightarrow [TC/UB] \rightarrow$ [UB Preset].
- (2) Select the 2 digits you want to set, then set the value with  $\triangle$ / $\nabla$ .
- 3 Set other digits by repeating step 2 and touch [OK].

#### To reset the user bit

You can reset the user bit (00 00 00 00) by touching  $MENU$  (MENU)  $\rightarrow$  [TC/UB]  $\rightarrow$  $[UB$  Preset $] \rightarrow [Reset]$ .

# Registering My Button

j

j

Ï

You can register MENU items that you use frequently on My Buttons (p. [33](#page-32-0)).

- $\blacksquare$  Touch  $\blacksquare$  (MENU)  $\rightarrow$  [Camera/ Audio]  $\rightarrow$  [<sup> $\bullet$ </sup> (Shooting Assist)]  $\rightarrow$  [My Button].
- 2 Select with  $\sim$  /  $\sim$  and touch the menu you want to register.

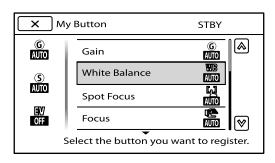

**3** Touch the button you want to customize.

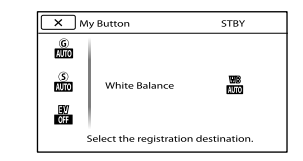

 $\sqrt{4}$  Touch  $\sqrt{8}$  to finish setting. Ï

### <mark>ල</mark>ී Tips

• See page [75](#page-74-0) for MENU items you can register.

# Adjusting manually

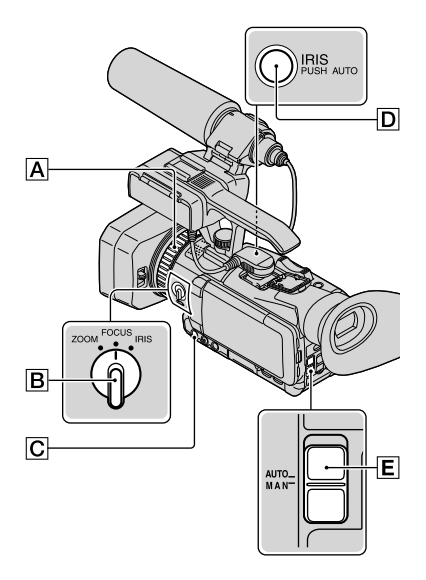

You can adjust the iris, gain, shutter speed or white balance manually.

Set the AUTO/MANUAL switch  $E$  to MAN.

#### Notes

- If you set the AUTO/MANUAL switch  $E$  to AUTO, manual adjustments of iris, gain, shutter speed, white balance are canceled.
- [AE Shift] is not effective temporarily while you adjust the iris, gain and shutter speed all manually.

# Adjusting the iris

You can manually adjust the iris to control the volume of the light entering the lens. By adjusting the iris, you can change or close ( $\tt{C\text{-}OS1}$ ) the aperture of the lens, which is expressed as an F value between F1.8 and F9.6. The volume of the light increases the more that you open the aperture (decreasing F value). The volume of the

light decreases the more that you close the aperture (increasing F value). The current F value appears on the screen.

- **1** During recording or standby, set the AUTO/MANUAL switch  $E$  to MAN.
- 2 When the iris is automatically adjusted, press the IRIS button <u>୮</u>.

 $\bullet$  next to the iris value disappears, or the iris value appears on the screen.

**3** Set the ZOOM/FOCUS/IRIS switch  $\boxed{B}$  to IRIS.

The iris is assigned to the manual ring.

4 Adjust the iris with the manual ring  $\overline{A}$ .

#### <mark>ල</mark>ී Tips

j

j

j

j

- The F value becomes close to F3.4 as the zoom position changes from W to T even when you open the aperture by setting the F value lower than F3.4, such as F1.8.
- The range of focus, an important effect of the aperture, is called the depth of field. The depth of field gets shallower as the aperture is opened, and deeper as the aperture is closed. Use the aperture creatively to obtain the desired effect in your photography.
- This is handy for making the background blurred or sharp.
- You can adjust the iris by touching  $MENU$  (MENU)  $\rightarrow$  [Camera/Audio]  $\rightarrow$  $[\overline{\text{Im}} \text{ (Manual Settings)}] \rightarrow [IRIS].$

#### To use automatic iris adjustment temporarily

Keep pressing the IRIS PUSH AUTO button ( $\boxed{\mathsf{D}}$ ). The iris is adjusted automatically while the button is pressed.

### To adjust the iris automatically

Press the IRIS button  $\boxed{\text{C}}$ . The iris value disappears, or  $\Delta$  appears next to the iris value.

#### Adjusting the gain

j

You can adjust the gain manually when you do not want to use the AGC (automatic gain control).

**1** During recording or standby, set the AUTO/MANUAL switch  $E$  to MAN.

j ⋒ 2 Touch  $\mathbb{Z} \rightarrow$  [Manual].

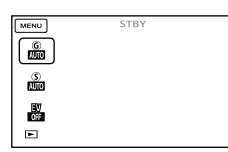

**3** Select the gain value between 0 dB and 21 dB, and then touch OK .

 $\bullet$  next to the gain value disappears, or the gain value appears on the screen.

#### <mark>ල</mark>ී Tips

֖֖֖֖֖֖֚֚֚֚֚֚֚֚֚֚֚֚֬֡֡֓֞֡֬֝֬֝֬֝֬֝֓֬֝֓֬֝֓֬֝֓֬

You can adjust the gain by touching  $MENU (MENU) \rightarrow [Camera/Audio] \rightarrow$  $[\overline{\text{un}}]$  (Manual Settings)]  $\rightarrow$  [Gain].

To adjust the gain automatically Set [Gain] to [Auto]. The gain value disappears.

# Adjusting the shutter speed

Ï

İ

You can manually adjust and fix the shutter speed. You can make a moving subject look still or emphasize the movement of a moving subject by adjusting the shutter speed.

 $\vert 1 \vert$ During recording or standby, set the AUTO/MANUAL switch  $E$  to MAN.

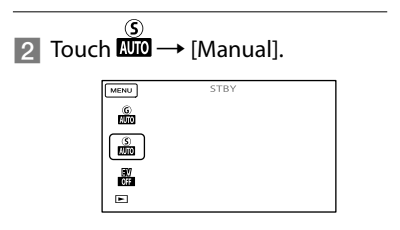

**3** Change the shutter speed by touching -/+.

> You can adjust the shutter speed in a range of 1/8 second through 1/10000 second.

The denominator of the set shutter speed appears on the screen. For example, [100] appears on the screen when you set the shutter speed to 1/100 second. The larger the value on the screen, the faster the shutter speed.

#### <mark>ල</mark>ී Tips

You can set the shutter speed between 1/6 second and 1/10000 second when [ $\Box$  Frame Rate] is [24p].

- It is difficult to focus automatically at a lower shutter speed. Manual focusing with your camcorder attached to a tripod is recommended.
- When recording under fluorescent lamps, sodium lamps, or mercury lamps, the picture may flicker or change colors, or may have horizontal bands of noise. You may be able to improve the situation by adjusting the shutter speed.
- You can adjust the shutter speed by touching **MENU** (MENU)  $\rightarrow$  [ $\overline{MN}$  (Manual Settings)]  $\rightarrow$ [Shutter Speed].

#### To adjust the shutter speed automatically

Set [Shutter Speed] to [Auto].

The shutter speed value disappears, or  $\mathbf{\Omega}$ appears next to the shutter speed value.

### Adjusting white balance

j

j

İ

You can adjust the color balance to the recording environment.

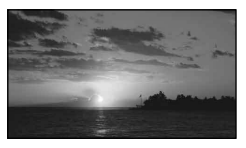

- **1** During recording or standby, set the AUTO/MANUAL switch  $E$  to MAN.
- 2 Touch  $M = N$  (MENU)  $\rightarrow$  [Camera/ Audio]  $\rightarrow$  [ $\overline{\text{m}}$  (Manual Settings)]  $\rightarrow$  [White Balance].

#### **3** Touch the desired item.

#### $\blacktriangleright$  Auto

The white balance is adjusted automatically.

#### Outdoor ( )

The white balance is appropriately adjusted for the following recording conditions:

- Outdoors
- Night views, neon signs and fireworks
- Sunrise or sunset
- Under daylight fluorescent lamps

#### Indoor  $(\frac{1}{2}, \frac{1}{2})$

The white balance is appropriately adjusted for the following recording conditions:

- Indoors
- At party scenes or studios where the lighting conditions change quickly
- Under video lamps in a studio, or under sodium lamps or incandescent-like color lamps

#### One Push ( $\mathbb{S}$ 2)

The white balance will be adjusted according to the ambient light.

- $\bigoplus$  Touch [ $\blacktriangle$ ].
- Frame a white object such as a piece of paper, to fill the screen under the same lighting conditions as you will shoot the subject.
- $\circledS$  Touch [ $\square$ <sup>SET</sup>].

#### Notes

- Set [White Balance] to [Auto] or adjust the color in [One Push] under white or cool white fluorescent lamps.
- When you select [One Push], keep framing white objects.
- While the camcorder is recording a movie, is grayed out and [One Push] cannot be set.

#### <mark>ទ្</mark>រី) Tips

If you have changed the battery pack while [Auto] was selected, or taken your camcorder outdoors after inside use (or vice versa), aim your camcorder at a nearby white object for about 10 seconds for better color balance adjustment.

# Audio setup

When the white balance has been set with [One Push], if the lighting conditions changed by bringing your camcorder outdoors from inside the house, or vice versa, you need to redo the [One Push] procedure to readjust the white balance.

### To adjust the white balance automatically

Set [White Balance] to [Auto].

You can select the method for inputting sound on the camcorder from 3 types; internal microphone, MIC input jack or XLR Adaptor.

Depending on the connection status of MIC input jack and XLR Adaptor, the order of priority to be selected is as follows: MIC input jack > XLR Adaptor > internal microphone

## Using the internal microphone

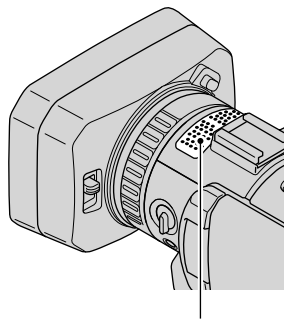

Internal microphone

Detach the XLR Adaptor when you use the internal microphone. You can record stereo sound.

### <mark>ទ្</mark>រី) Tips

- Set [Int. Mic. Sensitivity] to [High] when the sound is quiet.
- To reduce wind noise, set [Int. Mic. Wind NR] to [On] (p. [86\)](#page-85-1).

# Using an external microphone (sold separately)

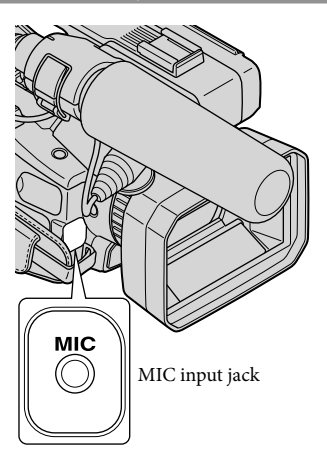

When an external microphone is connected to the MIC input jack, sound is switched to that of the external microphone.

Sound is not switched during recording.

# Using the supplied microphone

Attach the XLR Adaptor when you use the supplied microphone (ECM-XM1). You can record monaural sound with the superdirectional microphone.

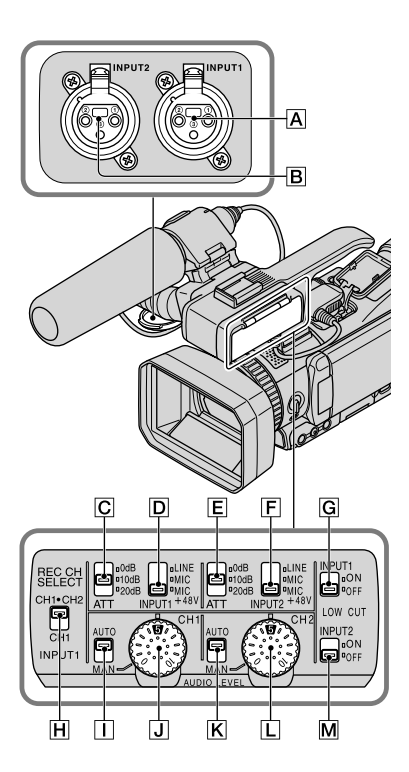

Inputting external sound A INPUT1 jack **B** INPUT2 jack

Selecting a sound source

- INPUT1 (LINE/MIC/MIC+48V) switch
- INPUT2 (LINE/MIC/MIC+48V) switch

Selecting a sound source level

- ATT (INPUT1) switch
- ATT (INPUT2) switch

Selecting channel setting for recording **H** REC CH SELECT (INPUT1) switch

#### Selecting the recording level

AUTO/MAN (CH1) switch

AUDIO LEVEL (CH1) dial

 $\overline{K}$  AUTO/MAN (CH2) switch

AUDIO LEVEL (CH2) dial

#### Switching wind noise reduction to ON/OFF

**G** LOW CUT (INPUT1) switch

M LOW CUT (INPUT2) switch

j

j

ׇ֖֖֚֚֚֚֡֬֞

**1** Attach the XLR Adaptor (p. [12\)](#page-11-0), and connect the supplied microphone to INPUT1 jack  $\overline{A}$ .

2 Set the INPUT1 (LINE/MIC/ MIC+48V) switch  $\boxed{D}$  to MIC+48V.

**3** Set the REC CH SELECT (INPUT1) switch  $\overline{H}$  to CH1·CH2

> This setting enables recording on both CH1, CH2. Set the switch to CH1 if you want to record on CH1 only.

### Adjusting the recording level

You can adjust the recording level input from the INPUT1  $\overline{A}$ /INPUT2  $\overline{B}$  jacks. You cannot adjust the recording level of the internal microphone and MIC input jack.

**1** Set the AUTO/MAN (CH1/CH2) switch of the channel to be adjusted ( $\Box$  or  $\mathbf{K}$ ) to MAN.  $\mathcal{M}^1_2$  appears on the screen.

# 2 Turn the AUDIO LEVEL dial  $\overline{J}$  or  $\Box$  to adjust the volume to the proper level.

Confirm that the volume is at the proper level with headphones or audio level meter (p. [88\)](#page-87-0).

To restore automatic adjustment Set the AUTO/MAN (CH1/CH2) switch  $\vert \vert \vert$  or  $\vert \mathbf{K} \vert$  to AUTO.

#### Reducing wind noise

You can reduce wind noise input from the INPUT1/INPUT2 jacks  $\overline{A}$  or  $\overline{B}$ .

Set the LOW CUT (INPUT1) switch  $\boxed{\mathsf{G}}$ or LOW CUT (INPUT2) switch  $\overline{M}$  to ON.

#### <mark>ទ្</mark>រី) Tips

İ

- You can select [ **110** Audio Format] from [Linear PCM] or [Dolby Digital] when recording in high definition image quality (HD).
- You can adjust the volume of the headphones or speaker with [Volume] (p. [86](#page-85-2)).
- You can set [Audio Output Timing] of headphones and audio output jacks (p. [86](#page-85-3)).

# Using an external audio device

Set as follows when you use a microphone other than the supplied microphone or an external audio device (mixer, etc.).

#### **Select the sound source to be** input.

Set the INPUT1/INPUT2 (LINE/MIC/ MIC+48V) switch  $\boxed{D}$  or  $\boxed{F}$  according to the device to be connected to the INPUT1/INPUT2 jacks  $\overline{A}$  or  $\overline{B}$ . External audio device (mixer, etc.): LINE

Dynamic microphone or microphone with built-in battery: MIC Microphone that is 48 V phantom power compliant: MIC+48V

#### Notes

j

İ

- If you connect a device that does not support 48V phantom power, malfunction may result from setting this switch to MIC+48V. Check before connecting the device.
- If noise from the unused jack bothers you, set the INPUT1/INPUT2 (LINE/MIC/MIC+48V) switch of the unused jack ( $\boxed{\mathsf{D}}$  or  $\boxed{\mathsf{F}}$ ) to LINE.

### 2 Set the input level of the microphone

When the INPUT1/INPUT2 (LINE/MIC/MIC+48V) switch or  $\overline{F}$  is set to MIC or MIC+48V, you can set the input level with ATT (INPUT1/INPUT2) switch  $\boxed{\text{C}}$  or  $\boxed{\text{E}}$ . Adjust according to the microphone sensitivity.

ATT 10dB is recommended when you use the supplied microphone (ECM-XM1).

The input levels are as follows.

ATT 0dB: -60dBu ATT 10dB: -50dBu ATT 20dB: -40dBu

#### Notes

j

When the INPUT1/INPUT2 (LINE/MIC/ MIC+48V) switch  $\boxed{D}$  or  $\boxed{F}$  is set to LINE, the input level is fixed to +4dBu. Even if you reset the ATT switch, the input level does not change.

## **3** Set the channel to be recorded.

You can select the channel to be recorded with REC CH SELECT (INPUT1) switch  $\boxed{H}$ .

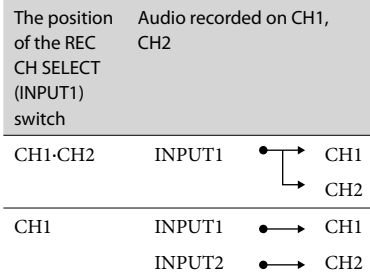

#### Tips

To use a stereo microphone with two XLR (3PIN) plugs, connect Lch to the INPUT1 jack  $|\overline{A}|$  and Rch to the INPUT2 jack  $|\overline{B}|$ , and set the REC CH SELECT (INPUT1) switch  $\overline{H}$  to CH1.

# Setting the image quality and recording media

# <span id="page-55-0"></span>Selecting high definition image quality (HD) or standard image quality (STD)

You can select the desired image quality from the high definition image quality (HD) that enables you to record fine images, or the standard definition image quality (STD) that has more compatibility with various playback devices ([HDHHD Quality] is the default setting). Change the image quality according to the recording situation or the playback device.

- $\blacksquare$  Touch  $\blacksquare$  (MENU)  $\rightarrow$  $[Rec/Media SET] \rightarrow [HID]/$ **STDE** Setting].
- 2 Touch  $[$ **HD**: HD Quality] to record high definition image quality (HD) images, or touch [**HSTDE** STD Quality] to record standard definition image quality (STD) images.
- $3$  Touch  $\left( \begin{array}{c} \text{OK} \\ \text{OK} \end{array} \right) \rightarrow \left[ \begin{array}{c} \text{OK} \\ \text{OK} \end{array} \right)$

Recording image quality is changed.

#### <mark>ទ្រា</mark> Tips

j

You can record, play, or edit movies in the selected image quality only. To record, play, or edit movies in another image quality, change this setting.

# <span id="page-55-1"></span>Selecting the frame rate

You can select the frame rate to be used to record high definition image quality (HD) movies. Using [60i] is recommended for standard recording. Set [The Frame Rate] first, before setting [ REC Mode] (p. [57](#page-56-0)).

- $\blacksquare$ Touch  $\blacksquare\blacksquare\blacksquare$  (MENU)  $\rightarrow$  [Rec/ Media SET]  $\rightarrow$  [ $\Box$ ] Frame Ratel.
- 2 Touch the desired setting, and then touch [Next].
- **3** Touch the desired recording mode.

 $\sqrt{4}$  Touch  $\sqrt{6}$  .

#### Frame rate/scanning system:

- 60p: 59.94 progressive
- 60i: 59.94 interlace
- 24p: 23.98 progressive

#### <mark>ල</mark>ී Tips

j

j

Ï

İ

Frame rate means the number of images that are updated in a certain period of time.

# <span id="page-56-0"></span>Selecting the recording mode

You can switch the recording mode to select the movie quality when recording high definition image quality (HD) movies ([Highest Quality  $\overline{FX}$ ] is the default setting). The recording time of the recording media is changed depending on the recording mode.

- $\blacksquare$ Touch  $\blacksquare\blacksquare\blacksquare$  (MENU)  $\rightarrow$  [Rec/  $Media SET] \rightarrow [E \rightarrow REC Model].$
- 2 Touch the desired recording mode.

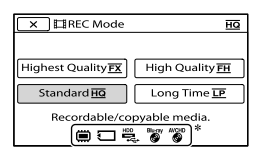

The recording modes available depend on the selected [ Frame Rate] (p. [56](#page-55-1)).

 $*$   $\bigcirc$  appears on a medium icon if a movie recorded with the selected recording mode cannot be saved on that medium.

 $3$  Touch  $\overset{\circ}{\phantom{1}}^\text{K}$ .

j

Ï

Ï

#### <span id="page-56-1"></span>Recording modes and the media

Types of media that images can be saved on will depend on the recording mode selected.

For details on a save operation using the external devices, see page [64.](#page-63-0)

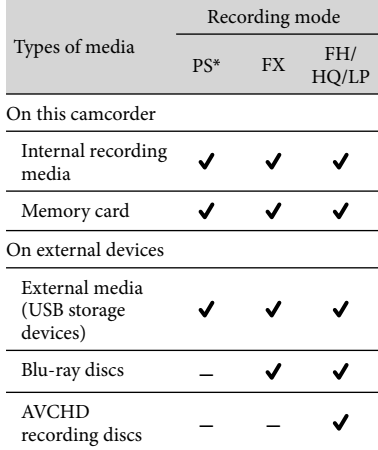

\* [PS] can be set only when [ Frame Rate] is set to [60p].

#### Tips

- Movies are recorded with the  $1920 \times 1080/60p$ format when the PS mode of high definition image quality (HD) is selected, and with AVCHD 1920 × 1080/60i or 1920 × 1080/24p format when the FX or FH mode is selected. When the HQ or LP mode of high definition image quality (HD) is selected, movies are recorded with AVCHD 1440  $\times$  1080/60i format.
- You can select the following high definition image quality (HD) recording mode.
	- [60p Quality **PS**] (AVC HD 28M (PS))
	- [Highest Quality **FX**] (AVC HD 24M (FX))
	- [High Quality **FH**] (AVC HD 17M (FH))
	- [Standard **<u>HQ</u>** ] (AVC HD 9M (HQ))
	- [Long Time **LP**] (AVC HD 5M (LP))
- The recording mode of the standard image quality (STD) is limited to the following value. – [Standard **<u>HQ</u>** ] (STD 9M (HQ))
- "M," such as in "24M," means "Mbps."

#### <span id="page-57-0"></span>Performing the format

Formatting deletes all the movies and photos to recover recordable free space.

 $\blacksquare$ Touch  $\blacksquare\blacksquare\blacksquare$  (MENU)  $\rightarrow$  [Rec/ Media SET]  $\rightarrow$  [Format].

2 Select the recording media to be formatted.

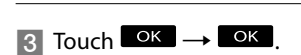

#### Notes

j

j

- Connect your camcorder to the wall outlet (wall socket) using the supplied AC Adaptor for this operation (p. [19](#page-18-0)).
- To avoid the loss of important images, you should save them before formatting the recording media.
- Protected movies and photos will also be deleted.
- While [Executing...] is displayed, do not turn on/off the power, operate the buttons on the camcorder, disconnect the AC Adaptor, or eject the memory card from your camcorder. (The ACCESS lamp is lit or flashing while formatting memory card.)

To prevent data on the internal recording media from being recovered [Empty] allows you to write unintelligible data onto the internal recording media of the camcorder. In this way it may become more difficult to recover any original data. When you dispose of or transfer the camcorder, it is recommended that you perform [Empty].

When the internal recording media is selected on the [Format] screen, touch [Empty].

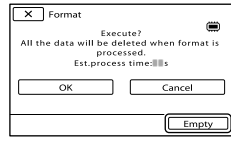

#### Notes

- Connect the AC Adaptor to the wall outlet (wall socket). You cannot perform [Empty] unless you connect the AC Adaptor to the wall outlet (wall socket).
- To avoid the loss of important images, they should be saved on a computer or other devices before performing [Empty].
- Disconnect all cables except the AC Adaptor. Do not disconnect the AC Adaptor during the operation.
- While deleting data, do not apply any vibrations or shocks to your camcorder.
- You can check the time that the camcorder will take to delete data on the LCD screen.
- If you stop performing [Empty] while [Executing...] appears, be sure to complete the operation by performing [Format] or [Empty] when you use the camcorder next time.

## Deleting movies and photos

your camcorder

You can free media space by deleting movies and photos from recording media.

#### Notes

- You cannot restore images once they are deleted. Save important movies and photos in advance.
- Do not remove the battery pack or the AC Adaptor from your camcorder while deleting the images. It may damage the recording media.
- Do not eject the memory card while deleting images from the memory card.
- You cannot delete protected movies and photos. Undo the protection of the movies and photos to delete them, before you try to delete them (p. [60](#page-59-0)).

## <mark>ල</mark>ී Tips

İ

j

Ï

- If you start playing back an image by selecting it from the Event Index screen, you can delete the image using  $\overline{w}$  on the playback screen.
- To delete all images recorded in the recording media, and recover all the recordable space of the media, format the media (p. [58](#page-57-0)).
- Reduced-size images which enable you to view many images at the same time on an index screen are called "thumbnails."

**Press**  $\blacksquare$  (View Images) (p. [34\)](#page-33-0).

- 2 Touch  $M$ ENU (MENU)  $\rightarrow$  [Edit/  $Copy] \rightarrow [Delete].$
- **3** To select and delete movies, touch [Multiple Images] [ MOVIE]/[ PHOTO]/ [**R**MOVIE/PHOTO].

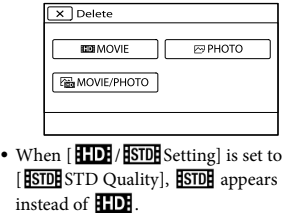

 $\sqrt{4}$  Touch and display the  $\sqrt{2}$  mark ֖֚֚֚֬ on the movies or photos to be deleted.

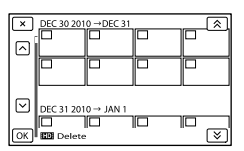

Touch and hold the desired thumbnail so that you can confirm the image. Touch **to return to the previous screen.** 

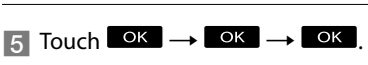

To delete all movies/photos in an event at one time

In step 3, touch [All In Event].

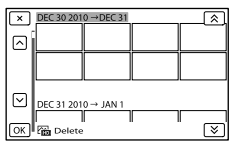

- (2) Touch  $\hat{\mathbb{R}}$  /  $\hat{\mathbb{R}}$  to select the desired event, then touch  $\sqrt{\alpha}$ .
	- Touch and hold the desired thumbnail so that you can confirm the image. Touch **to return to the previous screen.**

 $\boxed{3}$  Touch  $\boxed{OK}$   $\rightarrow \boxed{OK}$ .

# Protecting recorded movies and photos (Protect)

Protect movies and photos to avoid deleting them by mistake.

will be displayed on the protected images.

j

֚֬֝֬֝֬֝֬֝֬֝֬

İ

Ï

- **Press**  $\blacktriangleright$  **(View Images) (p. [34](#page-33-0)).**
- 2 Touch  $M$ ENU (MENU)  $\rightarrow$  [Edit/  $Copy] \rightarrow [Protect].$
- **3** To select and protect movies, touch [Multiple Images] **FEDE** MOVIEI/I P<sub>2</sub> PHOTOI/ [ <sup>[</sup>| MOVIE/PHOTO].
	- When [HIDH/HSTDH Setting] is set to [**ESTDE** STD Quality], **ESTDE** appears instead of **HIDE**.

4 Touch the movies and photos to be protected.

 $\checkmark$  is displayed on the selected images.

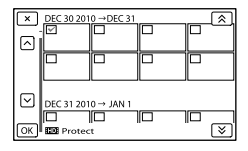

Touch and hold the desired thumbnail so that you can confirm the image. Touch to return to the previous screen.

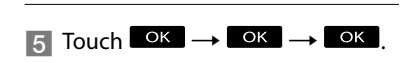

#### <span id="page-59-0"></span>To undo the protection of movies and photos

Touch the movie or photo marked with  $\checkmark$ in step 4.

◆ disappears.

To protect all movies/photos in an event at one time

In step 3, touch [Set All In Event].

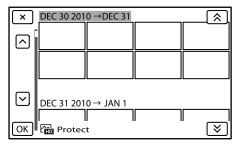

- (2) Touch  $\hat{\mathbb{R}}$  /  $\hat{\mathbb{R}}$  to select the desired event, then touch  $\sqrt{8}$ .
	- Touch and hold the desired thumbnail so that you can confirm the image. Touch to return to the previous screen.

 $\overline{3}$  Touch  $\overline{OK}$   $\rightarrow$   $\overline{OK}$ .

To undo the protection of an event

In step 3 above, touch [Remove All In Event], select the desired movies/photos, then touch  $\overline{\text{OK}} \rightarrow \overline{\text{OK}} \rightarrow \overline{\text{OK}}$ 

#### Copying images

You can copy images recorded on the internal memory of the camcorder onto a memory card.

Insert the memory card in the camcorder on which photos are copied.

#### Notes

- When you record an image on the memory card for the first time, create the image database file by touching  $MENU$  (MENU)  $\rightarrow$  [Rec/Media  $SET$  |  $\rightarrow$  [Repair Img. DB F.]  $\rightarrow$  [Memory Card].
- Connect your camcorder to the wall outlet (wall socket) using the supplied AC Adaptor to prevent your camcorder from running out of

power during dubbing.

#### <mark>ල</mark>ී Tips

İ

j

İ

İ

j

- The original copy of the image will not be deleted after the copy operation has been completed.
- The images recorded by this camcorder and stored onto the recording media are called "original."
- **Press**  $\blacksquare$  (View Images) (p. [34\)](#page-33-0).
- 2 Touch  $M$ ENU (MENU)  $\rightarrow$  [Edit/  $Copy] \rightarrow [Copy].$

The media selection screen appears.

**3** Touch the desired item to select the source and the destination for the images to be copied.

[Int. Memory  $\rightarrow$  Memory Card] The [Copy] screen appears.

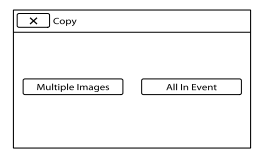

4 Touch the type of copy operation.

[Multiple Images]: To select multiple images and copy them [All In Event]: To copy all images of a specified event

**5** Touch the type of image you want to copy.

6 Select the image to be copied.

[Multiple Images]: Touch the image to be copied, and mark it with  $\checkmark$ . You can select multiple images.

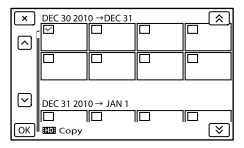

Touch the desired thumbnail so that you can confirm the image. Touch  $\mathbf{X}$  to return to the selection screen.

[All In Event]: Select the Event to be copied, then touch **EX**. You cannot select multiple Events.

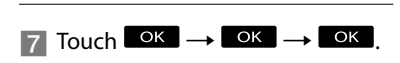

#### Tips

- To check the movies or photos after the copy operation is finished, use [Media Select] to select the destination medium, and then play the copied movies/photos (p. [26](#page-25-0)).
- You can copy images to various types of external media (p. [64\)](#page-63-0).

# Dividing a movie

j

j

j

You can divide a movie to delete unnecessary parts.

- Touch  $\rightarrow$  [ $\Box$ ] Divide] on the movie playback screen.
- **2** Touch  $\blacksquare$ , then  $\blacksquare$  at the point where you want to divide the movie into scenes.

The movie pauses.

**3** Touch  $\blacksquare$  **To adjust the** dividing point with more precision.

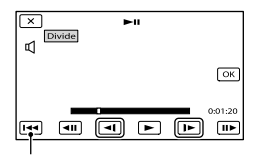

Returns to the beginning of the selected movie

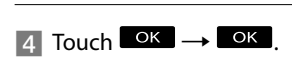

### Notes

- You cannot restore movies once they are divided.
- You cannot divide protected movie. Undo the protection of the movie to divide it, before you try to divide it (p. [60](#page-59-0)).
- Do not remove the battery pack or the AC Adaptor from your camcorder while dividing the movie. It may damage the recording media.
- Do not eject the memory card while dividing movies on the memory card.
- A slight difference may occur from the point where you touch  $\Box$  and the actual dividing point, as your camcorder selects the dividing point based on about half-second increments.
- Only simple editing is available on the camcorder. Use commercially available software for more advanced editing.

#### Capturing a photo from a movie

You can capture images from movies recorded in the internal memory.

j

Ï

j

Touch  $\mathbb{F}_0 \longrightarrow$  [Photo Capture] that appears on the playback screen of a movie.

The [Photo Capture] screen appears.

**2** Touch  $\blacksquare$ , then  $\blacksquare$  at the point where you want to capture a photo.

The movie pauses.

**3** Touch  $\blacksquare$  **To adjust the** capturing point with more precision.

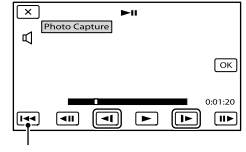

Returns to the beginning of the selected movie

 $\sqrt{4}$  Touch  $\sqrt{6}$  .

İ

When capturing is finished, the screen returns to pause.

### Notes

- The image size is fixed based on the image quality of the movie. If the movie was recorded with one of the following image quality levels, the image size will be set as shown below.
	- High definition image quality (HD): 2.1 M (16:9)
	- Wide aspect ratio (16:9) with standard definition image quality (STD): 0.2 M (16:9)
	- 4:3 aspect ratio with standard definition image quality: 0.3 M (4:3)
- The recording medium where you want to save photos should have enough free space.
- The recording date and time of captured photos is the same as the recording date and time of the movies.
- If the movie you are capturing from has no data code, the recording date and time of the photo will be the date and time you captured from the movie.

# <span id="page-63-0"></span>Saving images with an external device Selecting a method for saving images with an external device

You can save high definition image quality (HD) movies using an external device. Select the method to be used according to the device.

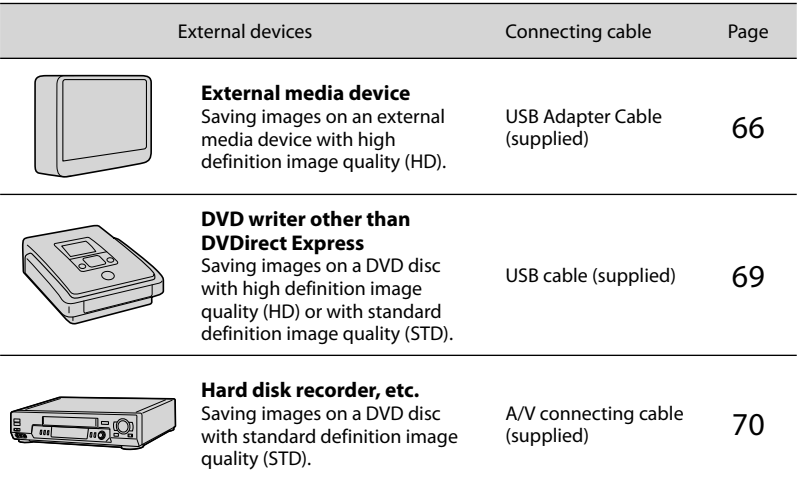

### Movies that are recorded with standard definition image quality (STD)

Use the A/V connecting cable to connect the camcorder to an external device in which images are saved.

#### Notes

- The AVCHD recording disc can be played back only on AVCHD format compatible devices.
- Discs with high definition image quality (HD) images recorded should not be used in DVD players/ recorders. Because DVD players/recorders are not compatible with the AVCHD format, DVD players/ recorders may fail to eject the disc.

#### The types of media on which images are saved

See page [57](#page-56-1).

# The devices on which the created disc can be played back

#### DVD disc with high definition image quality (HD)

AVCHD format playback devices, such as a Sony Blu-ray disc player or a PlayStation®3.

#### DVD disc with standard definition image quality (STD)

Ordinary DVD playback devices, such as a DVD player.

Notes

- Always maintain your PlayStation®3 to use the latest version of the PlayStation®3 system software.
- The PlayStation<sup>®</sup>3 may not be available in some countries/regions.

# <span id="page-65-0"></span>Saving images on an external media device

You can save movies and photos on an external media device (USB storage devices), such as an external hard disk drive. You can also play back images on the camcorder or another playback device.

#### Notes

- Connect your camcorder to the wall outlet (wall socket) using the supplied AC adaptor (p. [19](#page-18-0)).
- Refer to the instruction manual supplied with the external media device.

#### <mark>ල</mark>ී Tips

You can import images saved on the external media device to your computer by using the supplied software "Content Management Utility."

#### Functions available after saving images on an external media device

- playback of images through the camcorder (p. [68](#page-67-0))
- importing images to a computer

#### Devices that cannot be used as an external media device

- You cannot use the following devices as an external media device.
	- media devices with a capacity exceeding 2 TB
	- ordinary disc drive such as CD or DVD drive
	- media devices connected via a USB hub
	- media devices with built-in USB hub – card reader

# Notes

- You may not be able to use external media devices with a code function.
- The FAT file system is available for your camcorder. If the storage medium of the external device was formatted for the NTFS file system, etc., format the external media device using the camcorder before use. The format screen appears when an external media device is connected to your camcorder. Make sure that important data has not previously been saved on the external media device before you format it using the camcorder.
- Operation is not assured with every device satisfying requirements for operating.
- For details on available external media devices, go to the Sony support website in your country/region.
- 1 Connect the AC Adaptor and the power cord (mains lead) to the DC IN jack of your camcorder and the wall outlet (wall socket).
- 2 If the external medium device has the AC power cable, connect it to the wall outlet (wall socket).
- 3 Connect the USB Adaptor Cable to the external media device.

4

Connect the USB Adaptor Cable to the  $\dot{\Psi}$  (USB) jack of your camcorder.

Make sure not to disconnect the USB cable while [Preparing image database file. Please wait.] is displayed on the LCD screen. If [Repair Img. DB F.] is displayed on the camcorder screen,  $t$ ouch  $\overline{\text{OK}}$ .

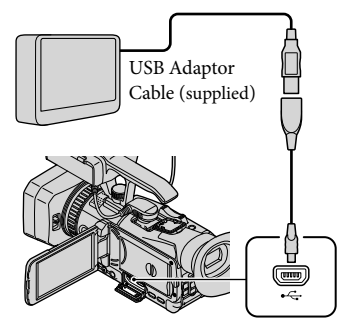

# 5

6

# Connect the external media device and touch [Copy.] on the camcorder screen.

Movies and photos that are stored on one of the camcorder's recording media selected in [Media Select], and that have not yet been saved on external media device can be saved on the connected media device at this time.

This operation is available only when there are newly recorded images.

After operation is completed, touch  $\overline{\phantom{a}}$  on the camcorder screen.

When connecting an external media device

The images saved in the external media device are displayed on the LCD screen. When an external media device is connected, the USB icon will appear on the Event View screen, etc.

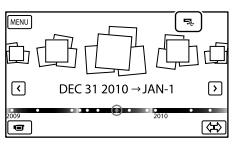

You can make menu settings of the external media device such as deleting images.

Touch  $MENU$  (MENU)  $\rightarrow$  [Edit/Copy] on Event View.

#### To disconnect the external media device

 $\Box$  while the camcorder is in the playback standby mode ([Event

View] or Event Index is displayed) of the external media device.

Disconnect the USB Adaptor Cable.

# Notes

j

Ï

- The number of scenes you can save on the external media device are as follows. However, even if the external media device has free space, you cannot save scenes exceeding the following number.
	- High definition image quality (HD) movies: Max. 3,999
	- Standard definition image quality (STD) movies: Max. 9,999
	- Photos: Max. 40,000

The number of scenes may be smaller depending on the type of images recorded.

# Saving desired movies and photos

You can save desired images in the camcorder to the external media device.

**1** Connect the camcorder to the external media device and touch [Play without copying.].

Event View of the external medium is displayed.

- 2 Touch  $M$ ENU (MENU)  $\rightarrow$  [Edit/  $Copy] \rightarrow [Copy]$ .
- **3** Follow the instructions that appear on the screen to select the recording media, image selection methods and type of the image.

You cannot copy images from an external media device to the internal recording medium on the camcorder.  When you selected [Multiple Images], touch the image to be saved.

✔ appears.

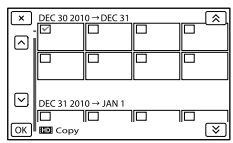

- Press and hold the image down on the LCD screen to confirm the image. Touch to return to the previous screen.
- If you select [All In Event], select the event to copy with  $\mathbb{R}$  /  $\mathbb{V}$  . You cannot select multiple events.

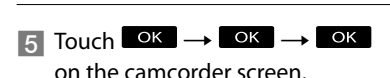

<span id="page-67-0"></span>Playing back images in the external media device on the camcorder

**1** Connect the camcorder to the external media device and touch [Play without copying.].

Event View of the external media device is displayed.

- 2 Select the image you want to view and play back the image (p. [34\)](#page-33-1).
	- You can also view images on a TV connected to your camcorder (p. [38\)](#page-37-0).

# To perform [Direct Copy] manually

You can perform [Direct Copy] manually while the camcorder is connected to an external media device.

- $f$ Touch  $M$ ENU (MENU)  $\rightarrow$  [Edit/Copy]  $\rightarrow$  [Direct Copy] on the [Event View] screen of the external media device.
- Touch [Copy images that have not been copied.].

 $\textcircled{\scriptsize{3}}$  Touch  $\textcircled{\scriptsize{K}}$   $\rightarrow$   $\textcircled{\scriptsize{K}}$ .

#### Notes

- If your camcorder does not recognize the external media device, try the following operations.
	- Reconnect the USB Adaptor Cable to your camcorder.
	- If the external media device has the AC power cord (mains lead), connect it to the wall outlet (wall socket).

ֺ֝

# <span id="page-68-0"></span>Creating a high definition image quality (HD) disc with a DVD writer, etc., other than DVDirect Express

Use the USB cable to connect your camcorder to a disc creation device, which is compatible with high definition image quality (HD) movies, such as a Sony DVD writer. Refer also to the instruction manuals supplied with the device to be connected.

#### **D** Notes

1

- You cannot use DVDirect Express.
- Connect your camcorder to the wall outlet (wall socket) using the supplied AC Adaptor for this operation (p. [19](#page-18-0)).
- Sony DVD writer may not be available in some countries/regions.
- Always maintain the firmware of the Sony DVDirect (DVD writer) to its latest version. For details, see the following website. http://sony.storagesupport.com/

Connect the AC Adaptor and the power cord (mains lead) to the DC IN jack of your camcorder and the wall outlet (wall socket) (p. [19\)](#page-18-0).

2 Turn on your camcorder, and connect a DVD writer, etc. to your camcorder with the supplied USB cable.

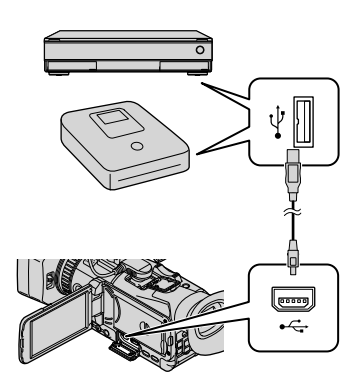

The [USB Select] screen appears on the camcorder screen.

• If the [USB Select] screen does not appear, touch  $\overline{\text{MENU}}$  (MENU)  $\rightarrow$  [Setup]  $\rightarrow$  [ $\rightleftarrows$  $(Connection)] \rightarrow [USB Connect].$ 

3

Touch [USB Connect] on the camcorder screen.

# 4

Record movies on the connected device.

- For details, refer to the instruction manuals supplied with the device to be connected.
- 

5 After the operation is completed, touch  $\times \rightarrow \infty$  on the camcorder screen.

6 Disconnect the USB cable.

# <span id="page-69-0"></span>Creating a standard definition image quality (STD) disc with a recorder, etc.

You can copy images played back on your camcorder on a disc or video cassette, by connecting your camcorder to a disc recorder, a Sony DVD writer, etc., other than DVDirect Express, with the A/V connecting cable. Connect the device in either way of  $\boxed{1}$  or  $\boxed{2}$ . Refer also to the instruction manuals supplied with the devices to be connected.

#### Notes

- Connect your camcorder to the wall outlet (wall socket) using the supplied AC Adaptor for this operation (p. [19](#page-18-0)).
- Sony DVD writer may not be available in some countries/regions.
- High definition image quality (HD) movies will be copied with standard definition image quality (STD).

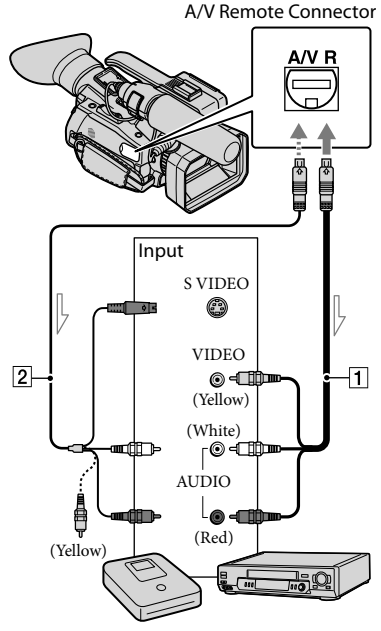

 $\equiv$  Signal flow

1

- 1 A/V connecting cable (supplied)
- A/V connecting cable with S VIDEO (sold separately)

By using this cable, higher quality images can be produced than with an A/V connecting cable. Connect the white and red plug (left/right audio) and the S VIDEO plug (S VIDEO channel) of the A/V connecting cable with an S VIDEO cable. If you connect the S VIDEO plug only, you will hear no sound. The yellow plug (video) connection is not necessary.

## Insert the recording media in the recording device.

• If your recording device has an input selector, set it to the input mode.

# 2

- Connect your camcorder to the recording device (a disc recorder, etc.) with the A/V connecting cable  $\boxed{1}$  (supplied) or an A/V connecting cable with S VIDEO  $|2|$  (sold separately).
	- Connect your camcorder to the input jacks of the recording device.

3

# Start playback on your camcorder, and record it on the recording device.

Refer to the instruction manuals supplied with your recording device for details.

4

When dubbing is finished, stop the recording device, and then your camcorder.

# **4** Notes

- Since copying is performed via analog data transfer, the image quality may deteriorate.
- You cannot copy images to recorders connected with an HDMI cable.
- To copy date/time information, camera data, and coordinates, touch  $MENU$  (MENU)  $\rightarrow$  $[Setup] \rightarrow [E]$  (Playback Settings)]  $\rightarrow$  [Data  $Code] \rightarrow$  a desired setting  $\rightarrow$  **.** OK
- Set [Down Convert Type] to [Squeeze], [Letter Box] or [Edge Crop] according to the display screen size of a TV, etc. (p. [93\)](#page-92-1).
- When you connect a monaural device, connect the yellow plug of the A/V connecting cable to the video input jack, and the white (left channel) or the red (right channel) plug to the audio input jack on the device.

# Saving images with a computer

# Preparing a computer (Windows)

You can perform following operations using "Content Management Utility."

- Importing images to a computer
- Viewing imported images
- Detecting and correcting flash bands

To save movies using a computer, install the software from the supplied CD-ROM "Content Management Utility" beforehand. Use commercially available software to edit images or create discs.

# Step 1 Checking the computer system

#### $OS*1$

Microsoft Windows XP SP3\*<sup>2</sup> /Windows Vista SP2\*<sup>3</sup> /Windows 7

#### CPU

Use an Intel Core 2 Duo 2.80 GHz CPU equivalent or faster to play back videos with high definition image quality (HD) in the highest quality.

Videos with high definition image quality (HD) recorded in other than the highest quality may be played back with a slower CPU.

Depending on the performance of your video card, videos with high definition image quality (HD) recorded using the highest quality may be played back with a slower CPU than that recommended above. For the following operations, an Intel Pentium III 1GHz or faster is necessary.

- Importing movies to the computer
- Processing with standard definition image quality (STD)

### Memory

For Windows XP: 512 MB or more (1 GB or more is recommended.) For Windows Vista/Windows 7: 1 GB or more

#### Hard disk

Disk volume required for installation: Approximately 100 MB Only the NTFS or exFAT file system can be used for importing videos or registering them for viewing.

#### **Display**

Minimum  $1.024 \times 768$  dots

#### **Others**

USB port (this must be provided as standard, High-Speed USB (USB 2.0 compatible)) (CD-ROM drive is necessary for installation)

- \*<sup>1</sup> Standard installation is required. Operation is not assured if the OS has been upgraded or in a multi-boot environment.
- \*<sup>2</sup> 64-bit editions and Starter (Edition) are not supported.
- \*<sup>3</sup> Starter (Edition) is not supported.

### Notes

j

j

- Operation with all computer environments is not assured.
- The supplied software "Content Management Utility" is not supported by Macintosh computers.

# Step 2 Installing the supplied software "Content Management Utility"

Install "Content Management Utility" before connecting your camcorder to a computer.

**1** Confirm that your camcorder is not connected to the computer.

#### 2 Turn on the computer.

- Log on as an Administrator for installation.
- Close all applications running on the computer before installing the software.

**3** Place the supplied CD-ROM "Content Management Utility" in the disc drive of your computer.

The installation screen appears.

İ

İ

Ï

İ

İ

İ

İ

- If the screen does not appear, click  $[Start] \rightarrow [Computer]$  (in Windows XP, [My Computer]), then double-click [SONYCMU(E:)] (CD-ROM).
- 4 Select the language for the application to be installed, then click [OK].
- 5 When the install wizard screen appears, click [Next].
- 6 Confirm the license agreement, and if you accept the terms, click [Next].
- **7** Select the drive or folder to install the application, then click [Next].
- 8 Select the option to create the desk-top shortcut, then click [Next].
- **J** Turn on your camcorder, then connect the camcorder to the computer using the supplied USB cable.
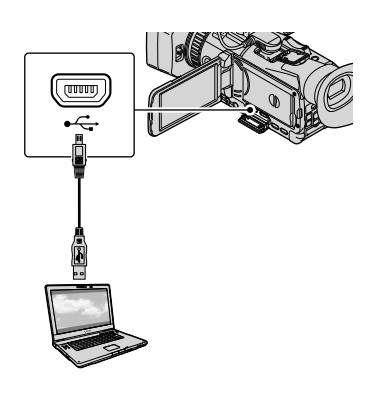

### **Touch [USB Connect] on the** camcorder screen.

• If the [USB Select] screen does not appear,  $\text{touch} \text{ MENU} (\text{MENU}) \rightarrow [\text{Setup}] \rightarrow [\vec{\leftarrow}]$  $(Connection)] \rightarrow [USB Connect].$ 

### **T** Click [Next].

İ

j

Ï

j

**Follow the on-screen instructions** to install the software.

> Restart the computer if required to complete the installation.

When the installation is completed, the following icon will appear, depending on the selection in step 8.

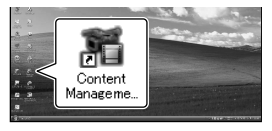

### **R** Remove the CD-ROM from the computer.

To disconnect your camcorder from the computer

Click the icon at the bottom right of the desktop of the computer  $\rightarrow$  [Safely remove USB Mass Storage Device-Drive].

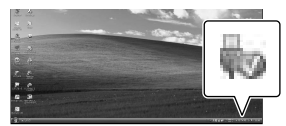

 $\boxed{2}$  Touch  $\boxed{\times}$   $\rightarrow$  [Yes] on the camcorder screen.

Disconnect the USB cable.

### To play images recorded on the camcorder, using a computer

Refer to the help on the supplied CD-ROM "Content Management Utility."

### Notes

- When importing a long movie or edited image, use the supplied software "Content Management Utility." If you use any other software, images may not be imported properly.
- If file size exceeds 2 GB during a long recording, a new file is created automatically, resulting in the movie being divided into multiple files when you view the recording media directly from your computer after recording.
- If you import images without using supplied "Content Management Utility," files automatically created (due to the 2 GB limit) may not be concatenated. Even if you usually use other editing software, use the supplied software "Content Management Utility" to import images to the computer to ensure files are concatenated and imported to the computer.

### Customizing your camcorder

## <span id="page-73-0"></span>Using menus

You can enjoy using your camcorder more by making good use of menu operations. The camcorder has various menu items under each of 6 menu categories.

 $\boxplus$  Shooting Mode (Items for selecting a shooting mode)  $\rightarrow$  p. [79](#page-78-0)

**Camera/Audio (Items for customized shooting) p. [80](#page-79-0)**

**Rec/Media SET (Items for setting up image quality or the recording media) p. [89](#page-88-0)**

 $\frac{DFT}{[1000]}$  TC/UB (Items for setting up the time code or user bit)  $\rightarrow$  p. [90](#page-89-0)

**EX** Edit/Copy (Items for editing)  $\rightarrow$  p. [91](#page-90-0)

**Setup (Other setup items) p. [92](#page-91-0)**

### Operating menus

Follow the procedures explained below to set the menu items.

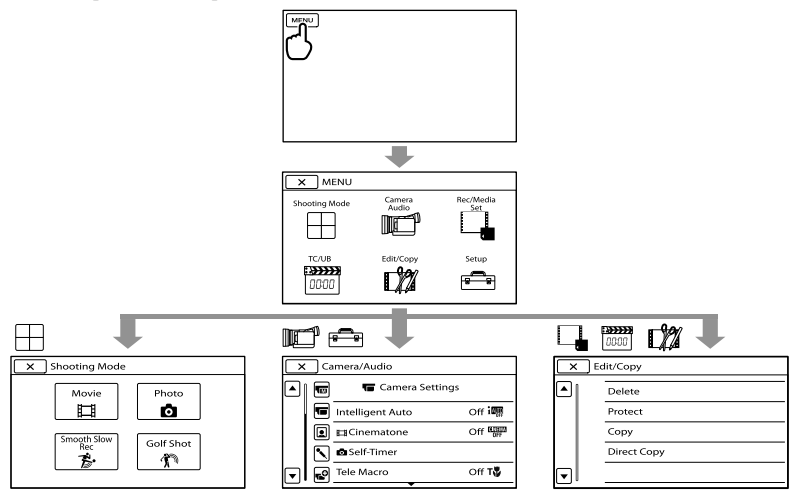

The [Camera/Audio] and [Setup] menus have sub-categories. Touch the sub-category icon, and the screen changes to other sub-category menus.

Grayed out menu items or settings are not available.

### Notes

- You may not be able to set some menu items, depending on the recording or playback conditions.
- Touch **the finish setting the menu or to return to the previous menu screen.**

## Menu lists

You can register items with  $*$  on My Buttons (p. [48](#page-47-0)).

### $\boxplus$  Shooting Mode

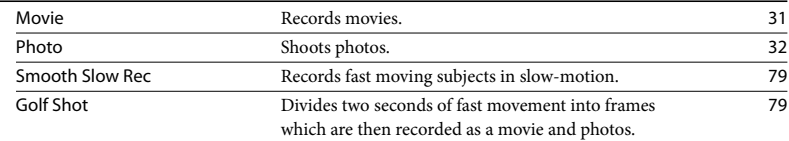

### Camera/Audio

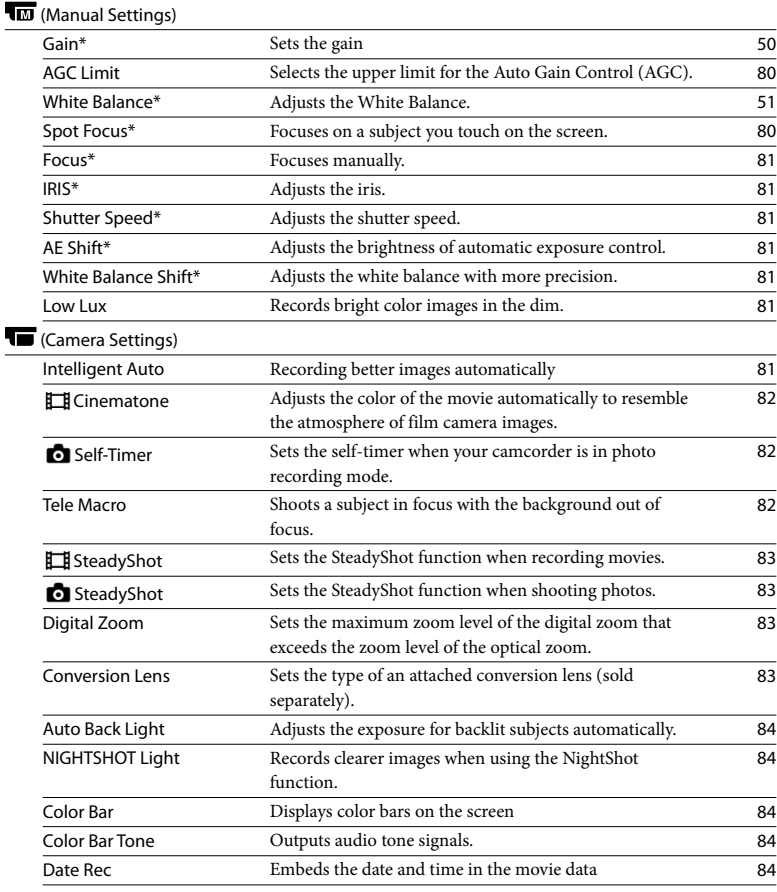

### (Face)

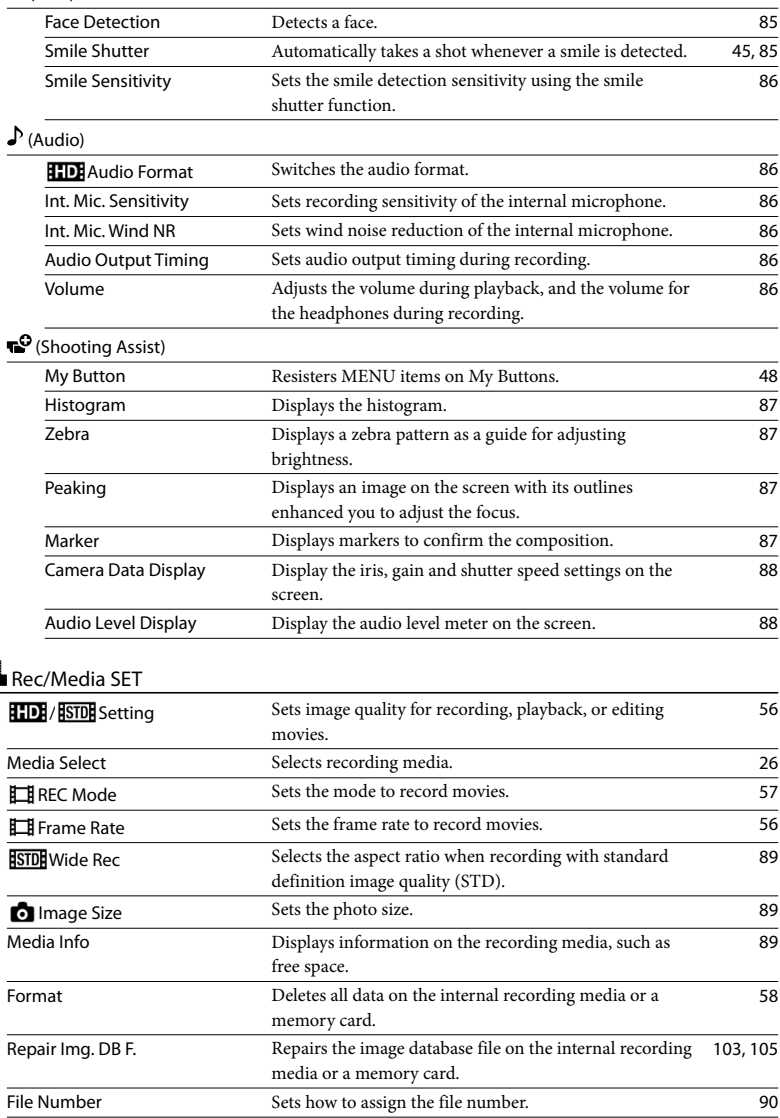

## **EXAMPLE TC/UB**

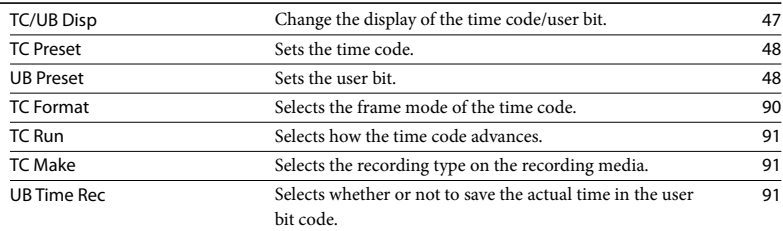

## **Edit/Copy**

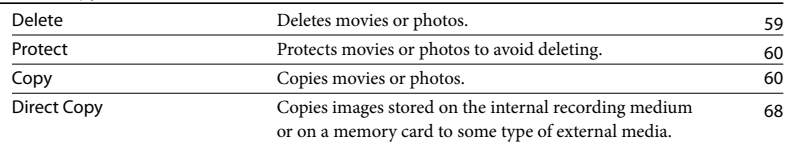

### Setup

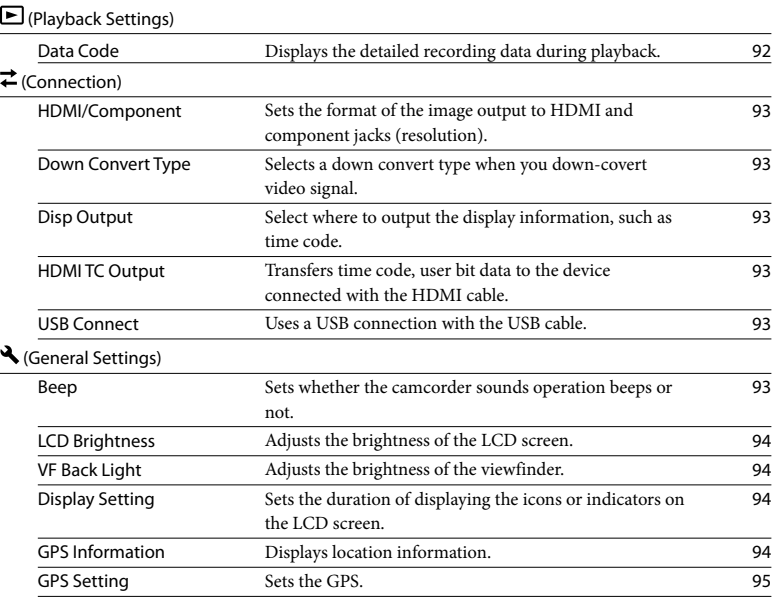

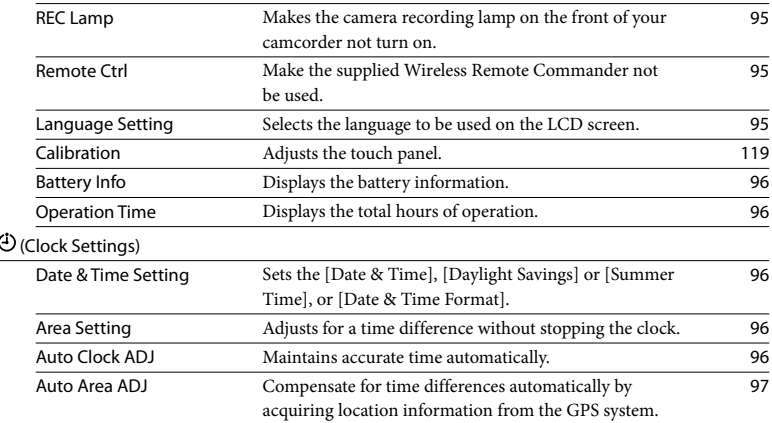

## <span id="page-78-0"></span> Shooting Mode (Items for selecting a shooting mode)

See "[Using menus](#page-73-0)" (p. [74](#page-73-0)) on the operation. The default settings are marked with  $\blacktriangleright$ .

#### Movie

You can record movies.

### Photo

You can shoot photos.

### <span id="page-78-1"></span>Smooth Slow Rec

Fast moving subjects and actions, which cannot be captured under the ordinary shooting conditions, can be shot in smooth moving slow-motion for about 3 seconds. Press START/STOP on the [Smooth Slow Rec] screen.

An about-3-second movie is recorded as a 12-second-slow-motion movie. [Recording…] disappears, when recording is finished.

To change the timing at which the camcorder starts recording Touch  $[\overbrace{\mathbf{m}}]$  to make the setting.

### $[\hat{I} \rightarrow \hat{I}]$  (Timing)

Select the recording start point after START/STOP is pressed. The default setting is [Start Trigger].

The point when START/STOP is pressed.

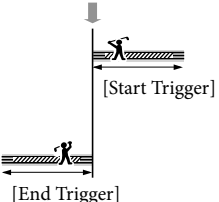

Notes

- You cannot record sound.
- Image quality is not as good as that of normal recording.
- The [ $\Box$ ] REC Mode] will be set to [Standard  $\overline{HQ}$  ] automatically
- When the standard definition image quality (STD) mode is selected, you cannot record movies using [Smooth Slow Rec].

### <span id="page-78-2"></span>Golf Shot

Divides 2 seconds of fast movement into frames which are then recorded as a movie and photos. You can view a series of movement when playing back, which is convenient in cases such as checking golf swing or tennis form.

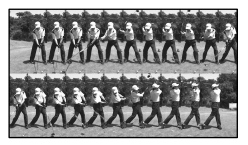

On the [Golf Shot] screen, frame the subject in the white frame in the center of the screen, then press START/STOP right after the subject has taken a swing. When the sound of a club hitting the ball is detected, the recording time period is automatically adjusted according to at that moment.

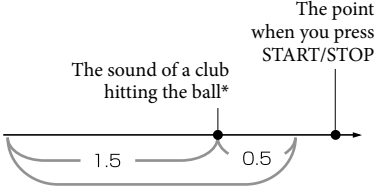

The camcorder records images in this 2 seconds period.

\* The camcorder sets the point when the loudest sound in the past 1 second is detected, as the sound of a club hitting the ball.

### Notes

- If the camcorder cannot detect the sound of a club hitting the ball, the camcorder automatically sets the impact point at 0.5 second before the START/STOP button has been pressed, and records a movie in the time period between 1.5 seconds before the impact point to 0.5 second after the impact point.
- The size of photos becomes  $1,920 \times 1,080$ .
- You cannot record sound.
- Image quality is not as good as that of normal recording.
- The [ REC Mode] will be set to [Standard  $\overline{HQ}$  ] automatically.
- You cannot record movies with [Golf Shot] when you set the image quality to standard definition image quality (STD).

### <mark>ල</mark>ී Tips

- $\bullet$  To use the self-timer, touch [O/Ga]. With [O/Ga] set to [On], press START/STOP to start countdown of the timer. The point when countdown reaches 0 is assumed as the moment of impact and motion before and after 0 is recorded.
- If camera shake is excessive, or there are moving objects in the background during recording, image analysis will not be performed effectively, and images may contain noise as a result. It is recommended that you record images under stable conditions (for example, using a tripod).
- Impact sound is detected by the internal microphone even when an external microphone or the XLR Adaptor is attached.

## <span id="page-79-0"></span>**Camera/Audio** (Items for customized shooting)

See ["Using menus"](#page-73-0) (p. [74\)](#page-73-0) on the operation. The default settings are marked with  $\blacktriangleright$ .

See page [50](#page-49-0).

Gain

<span id="page-79-1"></span>AGC Limit

 $\overline{\mathsf{M}}$ 

 $\sqrt{M}$ 

 $\overline{\mathsf{M}}$ 

 $\overline{\mathbb{M}}$ 

You can select the upper limit for the Auto Gain Control (AGC) from [Off] (21dB, the default setting), [18dB], [15dB], [12dB], [9dB], [6dB], [3dB] and [0dB].

### Notes

If you adjust the gain manually, you cannot obtain the effect of [AGC Limit].

White Balance

See page [51](#page-50-0).

### <span id="page-79-2"></span>Spot Focus

You can select and adjust the focal point to aim it at a subject not located at the center of the screen.

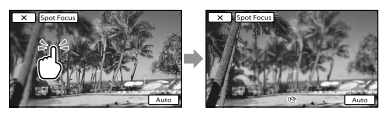

Touch the subject of which you want to adjust the focus.

To adjust the focus automatically, touch [Auto].

### **4** Notes

[Focus] is automatically set to [Manual].

#### <span id="page-80-0"></span>Focus

You can adjust the focus manually (p. [43\)](#page-42-0) with touch control. You can select this function also when you want to focus on a certain subject intentionally.

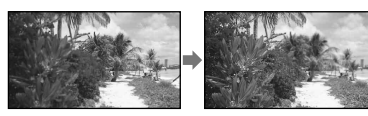

Touch  $\mathbf{B}$  (nearby subject)/ $\mathbf{C}$  (distant subject) to adjust the focus.

To adjust the focus automatically, touch [Auto].

### <span id="page-80-1"></span>IRIS

You can adjust the iris (p. [49](#page-48-0)) with touch control.

#### Auto

Adjust the iris automatically.

#### Manual

Adjust the iris manually.

Touch  $\Box$  to open the aperture, and touch to close the aperture.

### <span id="page-80-2"></span>Shutter Speed

You can shoot images with the Shutter Speed priority mode. When you shoot a moving subject at a higher shutter speed, it appears as if frozen on the image. At a lower shutter speed, the subject appears as if it is flowing.

### Auto

Adjusts the shutter speed automatically.

### Manual

Adjusts the shutter speed manually.

### <span id="page-80-3"></span>AE Shift

 $\sqrt{M}$ 

 $\sqrt{M}$ 

 $\sqrt{M}$ 

You can adjust the brightness of the automatic exposure adjustment.

 $\triangleright$  Off

Adjusts the exposure automatically.

On (EV and adjusted number) Adjusts the exposure manually. Touch **the brightness**, and touch **to decrease** the brightness.

### <span id="page-80-4"></span>White Balance Shift

You can adjust the white balance manually.

 $\triangleright$  Off

Adjusts the white balance automatically.

On  $(\mathbb{I}\mathbb{S})$  and adjusted number) Adjusts the white balance manually.

### **៊ូ**) Tips

#### When the white balance is set to a lower value, images appear bluish, and when it is set to higher value, images appear reddish.

### <span id="page-80-5"></span>Low Lux

You can record bright color images, even in dim light.

 $\triangleright$  Off

The Low Lux function is not used.

On  $\hat{a}$ The Low Lux function is used.

### <span id="page-80-6"></span>Intelligent Auto

When you turn the camcorder toward the subject, the camcorder records using the optimum combination of the three detection modes: Face detection, Scene detection and Camera-shake detection.

 $\sqrt{M}$ 

 $\sqrt{M}$ 

 $\sqrt{M}$ 

81 US

#### $\triangleright$  Off

Does not detect the subject.

#### On

When the camcorder detects the subject, the icons that correspond to the detected condition are displayed.

### Face detection

 $\mathbf{B}^{\circ}$  (Portrait),  $\mathbf{\mathcal{L}}$  (Baby)

The camcorder detects faces, and adjusts the focus, color, and exposure.

#### Scene detection

 $\blacksquare$  (Backlight),  $\blacksquare$  (Landscape),  $\blacktriangleright$ (Twilight),  $\bigcirc$  (Spotlight),  $\bigcirc$  (Low Light),  $\mathbf{W}$  (Macro)

The camcorder selects the most effective setting automatically, depending on the scene.

Camera-shake detection  $\lambda$  (Walk),  $\lambda$  (Tripod) The camcorder detects whether camerashake occurs or not, and makes the optimum compensation.

### Notes

The camcorder may not detect the expected scene or subject, depending on the recording conditions.

### <span id="page-81-0"></span>**E** Cinematone

The camcorder automatically adjusts the color of the movie to resemble the atmosphere of film camera images when recording a movie.

#### $\triangleright$  Off

Does not use the Cinematone function.

#### On

Uses the Cinematone function.

### Notes

• When you switch the [ $\Box$ ] Cinematone] function on or off, the image will be paused temporarily.

### <span id="page-81-1"></span>**o** Self-Timer

Press PHOTO to start the count down. A photo is recorded after about 10 seconds.

 $\triangleright$  Off Cancels the self-timer.

### $On (O)$

Starts the self-timer recording. To cancel the self-time, touch  $\mathcal{O}_{\mathbf{x}}$ .

### <span id="page-81-2"></span>Tele Macro

This is useful to shoot small subjects, such as flowers or insects. You can blur out backgrounds and the subject stands out clearer.

#### $\triangleright$  Off

Cancels Tele Macro. (Tele Macro is also canceled when you move the zoom lever to the W side.)

#### $On (TU)$

The zoom (p. [42\)](#page-41-0) moves to the top of the T (telephoto) side automatically and allows recording subjects at close range down to about 32 cm (12 5/8 in.).

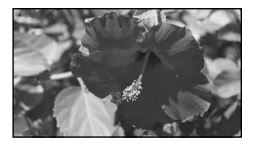

### Notes

- When recording a distant subject, focusing may be difficult and can take some time.
- Adjust the focus manually ([Focus], p. [81\)](#page-80-0) when it is hard to focus automatically.

## <span id="page-82-0"></span>**E** SteadyShot

You can compensate for camera shake. Set [ SteadyShot] to [Off] ( $\left(\sqrt{\frac{m}{m}}\right)$  when using a tripod (sold separately), then the image becomes natural.

### ▶ Standard

Provides a SteadyShot effect, performing wide-angle recording under relatively stable recording conditions.

### Active (((\\),)

Provides a more powerful SteadyShot effect.

#### $Off$  ( $\langle \langle \psi \rangle$ )

The SteadyShot function is not used.

### **4** Notes

- If you change the setting of [ $\Box$ ] SteadyShot], the imaging field will also change accordingly.
- You can magnify images up to 14 times zooming when [ SteadyShot] is set to [Active].

### <span id="page-82-1"></span>**o** SteadyShot

You can compensate for camera shake. Set [  $\bullet$  SteadyShot] to [Off] ( $\langle \langle \psi | \rangle$ ) when using a tripod (sold separately), then the image becomes natural.

 $\triangleright$  On

The SteadyShot function is used.

### $Off$  ( $\langle \psi \rangle$ )

The SteadyShot function is not used.

### <span id="page-82-2"></span>Digital Zoom

You can select the maximum zoom level. Note that the image quality decreases when you use the digital zoom.

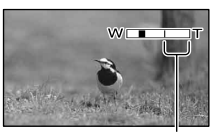

The zooming zone appears when you set  $[120\times]$ .

### $\triangleright$  Off

Up to 10× zoom is performed optically.

120×

Up to 120× zoom is performed digitally.

### **4** Note

You can magnify images up to 14 times zooming when [ SteadyShot] is set to [Active].

### <span id="page-82-3"></span>Conversion Lens

When using a conversion lens (sold separately), use this function to record using the optimum compensation for camera shake and focus for the lens.

### $\triangleright$  Off

Select this when you do not use a conversion lens.

### Wide Conversion (Dw)

Select this when you use a wide-conversion lens.

### Tele Conversion (Dr)

Select this when you use a tele-conversion lens.

### <span id="page-83-0"></span>Auto Back Light

Your camcorder adjusts the exposure for backlit subjects automatically.

 $\blacktriangleright$  On

Adjusts the exposure for backlit subjects automatically.

#### Off

Does not adjust the exposure for backlit subjects.

### <span id="page-83-1"></span>NIGHTSHOT Light

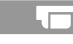

When using the NightShot (p. [45\)](#page-44-1) function, you can record clearer images by activating [NIGHTSHOT Light], which emits infrared light (invisible).

 $\blacktriangleright$  On

Emits infrared light.

Off

Does not emit infrared light.

### Notes

- Do not cover the infrared port (p. [45](#page-44-2)) with your fingers or other objects.
- Remove the lens hood with lens cover (supplied) before using [NIGHTSHOT Light], because the lens hood may prevent the infrared function from working properly.
- Remove the conversion lens (sold separately).
- The maximum shooting distance using [NIGHTSHOT Light] is about 3 m (10 feet).

### <span id="page-83-2"></span>Color Bar

You can display or record color bars in the movie recording mode. This function helps you to adjust colors when you view movies recorded with your camcorder on a TV or a monitor.

 $\triangleright$  Off

Does not display color bars.

On Displays color bars.

### Notes

- This function is automatically set to [Off] when you switch your camcorder to the photo recording, playback mode, or turn off the camcorder.
- You cannot change the setting during recording or expanded focus operation.

### <span id="page-83-3"></span>Color Bar Tone

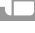

Outputs audio tone signals (1 kHz: full bit -20 dB) when you set [Color Bar Tone] to  $[On]$ .

 $\triangleright$  Off

Does not output audio tone signals.

On

Outputs audio tone signals.

### <span id="page-83-4"></span>Date Rec

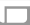

Embeds the date and time in the movie data when you record with the interlace system (p. [56\)](#page-55-2).

 $\triangleright$  Off

Does not embed the date and time.

On Embed the date and time.

 $|\mathsf{Q}|$ 

### Notes

- You cannot set [Date Rec] in the following cases.
	- When [ Frame Rate] is 60p or 24p
	- When [Smooth Slow Rec] is activated
	- When [Golf Shot] is activated
	- When [Color Bar] is set to [On]
- When [Date Rec] is set to [On], you cannot use Dual Rec function and [Histogram].

### <span id="page-84-0"></span>Face Detection

 $\overline{\mathsf{D}}$ 

You can set the camcorder to detect a face automatically. Furthermore, you can select which faces (children or adults) the camcorder detects with priority.

It adjusts the focus/color/exposure automatically for the face of the selected subject. Also, it adjusts the image quality of face parts more finely, in the case of the high definition image quality (HD) movies.

### ▶ Auto

Detects faces without distinction between adults and children.

Child Priority Gives faces of children priority.

Adult Priority Gives faces of adults priority.

 $Off$  ( $\mathbb{S}_{\text{gen}}^1$ ) Does not detect faces.

### Notes

- Faces may not be detected depending on recording conditions, subject conditions, and the setting of your camcorder.
- [Face Detection] may not function properly depending on recording conditions. Set [Face Detection] to [Off] in this case.
- [Face Detection] is set to [Off] under the following conditions:
	- [IRIS]/[Gain]/[Shutter Speed] are all adjusted manually
	- [White Balance] is set to other than [Auto]

### Tips

- For better face detection performance, shoot the subject(s) under the following conditions:
	- Shoot in a sufficiently bright place
	- The subject(s) does not wear glasses, a hat or mask
	- The subject(s) faces directly towards the camera
- If you select a subject which has priority by touching the frame that has appeared around the subject's face, a double-lined frame will appear and that face has priority.

### <span id="page-84-1"></span>Smile Shutter

The shutter is released when the camcorder detects a smile.

### Dual Capture

Only during movie recording, the shutter is released automatically, when the camcorder detects a smile.

### Always On

The shutter is released when the camcorder detects a smile whenever the camcorder is in recording mode.

### $Off ( **D**_{OFF})$

Smiles are not detected, so photos are not recorded automatically.

### **D** Notes

Smiles may not be detected depending on recording conditions, subject conditions, and the setting of your camcorder.

### <span id="page-85-0"></span>Smile Sensitivity

Sets the smile detection sensitivity for using the Smile Shutter function.

Slight Smile Detects even a slight smile.

Normal Smile Detects a normal smile.

Big Smile Detects a big smile.

### <span id="page-85-1"></span>**HD**: Audio Format

 $\mathbf{L}$ 

You can set the audio format for high definition image quality (HD) recording.

 $\blacktriangleright$  Linear PCM ( $\blacktriangleright$  LPCM) Records in Linear PCM system.

Dolby Digital Records in Dolby Digital system.

### Notes

Audio format is fixed to [Dolby Digital] with the standard definition image quality (STD) recording.

### <span id="page-85-2"></span>Int. Mic. Sensitivity

You can set recording sensitivity of the internal microphone.

#### Normal

Sensitivity that is normally used in professional recordings.

#### High

Sensitivity that is normally used in consumer recordings.

### <span id="page-85-3"></span>Int. Mic. Wind NR

You can record a movie with less wind noise by cutting the low-frequency sound input from the internal microphone.

 $\triangleright$  Off Disables wind noise reduction.

On  $(\Box)$ Enables wind noise reduction.

### <span id="page-85-4"></span>Audio Output Timing

You can set the audio output timing during recording.

#### **Live**

Remove echo caused from the difference between the actual sound heard during recording and that heard through headphones.

Lip Sync Resolves sync issues between picture and sound.

### <span id="page-85-5"></span>Volume

You can adjust the volume by touching  $\mathbb{Q}$   $\mathbb{Q}$   $\mathbb{$ 

### My Button

 $\mathbf{r}^{\mathbf{O}}$ 

See page [48](#page-47-0).

#### $\Box$

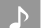

 $\mathbf P$ 

### <span id="page-86-0"></span>Histogram

 $\mathbf{r}^{\mathbf{O}}$ 

 $\mathbf{e}^{\mathbf{O}}$ 

You can adjust the histogram (p. [47\)](#page-46-1) with touch control.

### $\triangleright$  Off

Does not display the histogram.

### On

Displays the brightness level 100.

### On[Zebra Point]

Displays lines of brightness level set with [Zebra] and brightness level 100.

### <span id="page-86-1"></span>Zebra

The zebra pattern is a strip pattern displayed over a part of an image on the screen when the part is higher than the preset brightness level. You can display a zebra pattern as a guide for adjusting brightness. The zebra pattern will not be recorded with the image.

### $\triangleright$  Off

Does not display the zebra pattern.

### On

and the brightness level appear on the screen.

### Level

You can select the brightness level between 70 and 100 or 100+. The default setting is [70].

### **4** Notes

With a subject that exceeds a brightness level of 100 IRE, the image may become overexposed.

### <mark>ල</mark>ී Tips

IRE (Institute of Radio Engineers) is a measure of the video signal level that is used as the bases of brightness; the reference level (pedestal level) is set to 0 (%) and the maximum level (completely white level) is set to 100 (%).

### <span id="page-86-2"></span>Peaking

▶ On/Off

When you select  $[On]$ , **PEAKING** appears

and you can display an image on the screen with its outlines enhanced. This function helps you to adjust the focus. The default setting is [Off].

### Color

You can select peaking color from [White], [Red] and [Yellow]. The default setting is [White].

#### Level

You can select a peaking sensitivity from [High], [Middle] and [Low]. The default setting is [Middle].

### Notes

The outlines of the recorded images to the media are not enhanced.

### <mark>ទ្</mark>រី) Tips

#### You can focus more easily using this function in combination with the expanded focus function (p. [44\)](#page-43-0).

### <span id="page-86-3"></span>Marker

### On/Off

When you select [On], you can display markers. The default setting is [Off]. Markers will not be recorded on the recording media.

### Center

When you select [On], you can display a marker at the center of the screen. The default setting is [On].

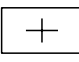

### **Aspect**

You can display markers at the boundaries of the display area defined by 4:3 the aspect ratio. The default setting is [Off].

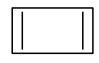

### <span id="page-87-2"></span>Safety Zone

When you select [80%] or [90%], you can display markers at boundaries of display area that regular home TVs can display. The default setting is [Off].

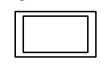

### Guide Frame

When you select [16:9] or [4:3], you can display frame markers that help you to check horizontal and vertical positions of a subject. The default setting is [Off].

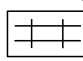

### Notes

- Only the time code is output to an external device via external output jacks when [Marker] is set to [On], even if [Disp Output] is set to [V-Out/Panel].
- You cannot display markers under following conditions:
	- During expanded focus
	- During [Smooth Slow Rec]
	- When the current time is displayed after the power is turned on
- You can display markers only on the LCD panel and viewfinder. You cannot display them on an external device.

### <mark>ទ្រ</mark>ី) Tips

- You can display all types of markers at the same time.
- You can obtain a balanced composition by positioning the subject at the cross points of the guideframe marker.

### <span id="page-87-0"></span>Camera Data Display

When you set this function to [On], you can constantly display the iris, gain and shutter speed settings on the screen. The default setting is [Off].

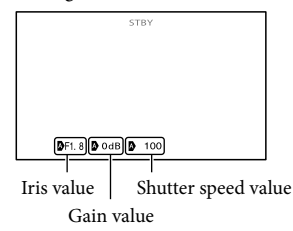

### <mark>ල</mark>ී Tips

- The settings appear on the screen during the manual adjustment regardless of the settings of this function.
- **i**mdicates that the settings are automatically adjusted values.
- The displayed settings are different from the settings that will be displayed when you press the DATA CODE button on the Wireless Remote Commander (p. [129\)](#page-128-0).

### <span id="page-87-1"></span>Audio Level Display

When you set this function to [On], you can display the audio level meter on the screen. The default setting is [On].

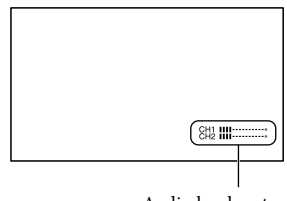

Audio level meter

 $\mathbf{Q}_{\mathbf{T}}$ 

TО

# <span id="page-88-0"></span>Rec/Media SET (Items for setting up image quality or the recording media)

See "[Using menus](#page-73-0)" (p. [74](#page-73-0)) on the operation. The default settings are marked with  $\blacktriangleright$ .

## **HDI**/ Sull Setting

See page [56.](#page-55-0)

### Media Select

See page [26.](#page-25-0)

**REC Mode** 

See page [57.](#page-56-0)

**Frame Rate** 

See page [56.](#page-55-1)

### <span id="page-88-1"></span>**STD:** Wide Rec

When recording standard definition image quality (STD) movies, you can select the horizontal to vertical ratio according to the TV connected. Refer also to the instruction manuals supplied with your TV.

### $\blacktriangleright$  16:9 WIDE

Records movies to the full screen on a 16:9 (wide) TV screen.

### $4:3$  ( $4:3$ )

Records movies to the full screen on a 4:3 TV screen.

### Notes

• Set [Down Convert Type] correctly according to the TV connected for playback (p. [93\)](#page-92-1).

## <span id="page-88-2"></span>**o** Image Size

You can select a size for the photos you are going to shot.

### $\triangleright$  16:9 12.3M ( $\overline{12.3M}$ )

Records photos with the highest quality at the 16:9 (wide) ratio (4,672 × 2,628).

### $489.2M$  ( $_{92M}$ )

Records photos with high quality (3,504  $\times$ 2,628).

 $483$  3.3M ( $\sqrt{3.3M}$ ) Records photos clearly  $(2,112 \times 1,584)$ .

### $43 VGA(0.3M)$  ( $\sqrt{VGA}$ )

Allows the maximum number of photos to be recorded (640  $\times$  480).

### Notes

- The selected image size is effective when the (Photo) lamp is lit.
- See page [110](#page-109-0) on the recordable number of photos.

### <span id="page-88-3"></span>Media Info

You can check the remaining recordable time for each recording mode of the recording media for movies and the approximate free and used media space of the recording media.

### To turn off the display Touch  $\blacksquare$

### **D** Notes

Since there is a management file area, the used space is not displayed as 0 % even if you perform [Format] (p. [58](#page-57-0)).

### Tips

The camcorder can display the information of the medium selected on [Media Select] (p. [26](#page-25-0)). Change the medium setting if necessary.

#### Format

See page [58](#page-57-0).

#### Repair Img. DB F.

See page [103](#page-102-0), [105](#page-104-0).

#### <span id="page-89-1"></span>File Number

You can select the way to assign file number of photos.

#### **>** Series

Assigns file numbers of photos in sequence. The file number becomes larger each time you record a photo.

Even if the memory card is replaced with another one, the file number is assigned in sequence.

#### Reset

Assigns file numbers in sequence, following the largest file number existing on the recording medium.

When the memory card is replaced with another one, the file number is assigned for each memory card.

<span id="page-89-0"></span>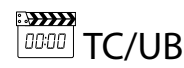

## (Items for setting up the time code or user bit)

#### TC/UB Disp

See page [47](#page-46-0).

#### TC Preset

See page [48](#page-47-1).

#### UB Preset

See page [48](#page-47-2).

### <span id="page-89-2"></span>**TC** Format

You can select the frame mode.

#### $\triangleright$  DF

Sets the frame mode to the drop frame mode.

#### NDF

Sets the frame mode to the non-drop frame mode.

#### Notes

When recording in HD 1080/24p, the frame mode is fixed to [NDF].

### <mark>ទ្</mark>រី) Tips

Although 30 frames are considered as 1 second in time code processing, the actual frame frequency of an NTSC image signal is 29.97 frames/sec. As a result, the time code gradually lags behind real time as the recording gets longer. The drop frame function adjusts the time code to real time. In the drop frame process, the first 2 frames of each second are not recorded except in every tenth minute. Recording without the drop frame process is called non-drop frame recording.

### <span id="page-90-1"></span>TC Run

You can select how the time code advances.

#### Rec Run

Advances the time code only during recording. Select this setting to record the time code continuous from the last time code of the previous recording.

#### Free Run

Advances the time code regardless of operation of your camcorder.

#### **4** Notes

- Even if the time code advances in the [Rec Run] mode, the time code may not be recorded sequentially in the following cases:
	- When the recording format is changed.
	- When the recording media is removed.

### <span id="page-90-2"></span>TC Make

#### Preset

Records the newly set time code on the recording media.

#### **Regenerate**

Reads the last time code of the previous recording from the recording media and records the new time code consecutively from the last time code during the backspace editing.

The time code runs in [Rec Run] mode regardless of the setting of [TC Run].

### <span id="page-90-3"></span>UB Time Rec

#### $\triangleright$  Off

Does not save the actual time in the user bit code.

On

Saves the actual time in the user bit code.

#### **4** Notes

The last 2 digits are fixed to 00 when it is set to [On].

## <span id="page-90-0"></span>**Edit/Copy** (Items for editing)

See "[Using menus](#page-73-0)" (p. [74](#page-73-0)) on the operation.

Delete

See page [59](#page-58-0).

#### Protect

See page [60](#page-59-0).

Copy

See page [60](#page-59-1).

#### Direct Copy

See page [68](#page-67-0).

## <span id="page-91-0"></span><u> हिंस्ट</u>्रिस Setup (Other setup items)

See ["Using menus](#page-73-0)" (p. [74](#page-73-0)) on the operation. The default settings are marked with  $\blacktriangleright$ .

### <span id="page-91-1"></span>Data Code

During playback, your camcorder displays the information (Date/Time, Camera Data, Coordinates) recorded automatically at the time of recording.

 $\triangleright$  Off

Data code is not displayed.

Date/Time Displays the date and time.

Camera Data Displays camera setting data.

Coordinates Displays coordinates.

### Date/Time

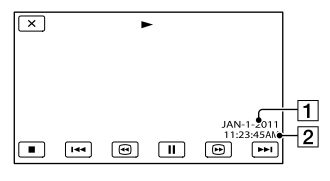

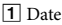

**Z** Time

### Camera Data

 $\blacksquare$ 

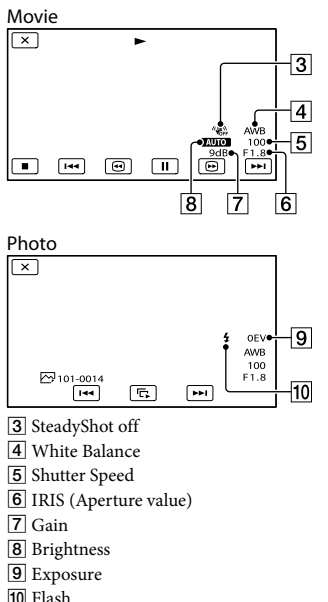

#### Coordinates

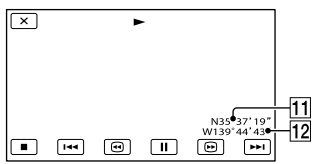

**11** Latitude

12 Longitude

### <mark>ទ្</mark>រី) Tips

- The data code is displayed on the TV screen if you connect your camcorder to a TV.
- The indicator toggles through the following sequences as you press DATA CODE on the Wireless Remote Commander: [Date/Time]  $[Camera Data] \rightarrow [Coordinates] \rightarrow [Off] (no$ indication).
- Depending on the recording media condition, bars [--:--:--] appear.

### <span id="page-92-0"></span>HDMI/Component

You can set the format of the image output to HDMI and component jacks (resolution).

1080p/480i 720p/480i

▶ 1080i/480i 480p 480i

### <span id="page-92-1"></span>Down Convert Type

You can select a down convert type when you down-covert video signal. Use this function for outputting movies and still images recorded in 16:9.

### $\blacktriangleright$  Squeeze

Outputs a horizontally compressed image while maintaining its original height.

### Letter Box

Outputs a vertically compressed image while maintaining its original aspect ratio.

### Edge Crop

Outputs the central portion of the original image by cropping its right and left edges.

### **D** Notes

- When you view a movie recorded in standard definition image quality (STD) with [**STDE** Wide Rec] set to [16:9 WIDE] on a standard 4:3 TV, images of the movie may appear horizontally compressed while maintaining its original height. In such a case, select [Letter Box] or [Edge Crop].
- If you change the setting from [Squeeze] to another option, or from another option to [Squeeze], the screen will go out momentarily, and the image and sound will be intermitted.

### <span id="page-92-2"></span>Disp Output

You can select where to output the display information, such as time code.

#### $\blacktriangleright$  LCD Panel

Outputs the information to the LCD screen and viewfinder.

#### V-Out/Panel

Outputs the information to the TV screen, viewfinder, and LCD screen.

### Notes

• Only the time code is output when [Marker] is set to [On] and a marker is displayed on the screen.

### <span id="page-92-3"></span>HDMI TC Output

You can transfer time code, user bit data to the device connected with the HDMI cable.

 $\triangleright$  Off

Does not output time code, user bit code.

On Outputs time code, user bit code.

### <span id="page-92-4"></span>USB Connect

Select this item when [USB Select] does not appear on the LCD screen by connecting the camcorder to a computer with the USB cable.

#### <span id="page-92-5"></span>Beep

#### $\triangleright$  Off

Cancels the melody.

#### On

A melody sounds when you start/stop recording, or operate the touch panel.

군

### <span id="page-93-0"></span>LCD Brightness

You can adjust the brightness of the LCD screen.

#### Normal

Normal setting (normal brightness)

#### Bright

Select this when the LCD screen is not bright enough.

### <mark>ල</mark>ී) Tips

This adjustment does not affect the recorded images in any way.

### <span id="page-93-1"></span>VF Back Light

### You can adjust the brightness of the viewfinder.

Normal Standard brightness.

> Bright Brightens the viewfinder screen.

### Notes

- When you connect your camcorder to outside power sources, [Bright] is automatically selected for the setting.
- When you select [Bright], the recordable time with the battery is slightly reduced.

### <span id="page-93-2"></span>Display Setting

You can set the duration of displaying the icons or indicators on the LCD screen.

#### ■ Auto

Displays for about 3 seconds. The rec & zoom buttons on the LCD screen is displayed in the recording mode.

#### On

Always displays. The rec & zoom buttons on the LCD screen is not displayed in the recording mode.

### <mark>ទ្</mark>រី) Tips

- The icons or indicators are displayed in the following cases.
	- When you turn on your camcorder.
	- When you push the DISPLAY button.
	- The LCD screen is touched (Except rec & zoom buttons on LCD screen).
	- When you switch your camcorder to the movie recording, photo recording, or playback mode.

### <span id="page-93-3"></span>GPS Information

The camcorder can display location information.

#### Satellite icons n Information Latitudi 32 34 56 N zz sesme anait esition date and time<br>DEC 31 2010 11:59 PM

Triangulating Information for the gauge location that was

previously obtained.

### How to check the triangulating information

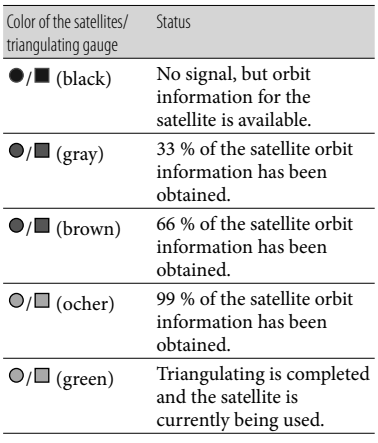

### If data on your current information cannot be obtained

The camcorder starts the triangulating priority mode. As the camcorder turns other functions off to search for satellites, obtaining triangulating information can take priority.

### To close the triangulating information screen

 $T$ ouch  $\mathbf{\times}$ 

### <span id="page-94-0"></span>GPS Setting

You can select whether the camcorder receives or does not receive GPS signals (p. [46](#page-45-0)).

### $\triangleright$  On

Receives GPS signals.

### Off

Does not receive GPS signals.

### <span id="page-94-1"></span>REC Lamp (Recording lamp)

You can make the camera recording lamp on the front of your camcorder not to turn on.

### $\triangleright$  On

The camera recording lamp lights up.

#### Off

The camera recording lamp does not light up.

### <span id="page-94-2"></span>Remote Ctrl (Remote control)

### $\triangleright$  On

Select this when you use the supplied Wireless Remote Commander (p. [129](#page-128-1)).

### $\bigcap_{i=1}^{n}$

Select this when you do not use supplied Wireless Remote Commander.

### <mark>ទ្</mark>រី) Tips

### • Select [Off] when you want to prevent your camcorder from responding to a command sent by another remote control unit.

<span id="page-94-3"></span>Language Setting

You can select the language to be used on the LCD screen.

### Tips

Your camcorder offers [ENG[SIMP]] (simplified English) for when you cannot find your native tongue among the options.

### Calibration

See page [119.](#page-118-0)

### <span id="page-95-0"></span>Battery Info

You can check the estimated remaining capacity of the battery.

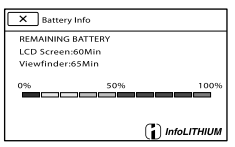

To close the battery information screen  $T$ ouch  $\times$ 

### <span id="page-95-1"></span>Operation Time

Displays the total hours of operation in 10 hour increments.

### <span id="page-95-2"></span>Date & Time Setting

### Date & Time Format

You can select one from 4 types of date and time format.

### ■ Daylight Savings/Summer Time

You can change this setting without stopping the clock. Set to [On] to move the time forward 1 hour.

 $\triangleright$  Off

Does not set the summertime.

On Sets the summertime.

### Date & Time

See page [20](#page-19-0).

### <span id="page-95-3"></span>Area Setting

You can adjust a time difference without stopping the clock. Select your local area when using the camcorder in other time zones. Refer to the world time difference information on page [112](#page-111-0).

 $\ddot{\theta}$ 

 $\bigoplus$ 

### <mark>ල</mark>) Tips

 $\mathbf{A}$ 

(4)

• If [Auto Area ADJ] is set to [On], the area setting (date and time) will be adjusted automatically using GPS signals.

### <span id="page-95-4"></span>Auto Clock ADJ (Auto clock adiustment<sup>'</sup>

The camcorder can maintain accurate time automatically by acquiring time information from the GPS system.

 $\triangleright$  On

Maintains accurate time automatically.

### Off

Does not maintain accurate time using the GPS system.

### Notes

- You must set the date and time on your camcorder before using your camcorder (p. [20](#page-19-0)).
- There may be discrepancies of a few seconds even if [Auto Clock ADJ] is activated.
- This function automatically adjusts the clock when the camcorder receives GPS signals and finishes triangulating successfully while the power is on. Once the clock is adjusted, it will not be adjusted until the next time you turn the camcorder on again.
- The clock may not be adjusted to the correct time automatically using the GPS system, depending on the country/region selected for your camcorder. In this case, set [Auto Clock ADJ] to [Off].

### <span id="page-96-0"></span>Auto Area ADJ (Auto area adjustment)

The camcorder can compensate for time differences automatically by acquiring location information from the GPS system.

 $\ddot{\theta}$ 

### $\triangleright$  On

Compensates for time differences automatically.

### Off

Does not compensates for time differences automatically.

### Notes

- You must set the date and time on your camcorder before using your camcorder (p. [20\)](#page-19-0).
- There may be discrepancies of a few seconds even if [Auto Area ADJ] is activated.
- The camcorder may not compensate for the time difference automatically, depending on the country/region selected for your camcorder. In this case, set [Auto Area ADJ] to [Off].

## <span id="page-97-1"></span>Additional information **2** Troubleshooting

If you run into any problems using your camcorder, follow the steps below.

 $(1)$  Check the list (p. [98](#page-97-0) to [108\)](#page-107-0), and inspect your camcorder.

 Disconnect the power source, attach the power source again after about 1 minute, and turn the camcorder on.

 Press RESET (p. [126\)](#page-125-0) using a pointed object, and turn the camcorder on. If you press RESET, all settings, including the clock setting, are reset.

### Contact your Sony dealer or local authorized Sony service facility.

- Your camcorder may be required to initialize or change the current internal memory of your camcorder, depending on the problem. In the event of this, the data stored on the internal memory will be deleted. Be sure to save the data on the internal memory on other media (backup) before sending your camcorder for repair. We will not compensate you for any loss of internal memory data.
- During repair, we may check a minimum amount of data stored on the internal memory in order to investigate the problem. However, your Sony dealer will neither copy nor retain your data.

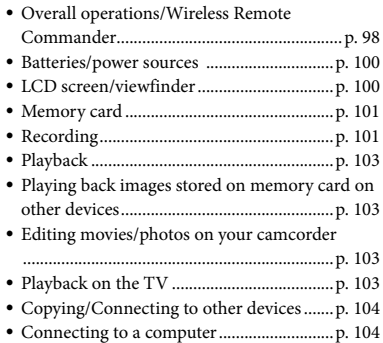

### <span id="page-97-0"></span>Overall operations/Wireless Remote Commander

### The power does not turn on.

- Attach a charged battery pack to the camcorder (p. [16\)](#page-15-0).
- The plug of the AC Adaptor has been disconnected from the wall outlet (wall socket). Connect it to the wall outlet (wall socket) (p. [16\)](#page-15-0).

### The camcorder does not operate even when the power is set to on.

- It takes a few seconds for your camcorder to be ready to shoot after the power is turned on. This is not a malfunction.
- Disconnect the AC Adaptor from the wall outlet (wall socket) or remove the battery pack, then reconnect it after about 1 minute. If the functions still do not work, press RESET (p. [126\)](#page-125-0) using a pointed object. (If you press RESET, all settings, including the clock setting, are reset.)
- The temperature of your camcorder is extremely high. Turn off your camcorder and leave it for a while in a cool place.
- The temperature of your camcorder is extremely low. Leave your camcorder with the power of your camcorder on. Turn off your

camcorder and take it to a warm place. Leave the camcorder there for a while, then turn on your camcorder.

The menu settings have been changed automatically.

- While Intelligent Auto is active, some menu settings related to image quality will be changed automatically.
- The following menu items return to the default settings when you switch between movie recording and photo recording and playback modes.
	- $-$  [  $\bullet$  Self-Timer]
	- [Tele Macro]

#### Your camcorder gets warm.

Your camcorder may become warm during operation. This is not a malfunction.

A rattling noise can be heard when you shake the camcorder.

• If no noise is heard when the camcorder is turned on and is in the movie/photo recording mode, the noise is produced by the movement of the internal lens. This is not a malfunction.

#### Intelligent Auto is canceled.

- The Intelligent Auto setting is canceled if you change the following settings:
	- [Smooth Slow Rec]
	- [Golf Shot]
	- [White Balance]
	- [Spot Focus]
	- [Focus]
	- [Low Lux]
	- [ Cinematone]
	- [Tele Macro]
	- [ SteadyShot]
	- [ **O** SteadyShot]
	- [Auto Back Light]
	- [Face Detection]
	- Nightshot
	- When the AUTO/MANUAL switch is set to MAN
- [AE Shift]
- [White Balance Shift]
- [IRIS]
- [Gain]
- [Shutter Speed]
- [AGC Limit]

### The supplied Wireless Remote Commander does not function.

- Set [Remote Ctrl] to [On] (p. [95\)](#page-94-2).
- Insert a battery into the battery holder with the +/– polarities correctly matching the +/– marks (p. [129\)](#page-128-2).
- Remove any obstructions between the Wireless Remote Commander and the remote sensor.
- Point the remote sensor away from strong light sources such as direct sunlight or overhead lighting. Otherwise, the Wireless Remote Commander may not function properly.
- Remove the supplied lens hood with lens cover.

### Another DVD device malfunctions when you use the supplied Wireless Remote Commander.

• Select a commander mode other than DVD 2 for your DVD device, or cover the sensor of your DVD device with black paper.

### When a device is connected to the REMOTE jack, the camcorder or the device does not operate properly.

- The connected device may react slowly to some operations, such as zooming.
- If you disconnect the cable from the device while the cable is still connected to the camcorder's REMOTE jack, the camcorder may not restore the proper settings. Disconnect the cable also from the camcorder's REMOTE jack.

### <span id="page-99-0"></span>Batteries/power sources

#### The power abruptly turns off.

- Use the AC Adaptor.
- Charge the battery pack (p. [16](#page-15-0)).

#### The CHG (charge) lamp does not light while the battery pack is being charged.

- Slide the POWER switch to OFF (CHG) (p. [16](#page-15-0)).
- Attach the battery pack to the camcorder correctly (p. [16](#page-15-0)).
- Connect the power cord (mains lead) to the wall outlet (wall socket) properly.
- The battery charge is completed (p. [16](#page-15-0)).

### The CHG (charge) lamp flashes while the battery pack is being charged.

- If the temperature of the battery pack is too high or too low, you may not be able to charge it (p. [116](#page-115-0)).
- Attach the battery pack to the camcorder correctly (p. [16](#page-15-0)). If the problem persists, disconnect the AC Adaptor from the wall outlet (wall socket) and contact your Sony dealer. The battery pack may be damaged.

The remaining battery time indicator does not indicate the correct time.

- The ambient temperature is too high or too low. This is not a malfunction.
- The battery pack has not been charged enough. Fully charge the battery again. If the problem persists, replace the battery pack with a new one (p. [117](#page-116-0)).
- The indicated time may not be correct depending on the environment of use.

### The battery pack is quickly discharged.

- The ambient temperature is too high or low. This is not a malfunction.
- The battery pack has not been charged enough. Fully charge the battery again. If the

problem persists, replace the battery pack with a new one (p. [117](#page-116-0)).

### <span id="page-99-1"></span>LCD screen/viewfinder

#### Menu items are grayed out.

- You cannot select grayed items in the current recording/playback situation.
- There are some functions you cannot activate simultaneously.

The buttons do not appear on the touch panel.

- Touch the LCD screen lightly.
- Press DISPLAY (p. [23](#page-22-0)).

### The buttons on the touch panel do not work correctly or do not work at all.

Adjust the touch panel ([Calibration]) (p. [119\)](#page-118-0).

#### The buttons on the touch panel quickly disappear.

• Set [Display Setting] to [On] (p. [94](#page-93-2)).

#### There are dots in the shape of a grid on the screen.

These points are a normal result of the manufacturing process of the screen and do not affect the recording in any way.

#### The image in the viewfinder is not clear.

Move the viewfinder lens adjustment lever until the image appears clearly (p. [24](#page-23-0)).

#### The image in the viewfinder has disappeared.

- Close the LCD panel. Even if the viewfinder is pulled out, no image is displayed in the viewfinder when the LCD panel is open (p. [24](#page-23-0)).
- You cannot activate the viewfinder all the time.

### <span id="page-100-0"></span>Memory card

#### Operations using the memory card cannot be performed.

If you use the memory card formatted on a computer, format it again on your camcorder (p. [58\)](#page-57-0).

Images stored on the memory card cannot be deleted.

- The maximum number of images that you can delete on the index screen at one time is 100.
- You cannot delete the protected images.

#### The data file name is not indicated correctly or flashes.

- The file is damaged.
- The file format is not supported by your camcorder (p. [116\)](#page-115-1).

### <span id="page-100-1"></span>**Recording**

Refer also to "Memory card" (p. [101\)](#page-100-0).

Pressing START/STOP or PHOTO does not record images.

- The playback screen is displayed. Press MODE to turn on the  $\Box$  (Movie) or  $\Box$  (Photo) lamp (p. [31\)](#page-30-1).
- Your camcorder is recording the image you have just shot on the recording media. You cannot make new recording during this period.
- The recording media is full. Delete unnecessary images (p. [59\)](#page-58-0).
- Total number of movie scenes or photos exceeds the recordable capacity of your camcorder. Delete unnecessary images (p. [59](#page-58-0)).
- The temperature of your camcorder is extremely high. Turn off your camcorder and leave it for a while in a cool place.
- The temperature of your camcorder is extremely low. Turn off your camcorder and

take it to a warm place. Leave the camcorder there for a while, then turn on the camcorder.

#### Photos cannot be recorded.

- You cannot record photos together with [Smooth Slow Rec] and [Golf Shot].
- The camcorder cannot shoot photos while it is in the movie recording mode, depending on the [ REC Mode] or [ Frame Rate] selected.

#### The ACCESS lamp remains lit or flashing even if recording was stopped.

Your camcorder is recording the scene you have just shot on the memory card.

#### The imaging field looks different.

The imaging field may look different depending on the condition of your camcorder. This is not a malfunction.

### The actual recording time for movies is less than the expected recording time of the recording media.

Depending on the recording conditions, the time available for recording may be shorter, for example when recording a fast moving object, etc.

#### The camcorder stops operating.

- The temperature of your camcorder is extremely high. Turn off your camcorder and leave it for a while in a cool place.
- The temperature of your camcorder is extremely low. Turn off your camcorder and take it to a warm place. Leave the camcorder there for a while, then turn on the camcorder.
- If you keep applying vibration on the camcorder, recording may stop.

There is a time difference between the point when START/STOP is pressed and the point that the recording movie is started or stopped actually.

On your camcorder, there may be a slight time difference between the point where you press START/STOP and the actual point that recording movie starts/stops. This is not a malfunction.

The horizontal to vertical ratio of the movie (16:9/4:3) cannot be changed.

The horizontal to vertical ratio of high definition image quality (HD) movies is 16:9 (wide).

#### The auto focus does not function.

- Set [Focus] to [Auto] (p. [81\)](#page-80-0).
- The recording conditions are not suitable for auto focus. Adjust the focus manually (p. [81\)](#page-80-0).

#### SteadyShot does not function.

- Set [ SteadyShot] to [Active] or [Standard],  $\lceil$  SteadyShot $\rceil$  to  $\lceil$  On $\rceil$  (p. [83](#page-82-0), [83](#page-82-1)).
- Even if [ SteadyShot] is set to [Active] or [Standard], [  $\bullet$  SteadyShot] to [On], your camcorder may not be able to compensate for excessive vibrations.

#### Iris, gain, shutter speed, or white balance cannot be adjusted manually.

• Set the AUTO/MANUAL switch to MAN.

Tiny spots in white, red, blue, or green appear on the screen.

This phenomenon appears when using a slow shutter speed (p. [50\)](#page-49-1). This is not a malfunction.

#### The subjects passing by the screen very fast appear crooked.

This is called the focal plane phenomenon. This is not a malfunction. Because of the way the image device (CMOS sensor) reads out image signals, the subjects passing by the lens rapidly might appear crooked depending on the recording conditions.

#### The color of the image is not correctly displayed.

Press NIGHTSHOT to cancel the NightShot function (p. [45\)](#page-44-1).

### The screen image is bright, and the subject does not appear on the screen.

Press NIGHTSHOT to cancel the NightShot function (p. [45\)](#page-44-1).

#### Horizontal stripes appear on the images.

This occurs when recording images under a fluorescent lamp, sodium lamp, or mercury lamp. This is not a malfunction.

#### Black bands appear when you record a TV screen or computer screen.

- Set [ $\Box$ ] SteadyShot] to an option except for [Active] (p. [83](#page-82-0)).
- Adjust the shutter speed (p. [50](#page-49-1)).

#### [LCD Brightness ] cannot be adjusted.

- You cannot adjust [LCD Brightness ] when: The LCD panel is closed on your camcorder with the LCD screen facing out.
	- The power is supplied from the AC Adaptor.

#### Sound is not recorded correctly.

- If you disconnect an external microphone, etc. during recording movies, sound may not be recorded correctly.
- Connect the microphone again in the same way as when you start recording movies.

The time code is not recorded in sequence.

The time code may not be recorded sequentially if you change the settings of [**HIDE** / **ISTDE** Setting] and [**HE** REC Mode].

### <span id="page-102-1"></span>Playback

#### Images cannot be played back.

- Select the type of recording media you want to play back (p. [26\)](#page-25-0).
- Select the image quality of the movie you want to play back (p. [56\)](#page-55-0).
- Images recorded on other devices may not be played back. This is not a malfunction.

#### Photos cannot be played back.

Photos cannot be played back if you have modified files or folders, or have edited the data on a computer. (The file name flashes in that case.) This is not a malfunction.

### is indicated on a thumbnail.

- This may appear on an image recorded on other devices, edited on a computer, etc.
- You removed the AC Adaptor or the battery pack while the recording media icon at the top right corner of the screen flashes, or before the ACCESS lamp is turned off after recording. This may damage your image data and  $\ell$  is displayed.

**Ext** is indicated on a thumbnail.

<span id="page-102-0"></span>The image data base file may be damaged. Check the data base file by touching  $MENU$  (MENU)  $\rightarrow$  [Rec/Media SET]  $\rightarrow$ [Repair Img. DB F.]  $\rightarrow$  the recording medium. If it still appears, delete the image with  $(1)$  (p. [59\)](#page-58-0).

No sound or only a quiet sound is heard during playback.

- Turn up the volume (p. [36\)](#page-35-0).
- Sounds cannot be recorded while shooting with [Smooth Slow Rec] or [Golf Shot].

Multi chappears on the LCD screen.

This appears when you play back movies recorded with 5.1ch surround sound. 5.1ch surround sound is down-mixed to 2ch stereo and played back on your camcorder.

### <span id="page-102-2"></span>Playing back images stored on memory card on other devices

#### Images cannot be played back or the memory card is not recognized.

The playback device does not support playing back memory cards (p. [3\)](#page-2-0).

### <span id="page-102-3"></span>Editing movies/photos on your camcorder

### Unable to edit.

Unable to edit because of the condition of the image.

#### A movie cannot be divided.

- A movie that is too short cannot be divided.
- A protected movie cannot be divided.

### A photo cannot be captured from a movie.

The recording media where you want to save photos is full.

### <span id="page-102-4"></span>Playback on the TV

### Neither image nor sound is played on the connected TV.

- When you are using the component A/V cable, set [HDMI/Component] according to the requirements of the connected device (p. [93](#page-92-0)).
- When you are using the component A/V cable, make sure the red and white plugs of the component A/V cable are connected (p. [38\)](#page-37-0).
- Images are not output from the HDMI OUT jack, if copyright protection signals are recorded in the images.

When you are using the S VIDEO plug, make sure the red and white plugs of the A/V connecting cable are connected (p. [40\)](#page-39-0).

### The top, bottom, right, and left edges of images are trimmed slightly on a connected TV.

- The LCD screen of your camcorder can display recording images across the entire screen (full pixel display). However, this may cause slight trimming of the top, bottom, right, and left edges of images when played back on a TV which is not compatible with full pixel display.
- It is recommended you record images using the outer frame of [Safety Zone] (p. [88](#page-87-2)) as a guide.

The image appears distorted on the 4:3 TV.

This happens when viewing an image recorded in the 16:9 (wide) mode on a 4:3 TV. Set [Down Convert Type] correctly (p. [93](#page-92-1)) and play back the image.

Black bands appear at the top and bottom of the screen of the 4:3 TV.

This happens when viewing an image recorded in the 16:9 (wide) mode on a 4:3 TV. This is not a malfunction.

### <span id="page-103-0"></span>Copying/Connecting to other devices

#### Images are not copied correctly.

- You cannot copy images using the HDMI cable (sold separately).
- The A/V connecting cable is not connected properly. Make sure to connect the cable to the input jack of another device (p. [70\)](#page-69-0).

### <span id="page-103-1"></span>Connecting to a computer

#### The computer does not recognize the camcorder.

- Disconnect the cable from the computer, and then connect it again securely.
- Disconnect the cable from the computer, restart the computer, and then connect the computer to your camcorder correctly.

#### Movies cannot be viewed or copied to a computer.

- Disconnect the cable from the computer, and then connect it again.
- You need to install the supplied "Content Management Utility" to copy movies from your camcorder to your computer (p. [72\)](#page-71-0).

#### The computer freezes.

Disconnect the cable from your computer and camcorder. Reboot your computer, and connect your computer and camcorder following the steps in the correct order.

## Self-diagnosis display/ Warning indicators

When an error occurs, a warning indicator appears on the LCD screen or in the viewfinder.

You can fix some problems associated with the symptoms yourself. If the problem persists even after you have tried a couple of times, contact your Sony dealer or local authorized Sony service facility.

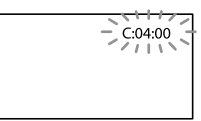

### C:(or E:)  $\Box\Box$ : $\Box\Box$  (Self-diagnosis display)

 $C:04$ 

- The battery pack is not an "InfoLITHIUM" battery pack (V series). Use an "InfoLITHIUM" battery pack (V series) (p. [116](#page-115-0)).
- Connect the DC plug of the AC Adaptor to the DC IN jack of your camcorder securely (p. [16](#page-15-0)).

#### C:06: $\neg$

The battery pack temperature is high. Change the battery pack or place it in a cool place.

#### C:13: $\Box$  $\Box$ / C:32: $\Box$  $\Box$

Remove the power source. Reconnect it and operate your camcorder again.

#### $E: \Box \Box : \Box \Box$

• Follow the steps from 2 on page [98.](#page-97-1)

### $\triangle$  (Battery level warning)

- The battery pack is nearly used up.
- Depending on the operating environment or battery conditions,  $\triangle$  may flash, even if there are about 20 minutes remaining.

### $\mathbf{A}$ : (Warning indicator pertaining to battery pack temperature)

The battery pack temperature is high. Change the battery pack or place it in a cool place.

### $\mathbb{Z}$  (Warning indicator pertaining to memory card)

#### Slow flashing

- Free spaces for recording images are running out. For the type of memory card you can use with your camcorder, see page [27](#page-26-0).
- No memory card is inserted (p. [26](#page-25-1)).

#### Fast flashing

- There are not enough free spaces for recording images. After storing the images on other media (p. [64\)](#page-63-0), delete unnecessary images, or format the memory card (p. [58](#page-57-0)).
- <span id="page-104-0"></span>The image data base file may be damaged. Check the data base file by touching MENU (MENU)  $\rightarrow$  [Rec/Media SET]  $\rightarrow$ [Repair Img. DB F.]  $\rightarrow$  the recording medium.
- The memory card is damaged.

### (Warning indicators pertaining to memory card formatting)

- The memory card is damaged.
- The memory card is not formatted correctly (p. [58](#page-57-0)).

### (Warning indicator pertaining to incompatible memory card)

• Incompatible memory card is inserted (p. [27](#page-26-0)).

#### □ • (Warning indicator pertaining to the write-protect of the memory card)

- The memory card is write-protected.
- Access to the memory card was restricted on another device.

### (Warning indicators pertaining to external media device)

- The image data base file may be damaged.
- Check the data base file by touching  $MENU$  (MENU)  $\rightarrow$  [Rec/Media SET]  $\rightarrow$ [Repair Img. DB F.]  $\rightarrow$  the recording medium.
- The external media device may be damaged.

### **影** (Warning indicators pertaining to external media formatting)

- The external media device may be damaged.
- The external media device is not formatted correctly.

### (Warning indicator pertaining to camera-shake warning)

- The amount of lights is not sufficient, so camera-shake easily occurs. Use the flash.
- The camcorder is unsteady, so camera-shake easily occurs. Hold the camcorder steady with both hands and record the image. However, note that the camera-shake warning indicator does not disappear.

### (Warning indicator pertaining to photo recording)

- The recording media is full.
- Photos cannot be recorded during processing. Wait for a while, then record.
- When [ REC Mode] is set to [Highest Quality  $\overline{FX}$  ] or [60p Quality  $\overline{PS}$  ], you cannot capture photos while recording movies. Furthermore, if [ Frame Rate] is set to [24p], you cannot record photos while the camcorder is in movie recording standby mode.

### <mark>ල</mark>ී) Tips

You may hear a melody when some warning indicators appear on the screen.

### Description of warning messages

If messages appear on the screen, follow the instructions.

### Recording media

Cannot recognize the internal memory. Format and use again.

The internal recording medium of the camcorder is set differently from the default format. Performing [Format] (p. [58](#page-57-0)) may enable you to use your camcorder. This will delete all data in the internal recording medium.

#### Data error.

- An error occurred during reading or writing the internal recording media of the camcorder.
- If the message is preceded by a GPS indicator, there may be some trouble with the GPS receiver. Turn on your camcorder again.
- This may occur when you keep applying shock on the camcorder.
- Movies recorded on other devices may not be played back.

Inconsistencies found in image database file. Do you want to repair the image database file?

Inconsistencies found in image database file. Cannot record or play HD movies. Do you want to repair the image database file?

You cannot record or play back movies because no movie management information exists. If you touch [OK], new management information is created and you can record or play back movies.

Additional information

Additional information

Inconsistencies found in the image database file. Back up and recover. Recover, then import using the included PC software.

• Inconsistencies occur in the image database file because high definition image quality (HD) movie management information is damaged. If you touch [OK], new management information is created by backing up a high definition image quality (HD) movie. The backed up movies cannot be recognized. If you connect to a computer that has been installed with the supplied software "Content Management Utility," you can copy the backed up high definition image quality (HD) movies.

Buffer overflow. Writing to the media was not completed in time.

- You have performed recording and erasing operations repeatedly, or a memory card that has been formatted by other device is used. Copy and take data backup to other device (such as a computer), and then format the memory card on the camcorder (p. [58\)](#page-57-0).
- The size of the inserted memory card is not sufficient for copying the movie(s). Use the recommended memory card (p. [27\)](#page-26-0).

#### Recovering data.

Your camcorder tries to recover data automatically if the data writing was not performed properly.

#### Cannot recover data.

Writing data onto the media of the camcorder has failed. Attempts were made to recover the data, but they were unsuccessful.

#### **S** Reinsert the memory card.

Reinsert the memory card a few times. If even then the indicator flashes, the memory card could be damaged. Try with another memory card.

**S** Cannot recognize this memory card. Format and use again.

Format the memory card (p. [58\)](#page-57-0). Note that if you format the memory card, all the recorded movies and photos are deleted.

 $\Im$  Still picture folder is full. Cannot record still pictures.

- You cannot create folders exceeding 999MSDCF. You cannot create or delete created folders using your camcorder.
- Format the memory card (p. [58\)](#page-57-0), or delete folders using your computer.

This memory card may not be able to record or play movies.

Use a memory card recommended for your camcorder (p. [27](#page-26-0)).

This memory card may not be able to record or play images correctly.

- Use a memory card recommended for your camcorder (p. [27](#page-26-0)).
- Contact your Sony dealer.

Do not eject the memory card during writing. Data may be damaged.

Reinsert the memory card, and follow the instructions on the LCD screen.

External media cannot execute functions.

- Check the data base file by touching  $MENU$  (MENU)  $\rightarrow$  [Rec/Media SET]  $\rightarrow$ [Repair Img. DB F.]  $\rightarrow$  the recording medium.
- If the indicator is still flashing, reconnect the external media device, and then perform the format. Note that if you format the external media device, all the recorded movies and photos in it are deleted.
- If you cannot perform the format, the external media may not be supported by the camcorder, or it may be damaged. Try another external media.

Unable to access external media.

- Use the external media in a stable condition (vibration-free, at room temperature, etc.)
- Confirm that the external media is not switched off.

#### <span id="page-107-0"></span>**Other**

Maximum number of images already selected.

- You can select only 100 images at one time for:
	- Deleting movies/photos
	- Protecting movies/photos, or releasing the protection
	- Copying movies/photos

#### Data protected.

You tried to delete protected data. Release the protection of the data.

## Recording time of movies/number of recordable photos

### Expected time of recording and playback with each battery pack

#### Recording time

Approximate time available when you use a fully charged battery pack.

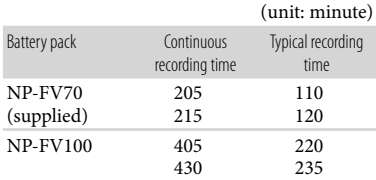

- Top: When the LCD screen is opened Bottom: When recording with the viewfinder without opening the LCD screen
- Each recording time is measured in the following conditions.
	- When recording high definition image quality (HD) with  $\left[\begin{array}{c|c}\n\hline\n\end{array}\right]$  REC Mode] set to  $\left[\begin{array}{c|c}\n\hline\n\end{array}\right]$ .
	- When the XLR Adaptor and supplied microphone are attached.
- Typical recording time shows the time when you repeat recording start/stop, switching the MODE lamp, and zooming.
- Times measured when using the camcorder at 25 °C (77 °F). 10 °C to 30 °C (50 °F to 86 °F) is recommended.
- The recording and playback time will be shorter when you use your camcorder in low temperatures.
- The recording and playback time will be shorter depending on the conditions under which you use your camcorder.
### <span id="page-108-0"></span>Playing time

Approximate time available when you use a fully charged battery pack.

(unit: minute)

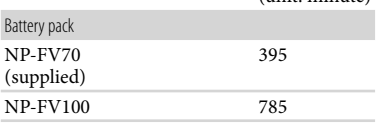

- When the LCD screen is opened
- When playing back a high definition image quality (HD) movie

### Expected recording time of movies

#### Internal recording media

High definition image quality (HD) in h (hour) and min (minute)

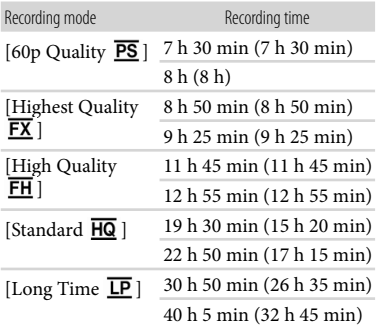

• Top: When [HIDI Audio Format] is set to [Linear PCM] Bottom: When [  $\Box$  Audio Format] is set to [Dolby Digital]

Standard definition image quality (STD) in h (hour) and min (minute)

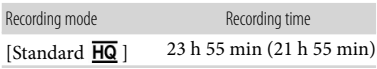

#### Notes

The number in ( ) is the minimum recordable time.

#### <mark>ල</mark>) Tips

- You can record movies of a maximum of 3,999 scenes with high definition image quality (HD), and 9,999 scenes with standard definition image quality (STD).
- The maximum continuous recording time of movies is approximately 13 hours.
- Your camcorder uses the VBR (Variable Bit Rate) format to automatically adjust image quality to suit the recording scene. This technology causes fluctuations in the recording time of the media. Movies containing quickly moving and complex images are recorded at a higher bit-rate, and this reduces the overall recording time.

#### Memory card

#### High definition image quality (HD)

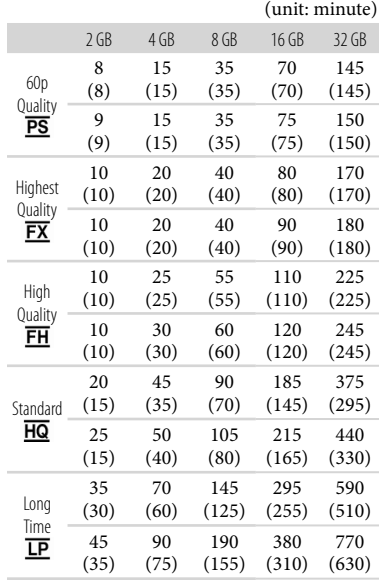

• Top: When [**HIDI** Audio Format] is set to [Linear PCM] Bottom: When [HDE Audio Format] is set to [Dolby Digital]

#### Standard definition image quality (STD)

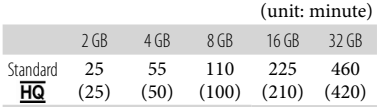

## Notes

- The recordable time may vary depending on the recording and subject conditions and [**External** Frame Rate] (p. [56\)](#page-55-0) and [**External** REC Mode] (p. [57\)](#page-56-0).
- The number in ( ) is the minimum recordable time.

## Expected number of recordable photos

### Internal recording media

You can record the maximum 40,000 photos.

### Memory card

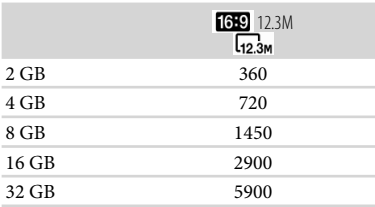

- The selected image size is effective when the (Photo) lamp is lit.
- The number of recordable photos of memory card shown is for the maximum image size of your camcorder. The actual number of recordable photos is displayed on the LCD screen during recording (p. [124\)](#page-123-0).
- The number of recordable photos of memory card may vary depending on the recording

conditions.

#### Notes

The unique pixel array of Sony's ClearVid and the image processing system allow still image resolution equivalent to the sizes described.

#### <mark>ទ្</mark>រី) Tips

- The following list shows the bit-rate, pixels and aspect ratio of each recording mode (movie + audio, etc.).
	- High definition image quality (HD): PS: Max. 28 Mbps  $1,920 \times 1,080$  pixels/16:9 FX: Max. 24 Mbps  $1,920 \times 1,080$  pixels/16:9 FH: Approx. 17 Mbps (average)  $1,920 \times 1,080$ pixels/16:9
		- HQ: Approx. 9 Mbps (average)  $1,440 \times 1,080$ pixels/16:9
		- LP: Approx. 5 Mbps (average)  $1,440 \times 1,080$ pixels/16:9
	- Standard definition image quality (STD): HQ: Approx. 9 Mbps (average)  $720 \times 480$ pixels/16:9, 4:3
- The photo recording pixels and the aspect ratio.
	- Photo recording mode:  $4,672 \times 2,628$  dots/16:9  $3,504 \times 2,628$  dots/4:3  $2,112 \times 1,584$  dots/4:3
	- $640 \times 480$  dots/4:3
	- Dual recording:  $4.672 \times 2.628$  dots/16:9  $3,504 \times 2,628$  dots/4:3
		-
	- Capturing a photo from a movie:  $1,920 \times 1,080$  dots/16:9  $640 \times 360$  dots/16:9  $640 \times 480$  dots/4:3

# <span id="page-110-0"></span>Using your camcorder abroad

### Power supply

You can use your camcorder in any countries/regions using the AC Adaptor supplied with your camcorder within the AC 100 V to 240 V, 50 Hz/60 Hz range.

## Viewing high definition image quality (HD) movies

In countries/regions where 1080/60i is supported, you can view the movies with the same high definition image quality (HD) as that of the recorded movies. You need an NTSC-system-based and 1080/60i compatible TV (or monitor) with component and AUDIO/VIDEO input jacks. A component A/V cable (supplied) or an HDMI cable (sold separately) must be connected.

#### Viewing standard definition image quality (STD) movies

To view standard definition image quality (STD) movies, you need a NTSC-systembased TV with AUDIO/VIDEO input jacks. An A/V connecting cable must be connected.

### On TV color systems

Your camcorder is a NTSC-system-based camcorder. If you want to view the playback image on a TV, it must be a NTSC-systembased TV with an AUDIO/VIDEO input jack.

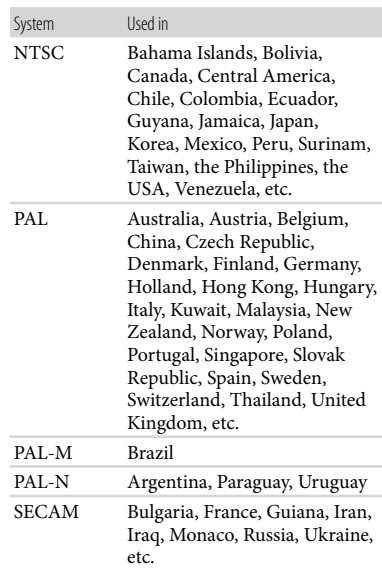

## Setting to the local time

You can easily set the clock to the local time by setting a time difference when using your camcorder abroad. Touch  $MENU$   $\longrightarrow$  [Setup]  $\longrightarrow$  [ $\bigoplus$  (Clock Settings)]  $\rightarrow$  [Date & Time Setting]  $\rightarrow$ [Daylight Savings] or [Summer Time] and  $M$ ENU $(MENU) \rightarrow [Setup] \rightarrow [O(Clock)]$ Settings)]  $\rightarrow$  [Area Setting] (p. [96](#page-95-0)).

## World time difference

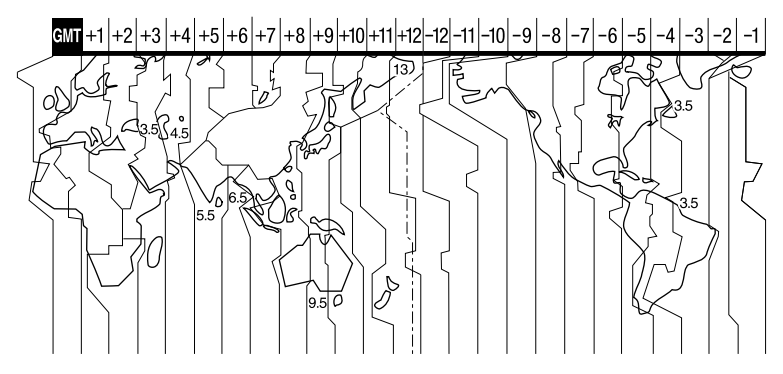

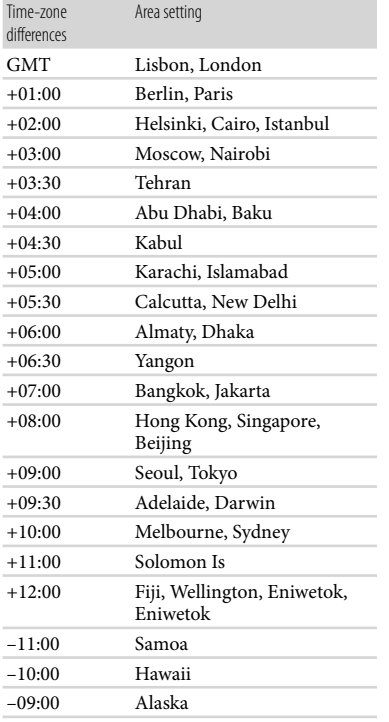

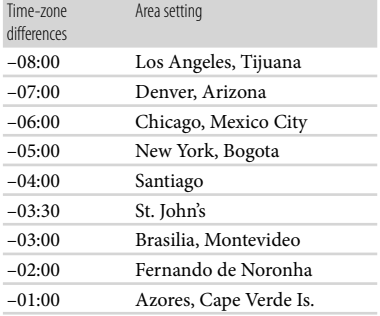

# File/folder structure on the recording media

The file/folder structure is shown below. You do not usually need to acknowledge the file/ folder structure, when recording/playing back movies and still images on the camcorder.

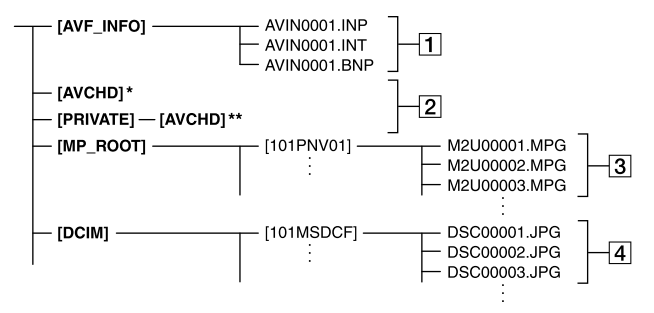

- \* "Memory Stick PRO Duo" media
- \*\* SD memory card, SDHC memory card, SDXC memory card
- **1** Image management files

When you delete the files, you cannot record/play back the images correctly. The files are defaulted as hidden files and not usually displayed.

**2**HD movie management information folder

This folder contains recording data of high definition image quality (HD) movies. Do not try to open this folder or access the contents of this folder from a computer. Doing so might damage image files, or prevent image files from being played back.

3 STD movie files (MPEG-2 files)

The extension of the files is "MPG". The maximum size is 2 GB. When the capacity of a file exceeds 2 GB, the file becomes divided.

The file numbers go up automatically. When the capacity of a file number exceeds 9999, another folder is created to record new movie files. The folder name goes up:  $[101$ PNV01]  $\rightarrow$ 

#### [102PNV01]

Still image files (JPEG files)

The extension of the files is ".JPG". The file numbers go up automatically. When the capacity of a file number exceeds 9999, another folder is created to store new still image files.

The folder name goes up: [101MSDCF]

- $\rightarrow$  [102MSDCF]
- Do not modify the files or folders on the camcorder from the computer. The image files may be destroyed or may not be played back.
- Operation is not guaranteed, if you perform the above operation.
- When you delete image files, follow the steps on page [59.](#page-58-0) Do not delete the image files on the camcorder directly from the computer.
- Do not format the recording media using a computer. The camcorder may not operate correctly.
- Do not copy the files on the recording media from the computer. Operation is not guaranteed.
- Use the supplied application software "Content Management Utility" to input data from the recording media to a computer.

# <span id="page-113-0"></span>Maintenance and precautions

# About the AVCHD format

### What is the AVCHD format?

The AVCHD format is a high definition digital video camera format used to record a high definition (HD) signal using efficient data compression coding technology. The MPEG-4 AVC/H.264 format is adopted to compress video data, and the Dolby Digital or Linear PCM system is used to compress audio data.

The MPEG-4 AVC/H.264 format is capable of compressing images at higher efficiency than that of the conventional image compressing format.

As the AVCHD format uses a compression coding technology, the picture may be disturbed in scenes where picture, field angles or brightness, etc. change drastically, but this is not a malfunction.

## Recording and playback on your camcorder

Based on the AVCHD format, your camcorder records with the high definition image quality (HD).

In addition to high definition image quality (HD), your camcorder is capable of recording a standard definition (STD) signal in the conventional MPEG-2 format.

Video signal\*: MPEG-4 AVC/H.264 1920  $\times$  1080/60i, 1440  $\times$  1080/60i, 1920  $\times$ 1080/24p

Audio signal: Liner PCM 2ch/Dolby Digital  $2ch$ 

Recording media:

Internal memory, memory card

Data recorded in AVCHD format other than the above mentioned cannot be played on your camcorder.

## About GPS

The GPS (Global Positioning System) is a system that calculates geographical location from highly accurate US space satellites. This system allows you to pinpoint your exact location on the earth. The GPS satellites are located in 6 orbits, 20,000 km above the earth. The GPS system consists of 24 or more GPS satellites. A GPS receiver receives radio signals from the satellites, and calculates the current location of the receiver based on the orbital information (almanac data) and travel time of the signals, etc.

Determining a location is called "triangulating." A GPS receiver can determine the location's latitude and longitude by receiving signals from 3 or more satellites.

- As the positions of GPS satellites vary constantly, it may take longer to determine the location or the receiver may not be able to determine the location at all, depending on the location and time you use the camcorder.
- "GPS" is a system for determining geographic location by triangulating radio signals from GPS satellites. Avoid using the camcorder in places where radio signals are blocked or reflected, such as a shadowy place surrounded by buildings or trees, etc. Use the camcorder in open sky environments.
- You may not be able to record location information at locations or in situations where radio signals from the GPS satellites do not reach the camcorder as follows.
	- In tunnels, indoors or under the shade of buildings.
	- Between tall buildings or at narrow streets surrounded by buildings.
	- In underground locations, locations surrounded by dense trees, under an elevated

- If you eject the memory card, or turn off your camcorder while your camcorder is reading or writing image files on the memory card (while the ACCESS lamp is lit or flashing)

About the memory card

compensated for):

A memory card formatted by a computer (Windows OS/Mac OS) does not have guaranteed compatibility with your camcorder. Data read/write speed may vary depending

- If you use the memory card near magnets or magnetic fields
- It is recommended that you make a back-up of important data on the hard disk of a computer.
- Do not attach a label or the like on memory card or memory card adaptor.
- Do not touch, or allow metallic objects to come into contact with the terminals.
- Do not bend, drop or apply strong force to the memory card.
- Do not disassemble or modify the memory card.
- Do not let the memory card get wet.
- Keep the memory card out of the reach of small children. There is danger that a child might swallow it.
- Do not insert anything other than the compliant size of memory card into the memory card slot. Doing so may cause a malfunction.
- Do not use or keep the memory card in the following locations:
	- Places subject to extremely high temperature, such as a car parked outside in the summer
	- Places under direct sunlight
	- Places with extremely high humidity or subject to corrosive gases

<span id="page-114-0"></span>bridge, or in locations where magnetic fields are generated, such as near high voltage cables.

Near devices that generate radio signals of the same frequency band as the camcorder: near 1.5 GHz band mobile telephones, etc.

### On triangulating errors

- If you move to another location right after turning the power switch to ON, it may take a longer time for the camcorder to start triangulating, compared to when you stay in the same place.
- Error caused by the position of GPS satellites The camcorder automatically triangulates your current location when the camcorder receives radio signals from 3 or more GPS satellites. The triangulating error allowed by the GPS satellites is about 10 m (33 feet). Depending on the environment of the location, the triangulating error can be greater. In this case, your actual location may not match the location on the map based on the GPS information. Meanwhile, the GPS satellites are controlled by the United States Department of Defense, and the degree of accuracy may be changed intentionally.
- Error during the triangulating process The camcorder acquires location information periodically during triangulating. There is a slight time difference between when the location information is acquired and when the location information is recorded on an image, therefore, the actual recording location may not match exactly the location on the map based on the GPS information.

## On the restriction of use of GPS

Use GPS in accordance with the regulations of the situation, the countries/regions of use.

#### On the geographic coordinate system

The "WGS-84" geographic coordinate system is used.

## <span id="page-115-0"></span>On the memory card adaptor

When using memory card with memory card compliant device inserting memory card into memory card adaptor, make sure the memory card is inserted facing in the correct direction. Note that improper use may cause a malfunction.

## On image data compatibility

- Image data files recorded on memory card by your camcorder conform to the "Design rule for Camera File system" universal standard established by the JEITA (Japan Electronics and Information Technology Industries Association).
- On your camcorder, you cannot play back photos recorded on other devices (DCR-TRV900 or DSC-D700/D770) that do not conform to the universal standard. (These models are not sold in some regions.)
- If you cannot use memory cards that have been used with another device, format it with your camcorder (p. [58](#page-57-0)). Note that formatting erases all information on the memory card.
- You may not be able to play back images with your camcorder:
	- When playing back image data modified on your computer
	- When playing back image data recorded with other devices

## About the "Memory Stick" media

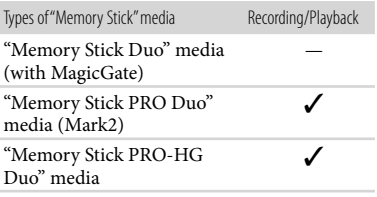

- This product supports parallel data transfer. However, the transfer speed may differ, depending on the type of media you use.
- This product cannot record or play data that uses "MagicGate" technology. "MagicGate" is a copyright protection technology that records

and transfers the contents in an encrypted format.

## About the "InfoLITHIUM" battery pack

Your camcorder operates only with an "InfoLITHIUM" V series battery packs. "InfoLITHIUM" V series battery packs have the  $\mathbf{\Phi}$  mark.

### What is an "InfoLITHIUM" battery pack?

- An "InfoLITHIUM" battery pack is a lithium-ion battery pack that has functions for communicating information related to operating conditions between your camcorder and an AC Adaptor/charger (sold separately).
- The "InfoLITHIUM" battery pack calculates the power consumption according to the operating conditions of your camcorder, and displays the remaining battery time in minutes.
- The battery pack NP-FV70 is compatible with "ActiFORCE."

"ActiFORCE" is a new generation power system. Battery capacity, boost charge, and the speed and accuracy of battery time remaining calculations have been improved when compared with current "InfoLITHIUM" P-series battery.

#### To charge the battery pack

- Be sure to charge the battery pack before you start using your camcorder.
- We recommend charging the battery pack in an ambient temperature of between 10 $\degree$ C to 30 $\degree$ C (50 °F to 86 °F) until the CHG (charge) lamp turns off. If you charge the battery pack outside of this temperature range, you may not be able to charge it efficiently.

### To use the battery pack effectively

Battery pack performance decreases when the ambient temperature is 10  $^{\circ}$ C (50  $^{\circ}$ F) or below, and the length of time you can use the battery pack becomes shorter. In that case, do one of the following to use the battery pack for a

longer time.

- Put the battery pack in a pocket to warm it up, and install it on your camcorder right before you start taking shots.
- Use a large capacity battery pack: NP-FV100 (sold separately).
- Frequent use of the LCD screen or a frequent playback, fast forward or reverse operation wears out the battery pack faster. We recommend using a large capacity battery pack: NP-FV100 (sold separately).
- Be sure to close the LCD screen when not recording or playing back on your camcorder. The battery pack is also consumed when your camcorder is in recording standby or playback pause.
- Have spare battery packs ready for 2 or 3 times the expected recording time, and make trial recordings before making the actual recording.
- Do not expose the battery pack to water. The battery pack is not water resistant.

#### About the remaining battery time indicator

- When the power goes off even though the remaining battery time indicator indicates that the battery pack has enough power to operate, charge the battery pack fully again. Remaining battery time will be indicated correctly. Note, however, that the battery indication will not be restored if it is used in high temperatures for a long time, or if left in a fully charged state, or when the battery pack is frequently used. Use the remaining battery time indication as a rough guide only.
- $\bullet$  The  $\sp{\triangleleft}$  mark that indicates low battery flashes even if there are still 20 minutes of battery time remaining, depending on the operating conditions or ambient temperature.

### About storage of the battery pack

• If the battery pack is not used for a long time, fully charge the battery pack and use it up on your camcorder once a year to maintain proper function. To store the battery pack, remove it from your camcorder and put it in a dry, cool place.

To discharge the battery pack on your camcorder completely, turn on the power and leave your camcorder in recording standby until the power goes off.

#### About battery life

- Battery capacity decreases over time and through repeated use. If decreased usage time between charges becomes significant, it is probably time to replace it with a new one.
- Each battery's life is governed by storage, operating and environmental conditions.

### About handling of your camcorder

#### On use and care

- Do not use or store the camcorder and accessories in the following locations:
	- Anywhere extremely hot, cold or humid. Never leave them exposed to temperatures above 60 $\degree$ C (140 $\degree$ F), such as under direct sunlight, near heaters or in a car parked in the sun. They may malfunction or become deformed.
	- Near strong magnetic fields or mechanical vibration. The camcorder may malfunction.
	- Near strong radio waves or radiation. The camcorder may not be able to record properly.
	- Near AM receivers and video equipment. Noise may occur.
	- On a sandy beach or anywhere dusty. If sand or dust gets in your camcorder, it may malfunction. Sometimes this malfunction cannot be repaired.
	- Near windows or outdoors, where the LCD screen, the viewfinder or the lens may be exposed to direct sunlight. This damages the inside of the viewfinder or LCD screen.
- Operate your camcorder on DC 6.8 V/7.2 V (battery pack) or DC 8.4 V (AC Adaptor).
- For DC or AC operation, use the accessories recommended in these operating instructions.
- Do not let your camcorder get wet, for example, from rain or sea water. If your camcorder gets wet, it may malfunction. Sometimes this malfunction cannot be repaired.
- <span id="page-117-0"></span>If any solid object or liquid gets inside the casing, unplug your camcorder and have it checked by a Sony dealer before operating it any further.
- Avoid rough handling, disassembling, modifying, physical shock, or impact such as hammering, dropping or stepping on the product. Be particularly careful of the lens.
- Keep the LCD screen closed when you are not using your camcorder.
- Do not wrap your camcorder with a towel, for example, and operate it. Doing so might cause heat to build up inside.
- When disconnecting the power cord (mains lead), pull it by the plug and not the cord.
- Do not damage the power cord (mains lead) such as by placing anything heavy on it.
- Do not use a deformed or damaged battery pack.
- Keep metal contacts clean.
- If the battery electrolytic liquid has leaked: Consult your local authorized Sony service facility.
	- Wash off any liquid that may have contacted your skin.
	- If any liquid gets in your eyes, wash with plenty of water and consult a doctor.

### When not using your camcorder for a long period

- To keep your camcorder in optimum state for a long time, turn it on and let it run by recording and playing back images about once a month.
- Use up the battery pack completely before storing it.

### Moisture condensation

If your camcorder is brought directly from a cold place to a warm place, moisture may condense inside your camcorder. This may cause a malfunction to your camcorder.

- If moisture condensation has occurred Leave your camcorder for about 1 hour without turning it on.
- Note on moisture condensation Moisture may condense when you bring your camcorder from a cold place into a warm place

(or vice versa) or when you use your camcorder in a humid place as follows:

- You bring your camcorder from a ski slope into a place warmed up by a heating device.
- You bring your camcorder from an air conditioned car or room into a hot place outside.
- You use your camcorder after a squall or a shower.
- You use your camcorder in a hot and humid place.
- How to prevent moisture condensation When you bring your camcorder from a cold place into a warm place, put your camcorder in a plastic bag and seal it tightly. Remove the bag when the air temperature inside the plastic bag has reached the surrounding temperature (after about 1 hour).

### LCD screen

- Do not exert excessive pressure on the LCD screen, as it may cause uneven color and other damage.
- If your camcorder is used in a cold place, a residual image may appear on the LCD screen. This is not a malfunction.
- While using your camcorder, the back of the LCD screen may heat up. This is not a malfunction.

### To clean the LCD screen

- The surface of the LCD screen is coated. If you scratch the surface, the coating may be come off. Mind the following points when cleaning and handling it.
	- Use a soft cloth (a cloth for glasses, etc.) gently to clean the dirt.
	- Remove the dust or sand with a blower, etc. before wiping the dirt
	- The coating may be scratched if you wipe the screen with a tissue, etc.
	- If hand grease or hand cream remains on the screen, the coating comes off more easily. Wipe it early.

<span id="page-118-0"></span>The buttons on the touch panel may not work correctly. If this happens, follow the procedure below. It is recommended that you connect your camcorder to the wall outlet (wall socket) using the supplied AC Adaptor during the operation.  $\textcircled{1}$  MENU)  $\rightarrow$  [Setup]  $\rightarrow$  [ $\rightarrow$  (General

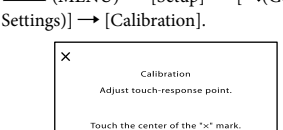

2 Touch "X" displayed on the screen with the corner of memory card or the like 3 times. Touch [Cancel] to cancel calibration.

 $Cancel$ 

### **4** Notes

- If you did not press the right spot, try the calibration again.
- Do not use a sharp-pointed object for calibration. Doing so may damage the LCD screen.
- You cannot calibrate the LCD screen if it is rotated, or closed with the screen facing out.

## On handling the casing

- If the casing is soiled, clean the camcorder body with a soft cloth lightly moistened with water, and then wipe the casing with a dry soft cloth.
- Avoid the following to avoid damage to the finish:
	- Using chemicals such as thinner, benzine, alcohol, chemical cloths, repellent, insecticide and sunscreen
	- Handling the camcorder with above substances on your hands
	- Leaving the casing in contact with rubber or vinyl objects for a long period of time

## About care and storage of the lens

- Wipe the surface of the lens clean with a soft cloth in the following instances:
	- When there are fingerprints on the lens

surface

- In hot or humid locations
- When the lens is exposed to salty air such as at the seaside
- Store in a well-ventilated location subject to little dirt or dust.
- To prevent mold, periodically clean the lens as described above.

## On charging the pre-installed rechargeable battery

Your camcorder has a pre-installed rechargeable battery to retain the date, time, and other settings even when the LCD screen is closed. The preinstalled rechargeable battery is always charged while your camcorder is connected to the wall outlet (wall socket) via the AC Adaptor or while the battery pack is attached. The rechargeable battery will be fully discharged in about 3 months if you do not use your camcorder at all. Use your camcorder after charging the pre-installed rechargeable battery.

However, even if the pre-installed rechargeable battery is not charged, the camcorder operation will not be affected as long as you are not recording the date.

## How to charge the pre-installed rechargeable battery

Connect your camcorder to a wall outlet (wall socket) using the supplied AC Adaptor, and leave it with the POWER switch OFF (CHG) for more than 24 hours.

## Note on disposal/transfer of the camcorder

Even if you perform [Delete], or [Format], data on the internal recording media may not be completely erased. When you transfer the camcorder, it is recommended that you perform [Empty] (p. [58\)](#page-57-1) to prevent the recovery of your data. Also, when you dispose of the camcorder, it is recommended that you destroy the actual body of the camcorder.

# Specifications

#### <span id="page-119-0"></span>Note on disposal/transfer of the memory card

Even if you delete data in the memory card or format the memory card on your camcorder or a computer, you may not delete data from the memory card completely. When you give the memory card to somebody, it is recommended that you delete data completely using data deletion software on a computer. Also, when you dispose of the memory card, it is recommended that you destroy the actual body of the memory card.

#### System

Signal format: NTSC color, EIA standards HDTV 1080/60i, 1080/60p specification Movie recording format: HD: MPEG-4 AVC/H.264 AVCHD format compatible (1080/60p: original format) STD: MPEG2-PS Audio recording system: Linear PCM 2ch (48 kHz 16-bit) Dolby Digital 2ch (48 kHz 16-bit) Dolby Digital Stereo Creator employed Photo file format DCF Ver.2.0 Compatible Exif Ver.2.3 Compatible MPF Baseline Compatible Recording media (Movie/Photo): 96 GB Internal memory "Memory Stick PRO Duo" media SD card (Class 4 or faster) When measuring media capacity, 1 GB equals 1 billion bytes, a portion of which is used for system management and/or application files. The capacity that a user can use is approximately 96 GB. Viewfinder: Electronic viewfinder: color Picture: 1.1 cm (0.45 type, aspect ratio 16:9) Total dot number: 1 226 880 dots equivalent  $(852 \times 3$  [RGB]  $\times 480)$ Image device: 6.2 mm (1/2.88 type) CMOS sensor Recording pixels (photo, 16:9): Max. 12.3 mega (4 672 × 2 628) pixels\*<sup>1</sup> Gross: Approx. 6 648 000 pixels Effective (movie, 16:9)<sup>\*2</sup>: Approx. 6 140 000 pixels Effective (photo, 16:9): Approx. 6 140 000 pixels Effective (photo, 4:3): Approx. 4 600 000 pixels Lens: G lens  $10 \times$  (Optical)\*<sup>2</sup>,  $14 \times$  (Extended)\*<sup>3</sup>,  $120 \times$ (Digital) Filter diameter: 37 mm (1 1/2 in.)  $F1.8 \sim 3.4$ Focal length: f=3.8 mm  $\sim$  38.0 mm (5/32 in.  $\sim$  1 1/2 in.) When converted to a 35 mm still camera For movies\*<sup>2</sup> : 26.3 mm ~ 263 mm (1 1/16 in.  $\sim$  10 3/8 in.) (16:9) For photos: 26.3 mm  $\sim$  263 mm (1 1/16 in.  $\sim$ 10 3/8 in.) (16:9) Color temperature: [Auto], [One Push], [Indoor] (3 200 K), [Outdoor] (5 800 K)

Minimum illumination

- 11 lx (lux) (in default setting, shutter speed 1/60 second)
- 3 lx (lux) ([Low Lux] is set to [On], shutter speed 1/30 second)

#### 0 lx (lux) (NIGHTSHOT is set to [On])

- \*<sup>1</sup> The unique pixel array of Sony's ClearVid and the image processing system allow still image resolution equivalent to the sizes described.
- \*<sup>2</sup> [ SteadyShot] is set to [Standard] or [Off].
- \*<sup>3</sup> [ SteadyShot] is set to [Active].

#### Input/Output connectors

A/V Remote Connector: Component/video and audio output jack Component output: Y: 1 Vp-p, 75 Ω (ohms) PB/PR, CB/CR: 0.7 Vp-p, 75 Ω (ohms) Video output: 1 Vp-p, 75  $\Omega$  (ohms) unbalanced, sync negative Audio output: -10 dBu (at load impedance 47 kΩ (kiloohms)) Output impedance with less than 2.2 kΩ (kilohms) (0 dBu=0.775 Vrms) REMOTE jack: Stereo mini-minijack ( $\phi$  2.5 mm) HDMI OUT jack: HDMI mini connector USB jack: mini-AB (output only) Headphone jack: Stereo minijack ( $\phi$  3.5 mm) MIC input jack: Stereo minijack  $(\phi$  3.5 mm) INPUT1/INPUT2 jacks: XLR3-pin, female MIC: -60 dBu /-50 dBu /-40 dBu, 3 kΩ (kilohms) LINE:  $+4$  dBu, 10 k $\Omega$  (kilohms) (0 dBu=0.775 Vrms) LCD screen

Picture: 8.8 cm (3.5 type, aspect ratio 16:9) Total number of pixels: 921 600 (1 920  $\times$  480)

#### General

Power requirements: DC 6.8 V (battery pack) DC 8.4 V (AC Adaptor) Average power consumption During camera recording using the microphone (ECM-XM1), the viewfinder at normal brightness: 3.6 W During camera recording using the microphone (ECM-XM1), the LCD screen at normal brightness: 3.8 W Operating temperature:  $0^{\circ}$ C to  $40^{\circ}$ C (32  $^{\circ}$ F to 104 °F) Storage temperature:  $-20^{\circ}$ C to + 60  $^{\circ}$ C (-4  $^{\circ}$ F to  $+140$  °F) Dimensions (approx.): 111.5 mm  $\times$  119.5 mm  $\times$  297.5 mm (4 1/2 in.  $\times$  4 3/4 in.  $\times$  11 3/4 in.) (w/h/d) including the projecting parts, the supplied lends hood with lens cover, large eyecup, and excluding the grip belt 135 mm  $\times$  174 mm  $\times$  384.5 mm (5 3/8 in.  $\times$ 6 7/8 in.  $\times$  15 1/4 in.) (w/h/d) including the projecting parts, the supplied lens hood with lens cover, large eyecup, XLR Adaptor, and the microphone (ECM-XM1) and excluding the grip belt Mass (approx.) 840 g (1 lb 13 oz) including the supplied lens hood with lens cover and large eyecup 1285 g (2 lb 13 oz) including the supplied lens hood with lens cover, large eyecup, battery (NP-FV70), XLR Adaptor, and the microphone (ECM-XM1) AC Adaptor AC-L200C/AC-L200D Power requirements: AC 100 V - 240 V, 50 Hz/60 Hz Current consumption: 0.35 A - 0.18 A Power consumption: 18 W Output voltage: DC 8.4 V\* Operating temperature:  $0^{\circ}$ C to  $40^{\circ}$ C (32  $^{\circ}$ F to  $104 \text{ }^{\circ}F$ ) Storage temperature:  $-20\,^{\circ}\text{C}$  to  $+60\,^{\circ}\text{C}$  ( $-4\,^{\circ}\text{F}$  to  $+140$  °F) Dimensions (approx.):  $48 \text{ mm} \times 29 \text{ mm} \times 81 \text{ mm}$  $(1 15/16$  in.  $\times$  1 3/16 in.  $\times$  3 1/4 in.) (w/h/d) excluding the projecting parts Mass (approx.): 170 g (6.0 oz) excluding the power cord (mains lead)

\* See the label on the AC Adaptor for other specifications.

Additional information

Additional informatior

#### Rechargeable battery pack NP-FV70

Maximum output voltage: DC 8.4 V Output voltage: DC 6.8 V Maximum charge voltage: DC 8.4 V Maximum charge current: 3.0 A Capacity Typical: 14.0 Wh (2 060 mAh)

Minimum: 13.0 Wh (1 960 mAh) Type: Li-ion

Design and specifications of your camcorder and accessories are subject to change without notice.

Manufactured under license from Dolby Laboratories.

#### On trademarks

- "NXCAM" logo is a trademark of Sony Corporation.
- "AVCHD" and "AVCHD" logotype are trademarks of Panasonic Corporation and Sony Corporation.
- $\bullet$  "Memory Stick," " "  $\overline{\bullet}$ " "Memory Stick Duo," "MEMORY STICK DUO," "Memory Stick PRO Duo," "MEMORY STICK PRO DUO," "Memory Stick PRO-HG Duo," "MEMORY STICK PRO-HG DUO," "MagicGate," "MAGICGATE," "MagicGate Memory Stick" and "MagicGate Memory Stick Duo" are trademarks or registered trademarks of Sony Corporation.
- "InfoLITHIUM" is a trademark of Sony Corporation.
- "BRAVIA" is a trademark of Sony Corporation.
- "DVDirect" is a trademark of Sony Corporation.
- Blu-ray Disc  $M$  and Blu-ray  $M$  are trademarks of the Blu-ray Disc Association.
- Dolby and the double-D symbol are trademarks of Dolby Laboratories.
- HDMI, the HDMI logo and High-Definition Multimedia Interface are trademarks or registered trademarks of HDMI Licensing LLC in the United States and other countries.
- Microsoft, Windows, Windows Vista, and DirectX are either registered trademarks or trademarks of Microsoft Corporation in the United States and/or other countries.
- Macintosh and Mac OS are registered trademarks of Apple Inc. in the U.S. and other countries.
- Intel, Intel Core, and Pentium are trademarks or registered trademarks of Intel Corporation or its subsidiaries in the United States and other countries.
- **B** and "PlayStation" are registered trademarks of Sony Computer Entertainment Inc..
- Adobe, the Adobe logo, and Adobe Acrobat are either registered trademarks or trademarks of Adobe Systems Incorporated in the United States and/or other countries.
- NAVTEQ and the NAVTEQ Maps logo are trademarks of NAVTEQ in the US and other countries.
- SDXC logo is a trademark of SD-3C, LLC.
- MultiMediaCard is a trademark of

MultiMediaCard Association.

All other product names mentioned herein may be the trademarks or registered trademarks of their respective companies. Furthermore, ™ and  $\mathcal{R}$  are not mentioned in each case in this Handbook.

#### Notes on the License

ANY USE OF THIS PRODUCT OTHER THAN CONSUMER PERSONAL USE IN ANY MANNER THAT COMPLIES WITH THE MPEG-2 STANDARD FOR ENCODING VIDEO INFORMATION FOR PACKAGED MEDIA IS EXPRESSLY PROHIBITED WITHOUT A LICENSE UNDER APPLICABLE PATENTS IN THE MPEG-2 PATENT PORTFOLIO, WHICH LICENSE IS AVAILABLE FROM MPEG LA, L.L.C., 250 STEELE STREET, SUITE 300, DENVER, COLORADO 80206.

THIS PRODUCT IS LICENSED UNDER THE AVC PATENT PORTFOLIO LICENSE FOR THE PERSONAL AND NON-COMMERCIAL USE OF A CONSUMER TO (i) ENCODE VIDEO IN COMPLIANCE WITH THE AVC STANDARD ("AVC VIDEO") AND/OR (ii) DECODE AVC VIDEO THAT WAS ENCODED BY A CONSUMER ENGAGED IN A PERSONAL AND NON-COMMERCIAL ACTIVITY AND/OR WAS OBTAINED FROM A VIDEO PROVIDER LICENSED TO PROVIDE AVC VIDEO. NO LICENSE IS GRANTED OR SHALL BE IMPLIED FOR ANY OTHER USE. ADDITIONAL INFORMATION MAY BE OBTAINED FROM MPEG LA, L.L.C. SEE [<HTTP://WWW.MPEGLA.COM>](HTTP://WWW.MPEGLA.COM)

"C Library," "zlib," and "libjpeg" software are provided in your camcorder. We provide this software based on license agreements with their owners of copyright. Based on requests by the owners of copyright of these software applications, we have an obligation to inform you of the following. Please read the following sections.

Read "license3.pdf" in the "License" folder on the CD-ROM. You will find licenses (in English) of "C Library," "zlib," and "libjpeg" software.

#### On GNU GPL/LGPL applied software

The software that is eligible for the following GNU General Public License (hereinafter referred to as "GPL") or GNU Lesser General Public License (hereinafter referred to as "LGPL") are included in the camcorder.

This informs you that you have a right to have access to, modify, and redistribute source code for these software programs under the conditions of the supplied GPL/LGPL.

Source code is provided on the web. Use the following URL to download it. When downloading the source code, select NEX-FS100 as the model for your camcorder.

<http://www.sony.net/Products/Linux/> We would prefer you do not contact us about the contents of source code.

Read "license2.pdf" in the "License" folder on the CD-ROM. You will find licenses (in English) of "GPL," and "LGPL" software.

To view the PDF, Adobe Reader is needed. If it is not installed on your computer, you can download it from the Adobe Systems web page: <http://www.adobe.com/>

Additional information

Additional informatior

# <span id="page-123-2"></span><span id="page-123-1"></span>Quick reference Screen indicators

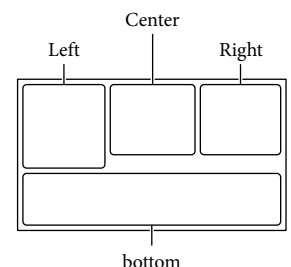

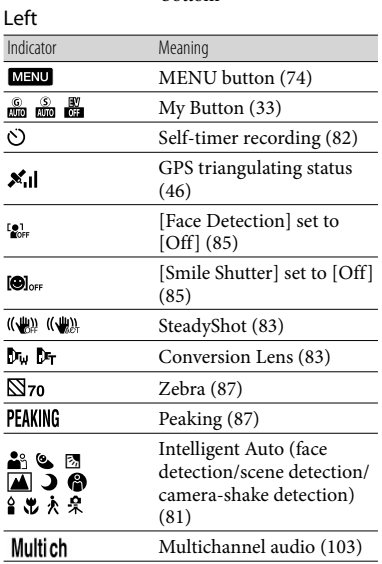

#### Center

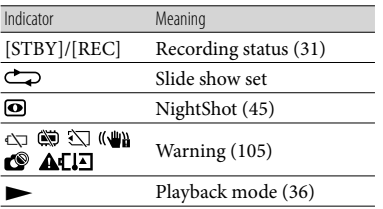

<span id="page-123-0"></span>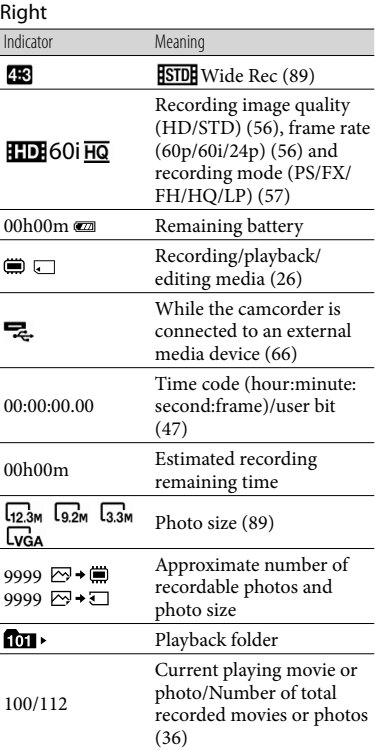

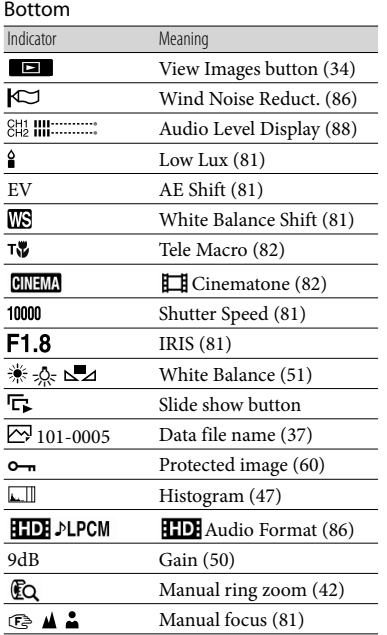

Indicators and their positions are approximate and may differ from what you actually see.

# <span id="page-125-0"></span>Parts and controls

Figures in ( ) are reference pages.

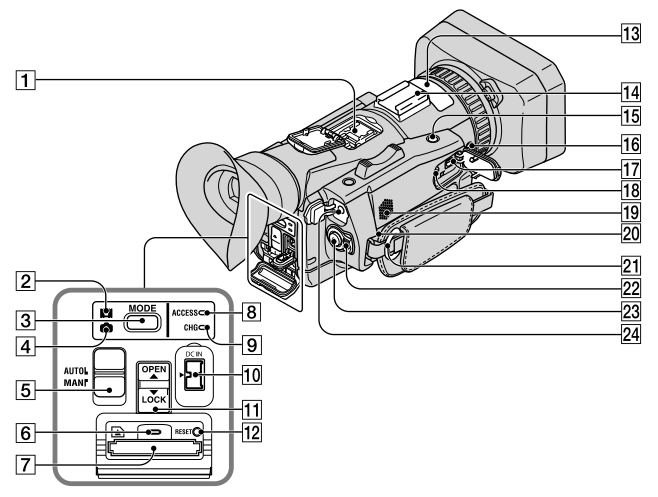

- **1** Active Interface Shoe **d** Active ([12\)](#page-11-0)
- (Movie) lamp [\(31](#page-30-1))
- MODE button [\(31](#page-30-2), [33](#page-32-1))
- $\boxed{4}$   $\boxed{}$  (Photo) lamp ([32](#page-31-0))
- 5 AUTO/MANUAL switch [\(49](#page-48-0))
- Memory card ACCESS lamp [\(28\)](#page-27-0)
- Memory card slot [\(28\)](#page-27-1)
- **8** ACCESS lamp ([28\)](#page-27-2)
- CHG (charge) lamp ([16](#page-15-0))
- 10 DC IN jack [\(16](#page-15-1))
- OPEN/LOCK knob ([27](#page-26-0))
- 12 RESET button

If you press the RESET button, all settings including the clock setting return to the default.

- 13 Internal microphone [\(52\)](#page-51-0)
- 14 Accessory shoe [\(12](#page-11-1))
- 15 IRIS PUSH AUTO button [\(50](#page-49-1))
- 16 NIGHTSHOT button [\(45](#page-44-0))
- A/V Remote Connector [\(38\)](#page-37-0)

**18** REMOTE jack The REMOTE jack is used for controlling playback, etc. on the video device and peripherals connected to it.

- 19 Speaker
- **20 Drain ([7\)](#page-6-0)**
- 21 Hook for a shoulder belt
- 22 POWER switch [\(16](#page-15-2))
- 23 START/STOP button [\(31](#page-30-3))
- $\overline{24}$   $\Omega$  (headphones) jack For stereo mini-jack headphones

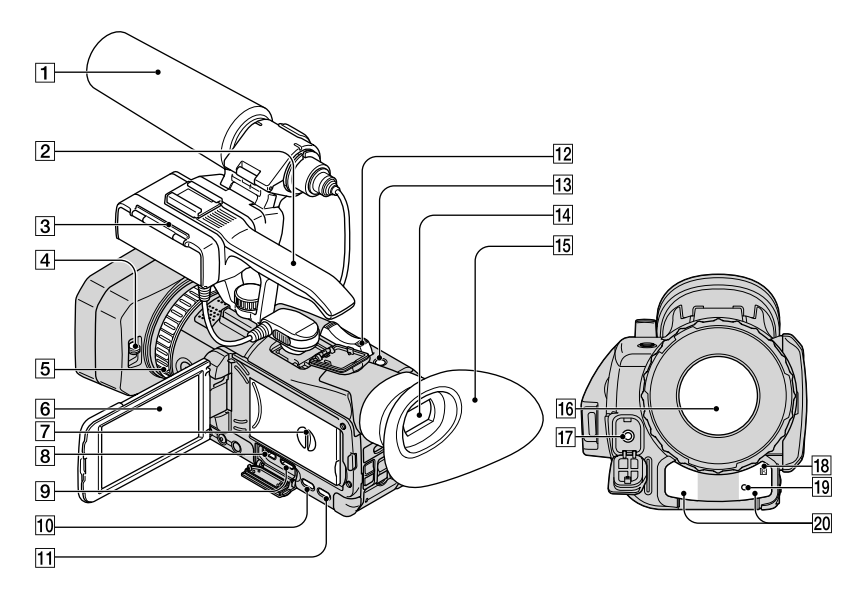

- Microphone ([13\)](#page-12-0)
- 2 Handgrip
- 3 XLR Adaptor ([12\)](#page-11-2)
- Lens cover lever ([14\)](#page-13-0)
- **5** Manual ring
- LCD screen/Touch panel [\(23,](#page-22-0) [47](#page-46-2))
- **7** Battery cover [\(16\)](#page-15-3)
- $\boxed{8}$   $\sqrt[4]{}$  (USB) jack
- **9** HDMI OUT jack ([38\)](#page-37-1)
- DISPLAY button [\(23](#page-22-1))
- $\overline{11}$   $\Box$  (View Images) button ([34\)](#page-33-0)
- 12 Power zoom lever [\(42\)](#page-41-1)
- 13 PHOTO button ([33\)](#page-32-2)
- Viewfinder [\(24](#page-23-0))
- Large eyecup ([24\)](#page-23-1)
- 16 Lens (G lens)
- 17 MIC input jack
- **18** Remote sensor

Point the Wireless Remote Commander (p. [129](#page-128-0)) towards the remote sensor to operate your camcorder.

19 Recording lamp ([31\)](#page-30-3)

The lamp flashes when the remaining recording media capacity or battery power is low.

20 Infrared port ([45\)](#page-44-0)

<span id="page-127-0"></span>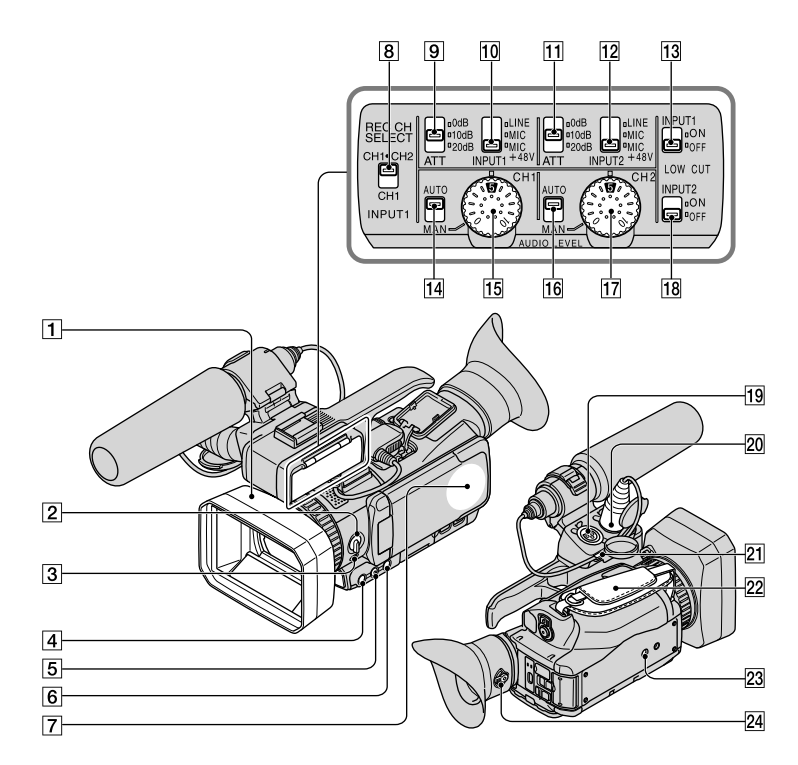

- Lens hood with lens cover [\(14](#page-13-0))
- ZOOM/FOCUS/IRIS switch ([42](#page-41-2), [43,](#page-42-0) [49\)](#page-48-1)
- 3 FOCUS button [\(43](#page-42-1))
- IRIS button ([49](#page-48-2))
- EXPANDED FOCUS button [\(44](#page-43-0))
- **6** HISTOGRAM button ([47](#page-46-1))
- **7** GPS antenna
- **8** REC CH SELECT (INPUT1) switch ([53\)](#page-52-0)
- ATT (INPUT1) switch [\(53](#page-52-1))
- INPUT1 (LINE/MIC/MIC+48V) switch [\(53\)](#page-52-2)
- ATT (INPUT2) switch [\(53](#page-52-3))
- INPUT2 (LINE/MIC/MIC+48V) switch [\(53\)](#page-52-4)
- 13 LOW CUT (INPUT1) switch [\(54](#page-53-0))
- 14 AUTO/MAN (CH1) switch ([54\)](#page-53-1)
- 15 AUDIO LEVEL (CH1) dial [\(54](#page-53-2))
- 16 AUTO/MAN (CH2) switch ([54\)](#page-53-3)
- AUDIO LEVEL (CH2) dial [\(54](#page-53-4))
- 18 LOW CUT (INPUT2) switch [\(54](#page-53-5))
- INPUT2 jack [\(53](#page-52-5))
- INPUT1 jack [\(53](#page-52-6))
- 21 Cable holder [\(14\)](#page-13-1)
- 22 Grip belt [\(30](#page-29-0))
- 23 Tripod receptacle
	- Attach a tripod (sold separately) to the tripod receptacle using a tripod screw (sold separately: the length of the screw must be less than 5.5 mm (7/32 in.)).
- 24 Viewfinder lens adjustment lever [\(24](#page-23-2))

# <span id="page-128-1"></span><span id="page-128-0"></span>Wireless Remote **Commander**

Remove the insulation sheet before using the Wireless Remote Commander.

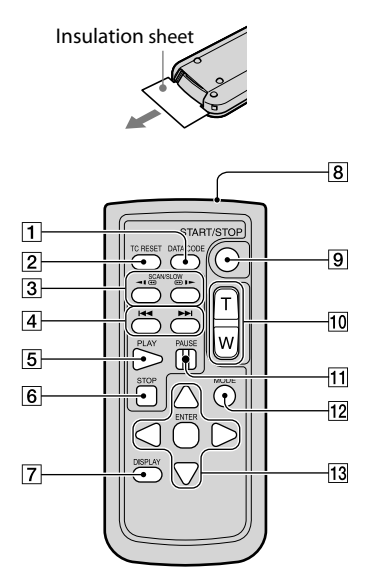

- DATA CODE button ([92\)](#page-91-0)
- **2** TC RESET button ([48\)](#page-47-0)
- 3 SCAN/SLOW buttons [\(36](#page-35-1))
- / (Previous/Next) buttons ([36\)](#page-35-2)
- 5 PLAY button
- **6** STOP button
- DISPLAY button [\(23](#page-22-1))
- **8** Transmitter
- **9 START/STOP button ([31\)](#page-30-3)**
- 10 Power zoom buttons
- **11** PAUSE button
- 12 MODE button ([31,](#page-30-2) [33](#page-32-1)) You can change recording/playback mode.
- 13 </>  $\blacktriangleright$ / $\blacktriangle$ / $\blacktriangleright$ /ENTER buttons

## Notes

- Aim the Wireless Remote Commander towards the remote sensor to operate your camcorder.
- Point the remote sensor away from strong light sources such as direct sunlight or overhead lighting. Otherwise, the Wireless Remote Commander may not function properly.
- When you are operating with the Wireless Remote Commander supplied with your camcorder, your video device may also operate. In that case, select a commander mode other than DVD2 for your video device, or cover the sensor of your video device with black paper.

## To change the battery of the Wireless Remote Commander

- While pressing on the tab, inset your fingernail into the slit to pull out the battery case.
- $Q$  Place a new battery with the  $+$  side facing up.
- Insert the battery case back into the Wireless Remote Commander until it clicks.

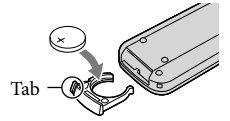

## WARNING

Battery may explode if mistreated. Do not recharge, disassemble or dispose of in fire.

When the lithium battery becomes weak, the operating distance of the Wireless Remote Commander may shorten, or the Wireless Remote Commander may not function properly. In this case, replace the battery with a Sony CR2025 lithium battery. Use of another battery may present a risk of fire or explosion.

# Index

## $\overline{A}$

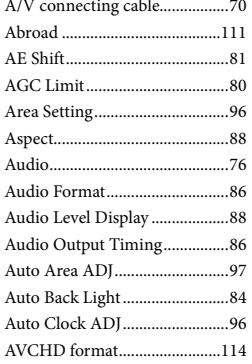

# $\bigcirc$

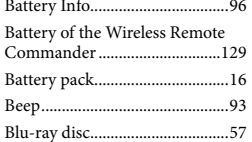

## $\bigcirc$

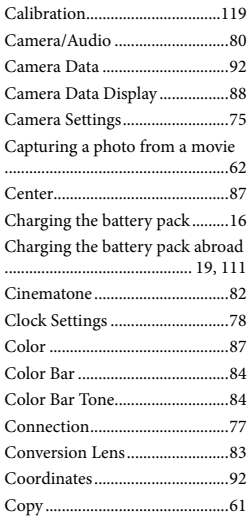

# $\Box$

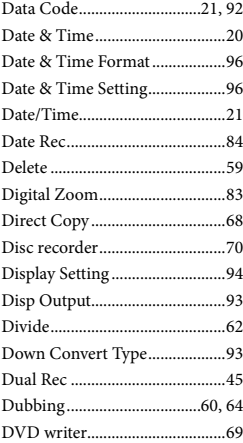

# $\bullet$

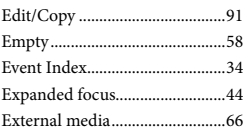

## $\bullet$

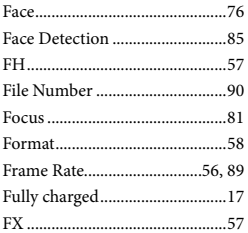

#### $\overline{G}$

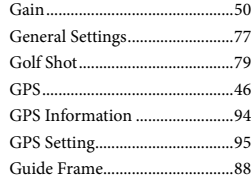

## $\blacksquare$

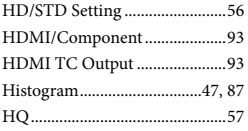

# $\blacksquare$

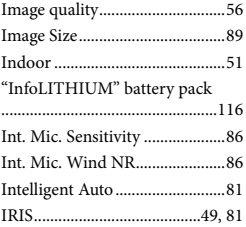

## $\bullet$

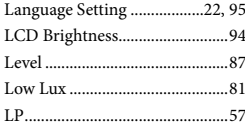

#### $(M)$

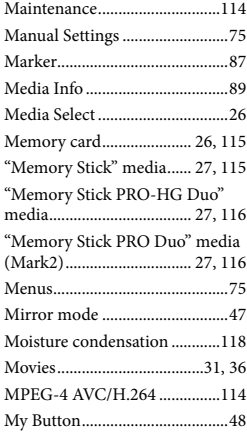

# $\bullet$

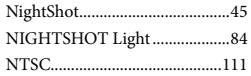

# $\bigcirc$

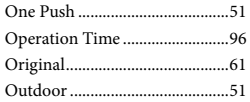

# $\bullet$

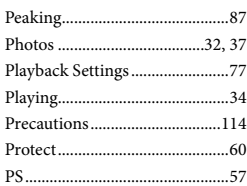

# $\bullet$

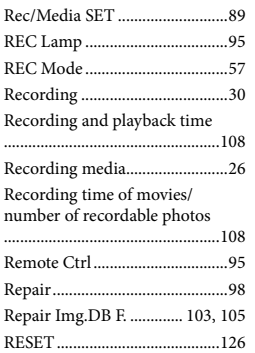

# $\circ$

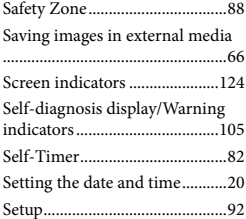

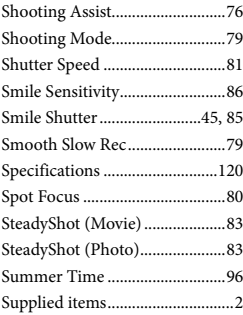

#### $\blacksquare$

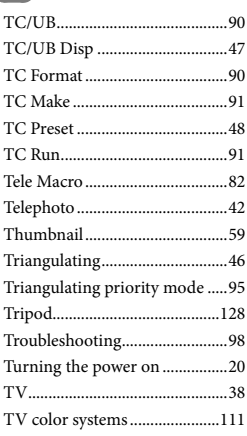

# $\begin{tabular}{|c|c|} \hline \quad \quad & \quad \quad & \quad \quad \\ \hline \quad \quad & \quad \quad & \quad \quad \\ \hline \end{tabular}$

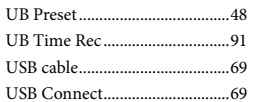

# $\sqrt{ }$

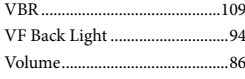

## $(W)$

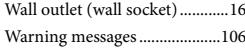

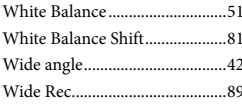

# $\sqrt{2}$

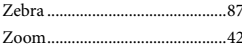

<http://www.sony.net/>

Printed using VOC (Volatile Organic Compound)-free vegetable oil based ink.

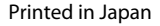

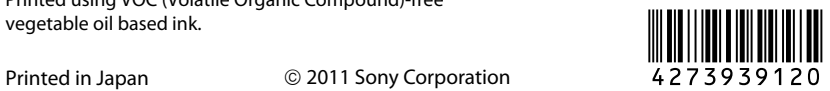